**New York State** 

# **Electronic Certificate of Need**

# **HCS LHCSA Submit Application Training**

**Version 1.1**

**NYS Department of Health**

## **Revision History**

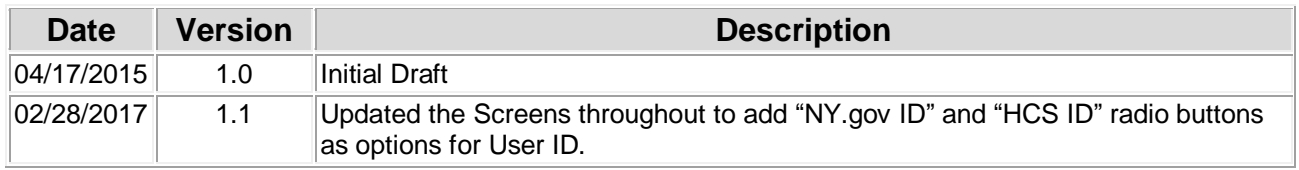

## **Table of Contents**

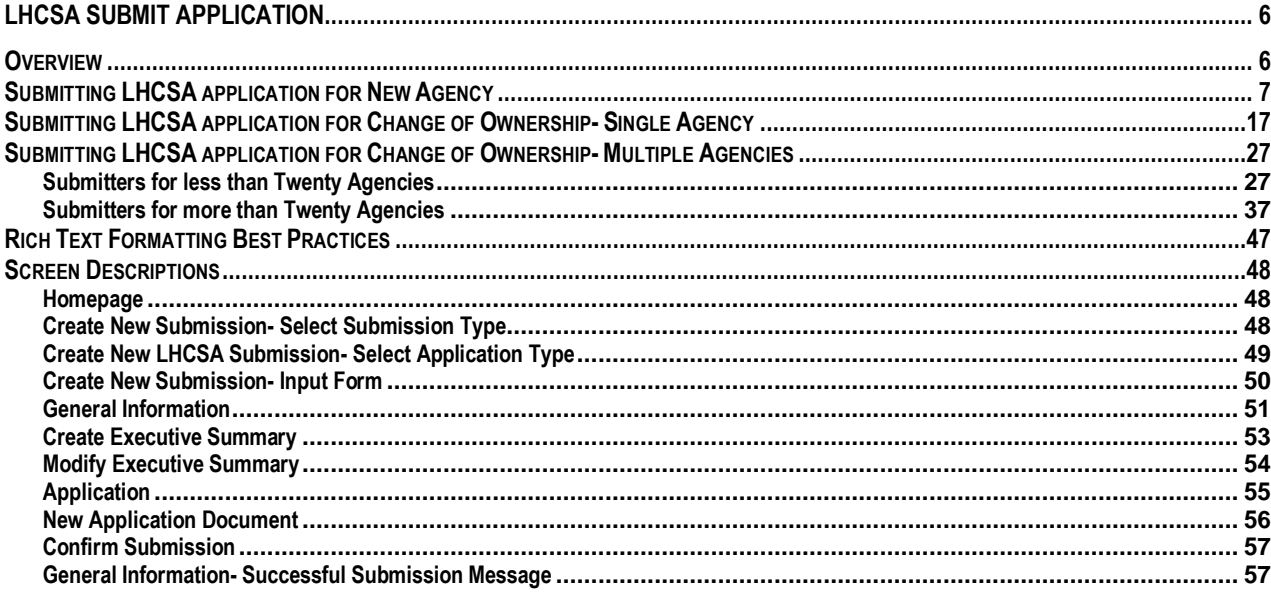

## **Table of Figures**

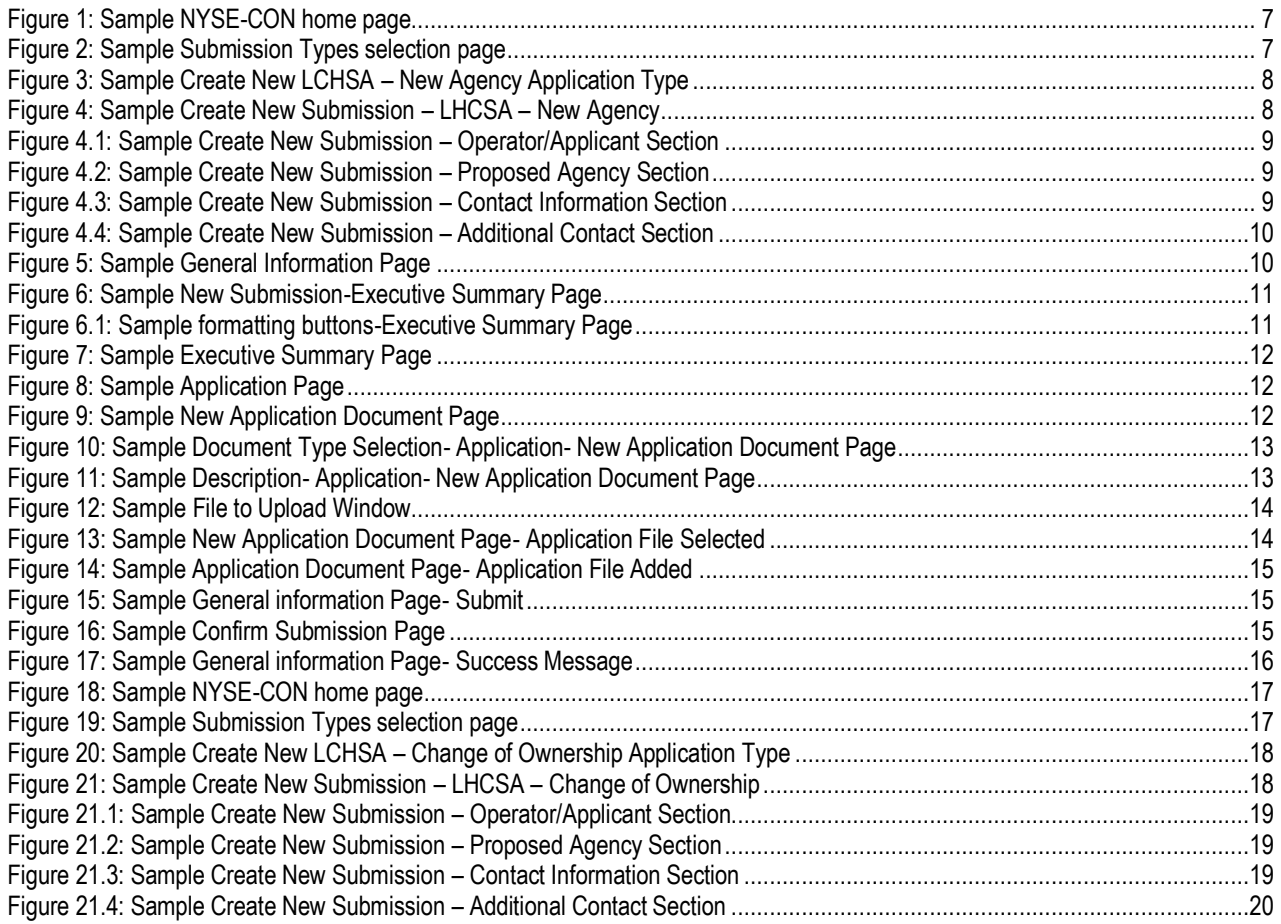

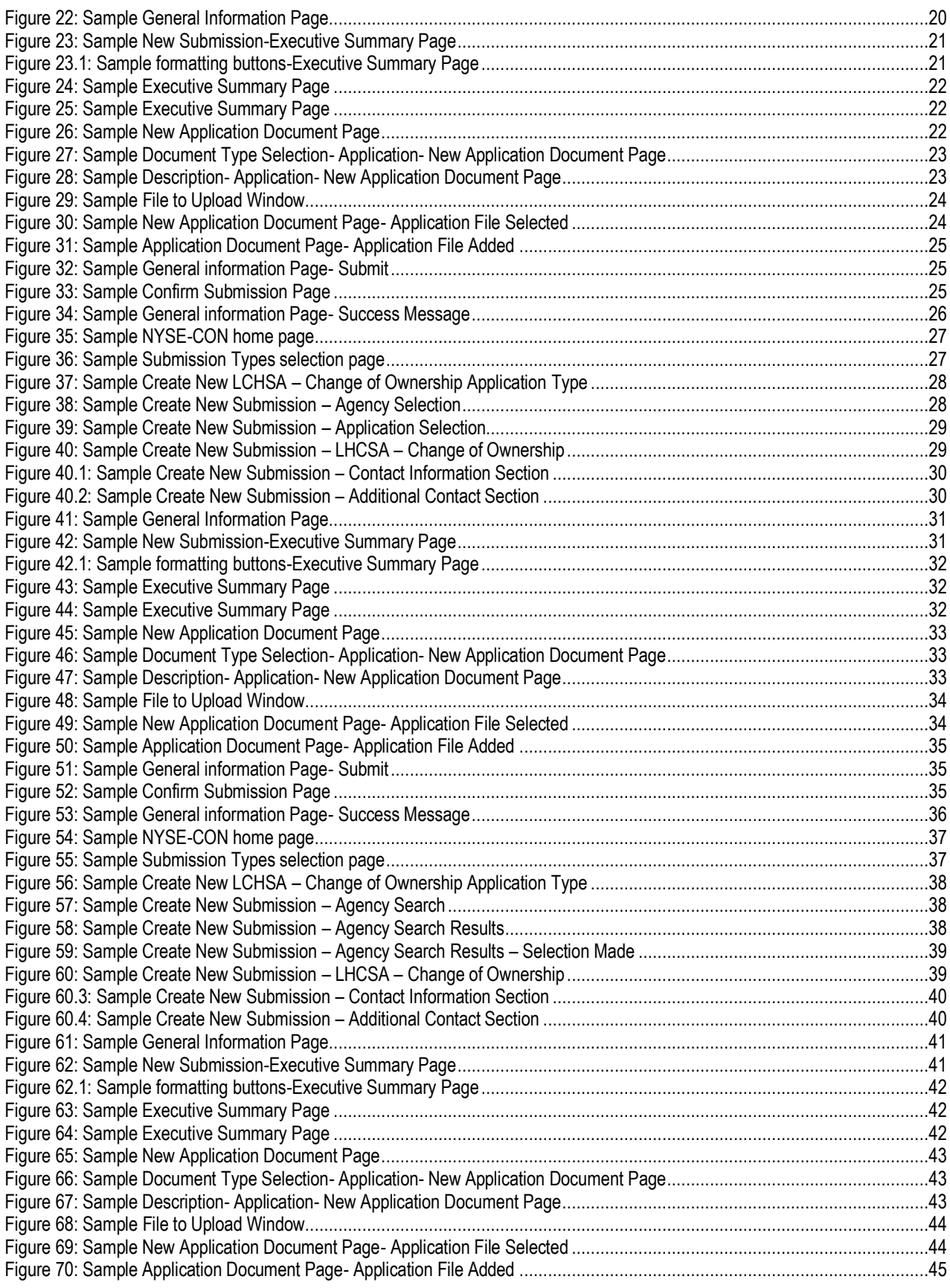

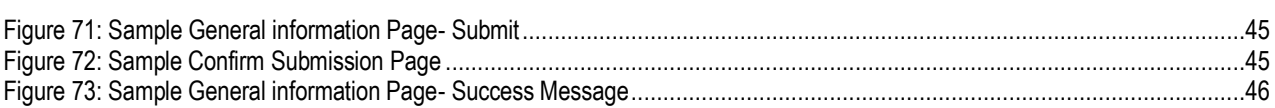

# <span id="page-5-0"></span>**LHCSA submit application**

### <span id="page-5-1"></span>*Overview*

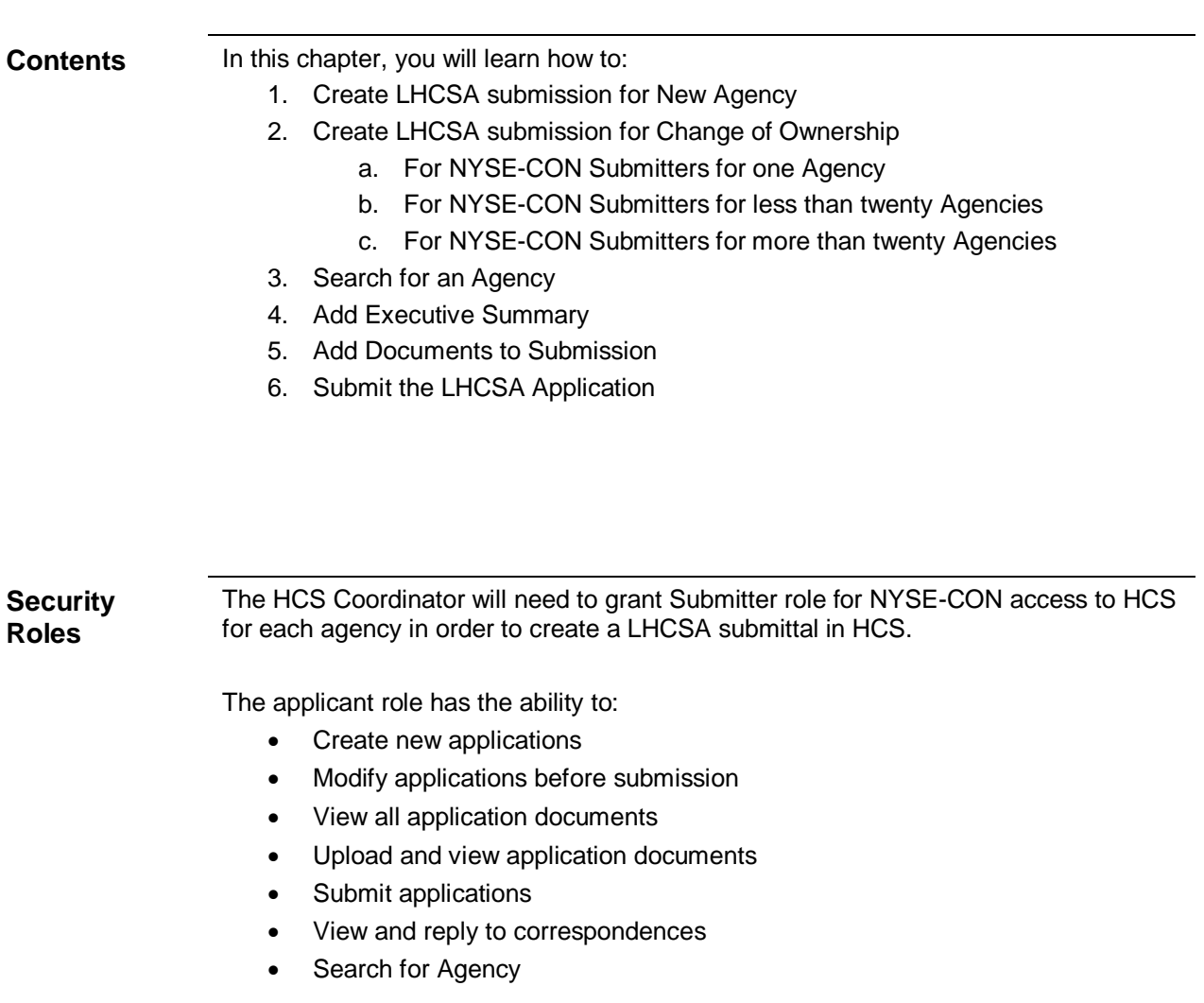

## <span id="page-6-0"></span>*Submitting LHCSA application for New Agency*

Learning Objective: This section explains how to create and submit the LHCSA application for a New Agency.

<span id="page-6-2"></span><span id="page-6-1"></span>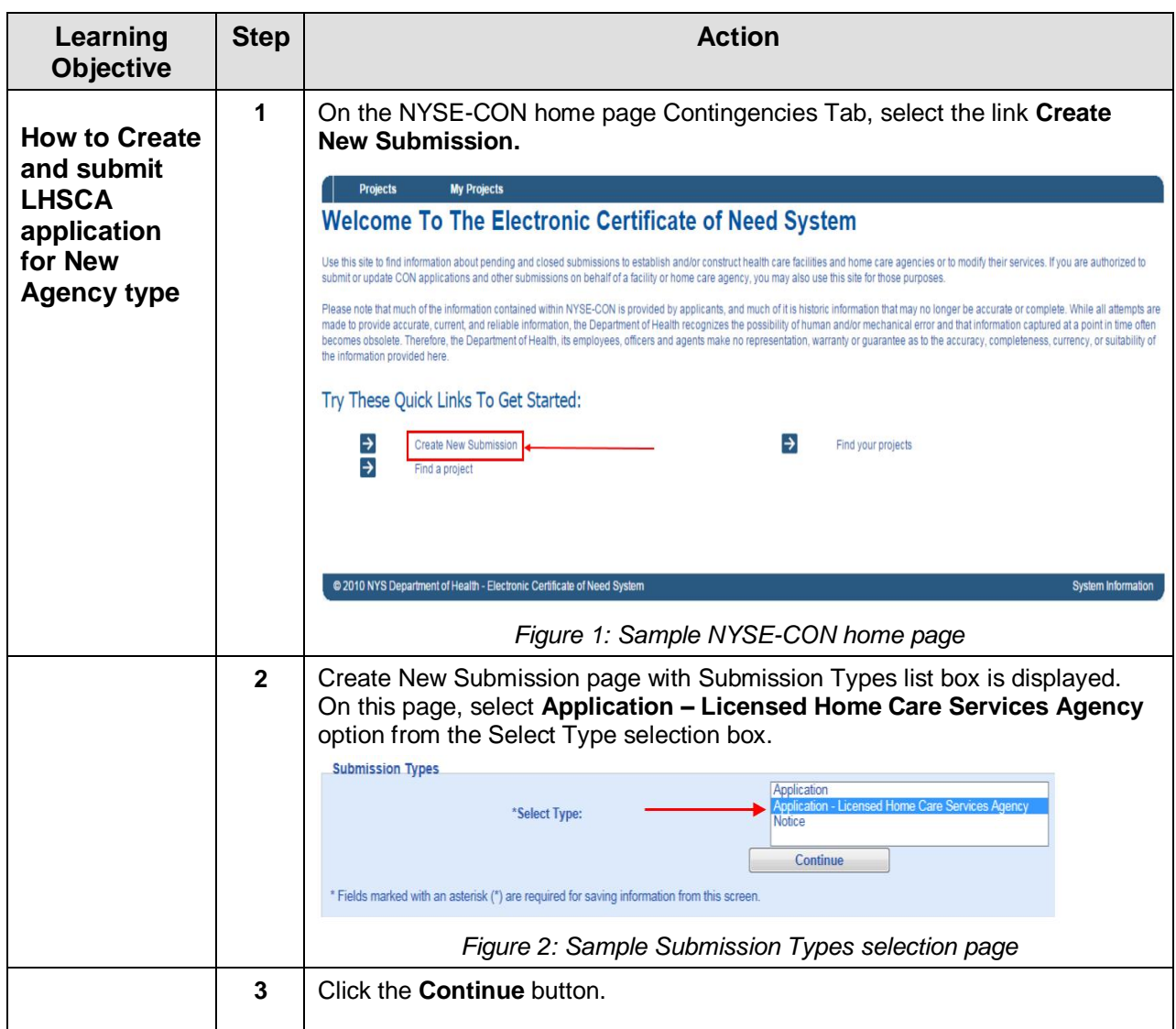

<span id="page-7-1"></span><span id="page-7-0"></span>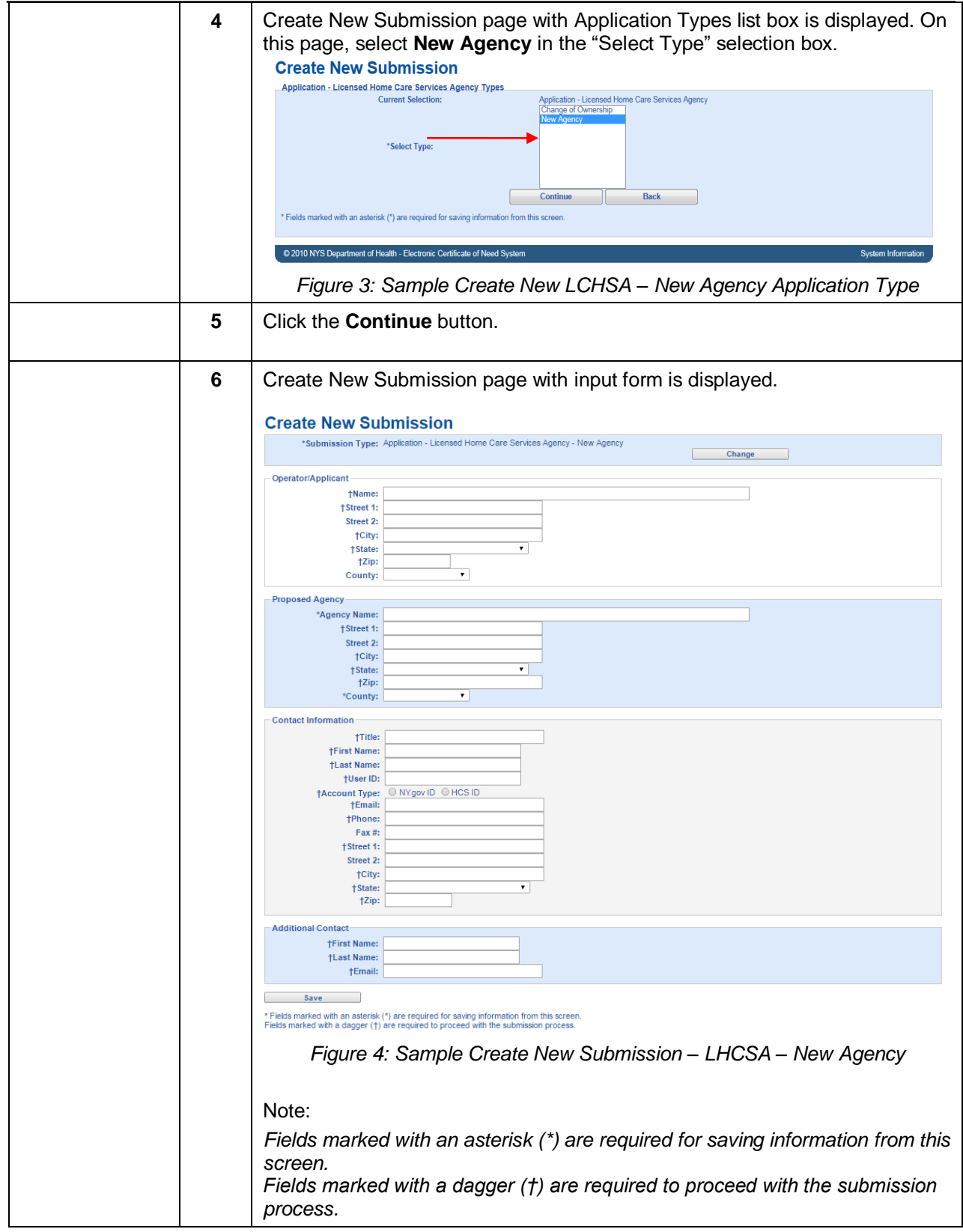

<span id="page-8-2"></span><span id="page-8-1"></span><span id="page-8-0"></span>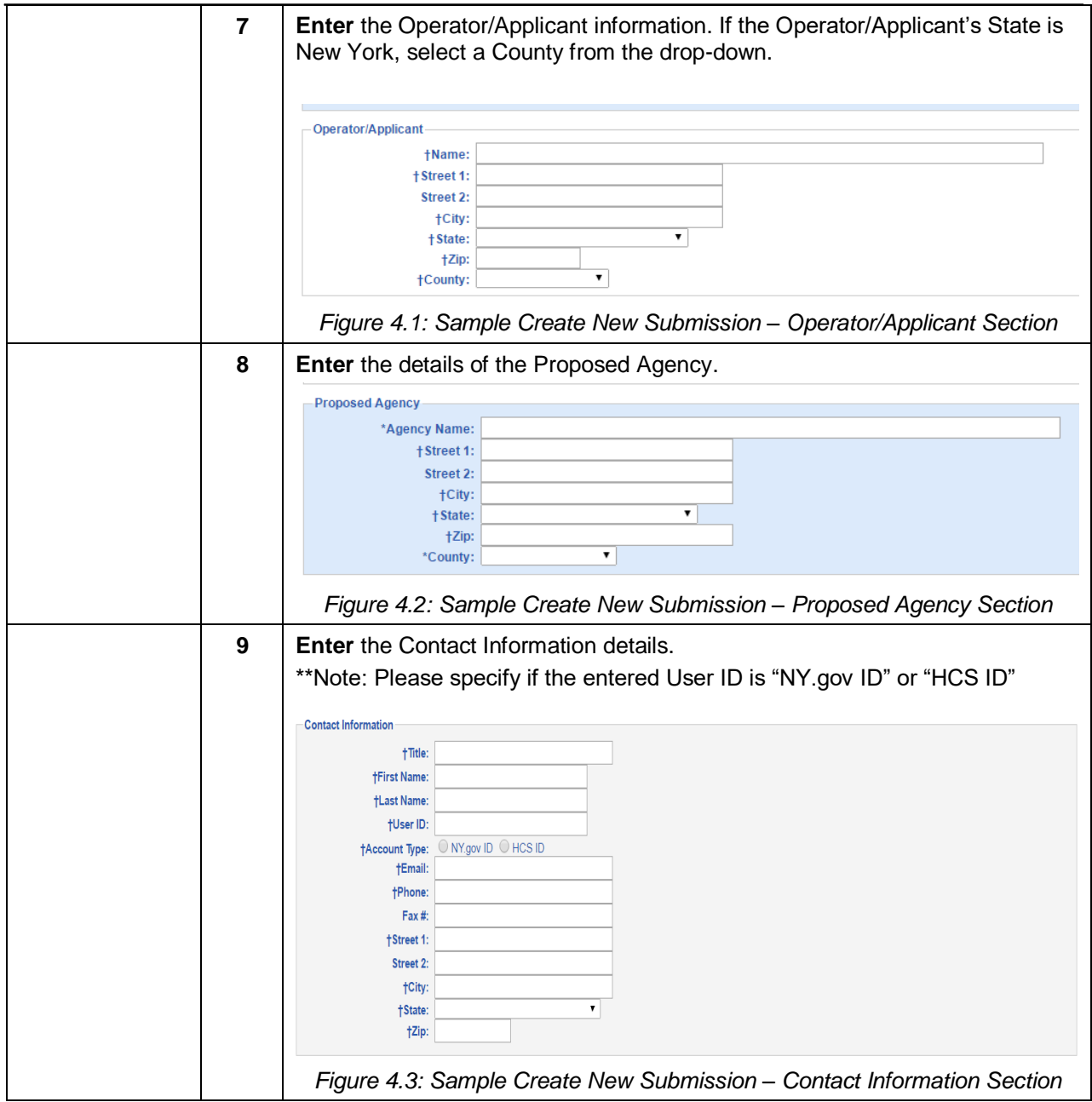

#### New York State Electronic Certificate of Need (NYSE-CON) Training/Reference Manual

<span id="page-9-1"></span><span id="page-9-0"></span>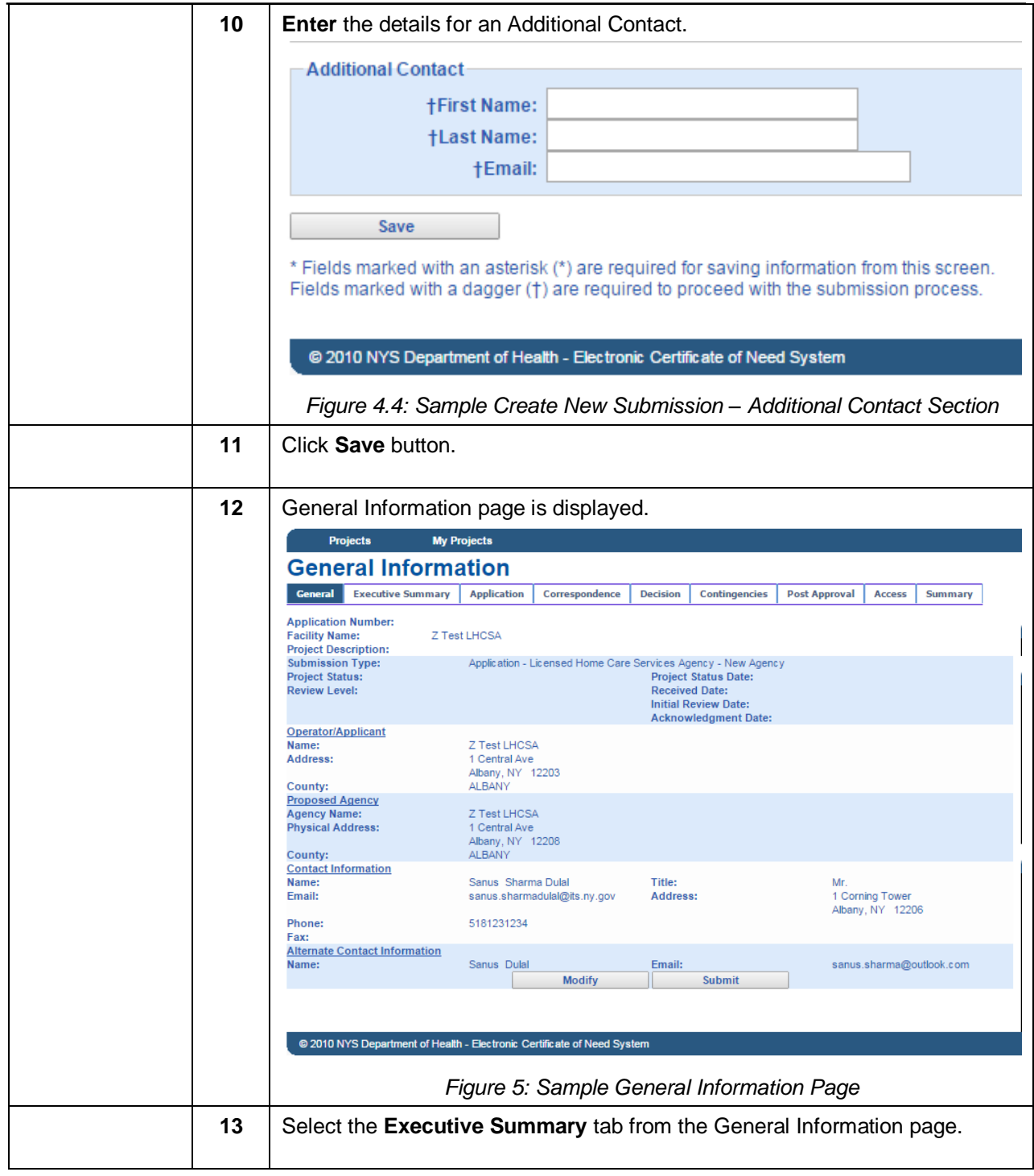

<span id="page-10-1"></span><span id="page-10-0"></span>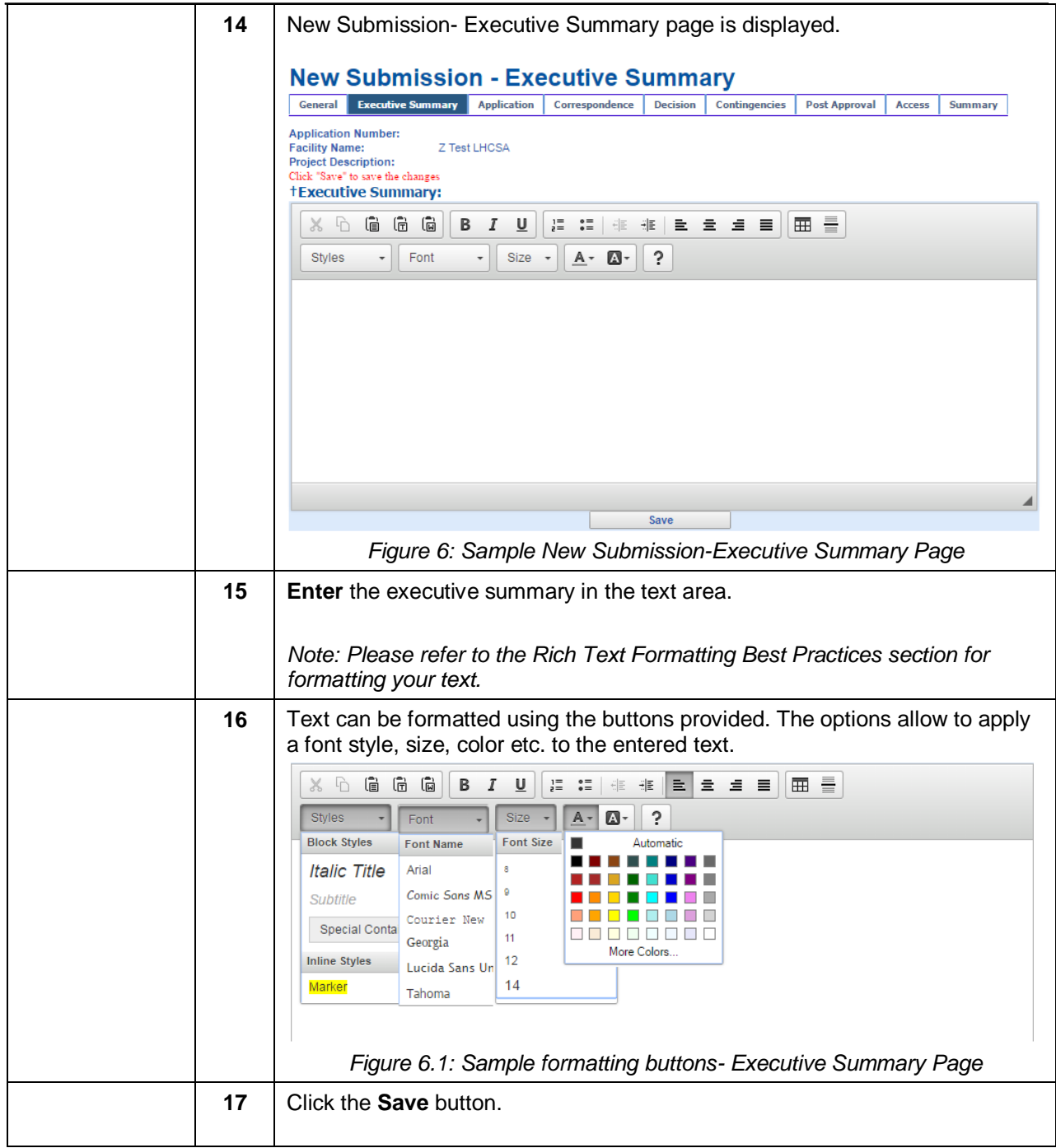

<span id="page-11-2"></span><span id="page-11-1"></span><span id="page-11-0"></span>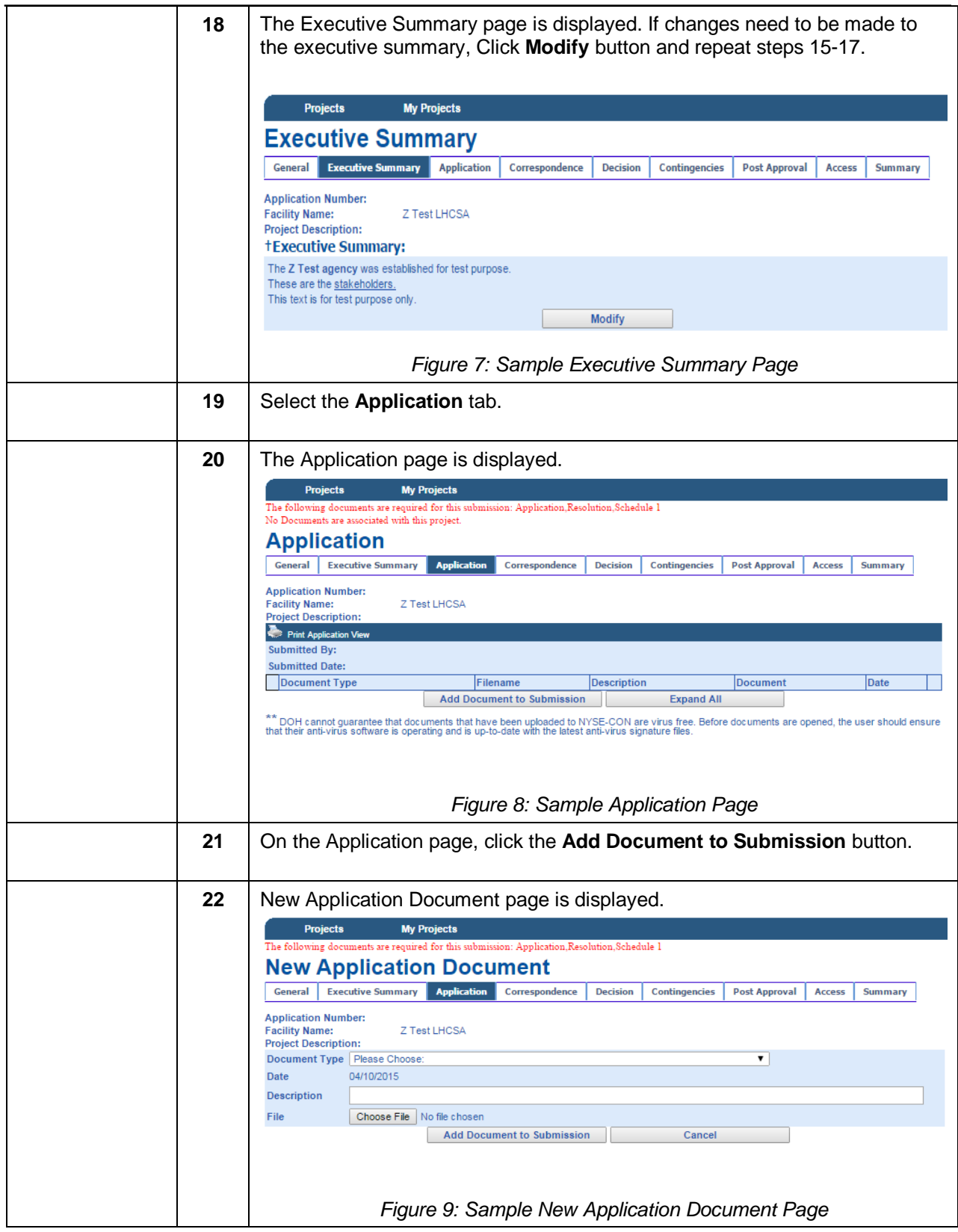

<span id="page-12-1"></span><span id="page-12-0"></span>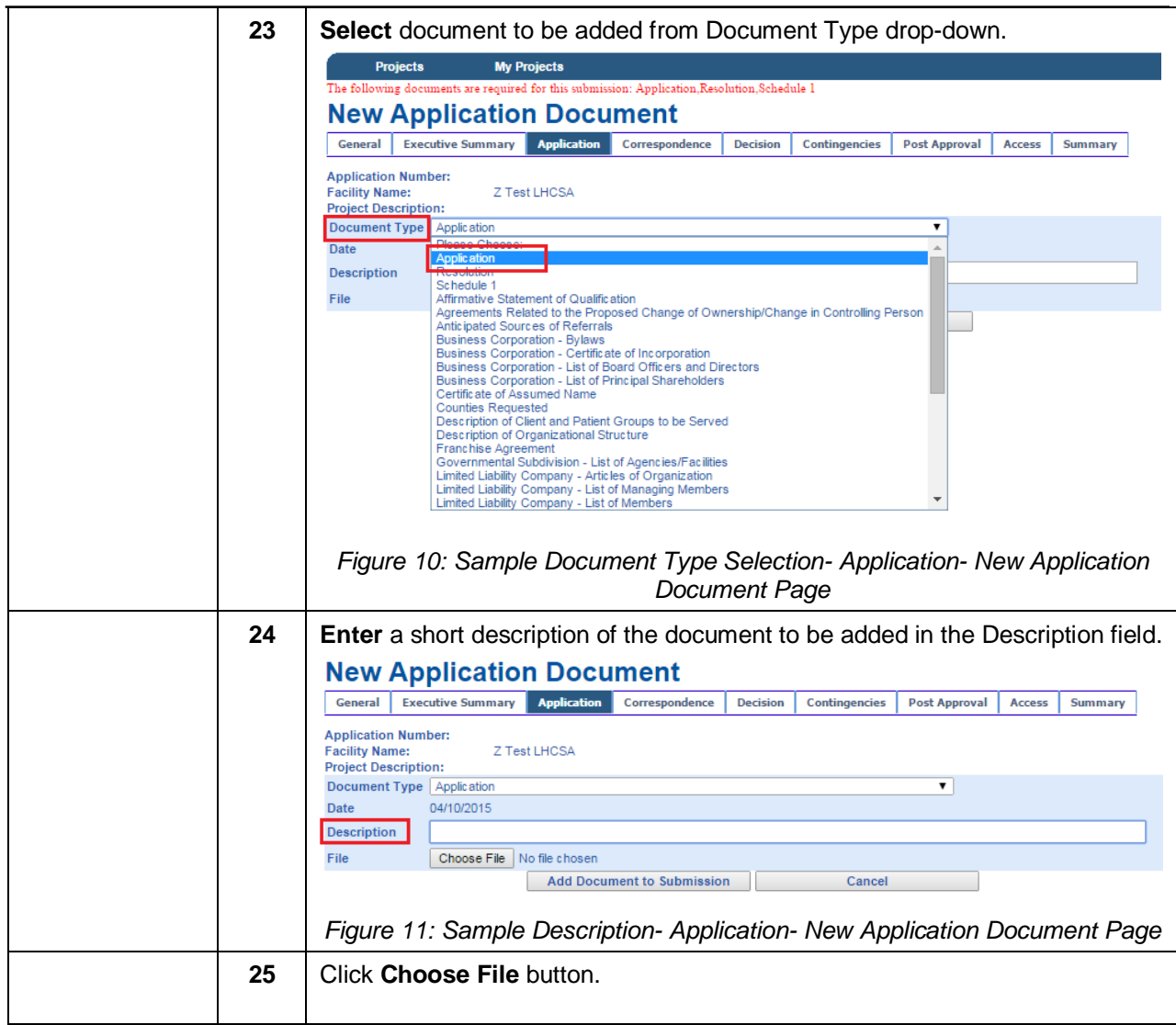

<span id="page-13-1"></span><span id="page-13-0"></span>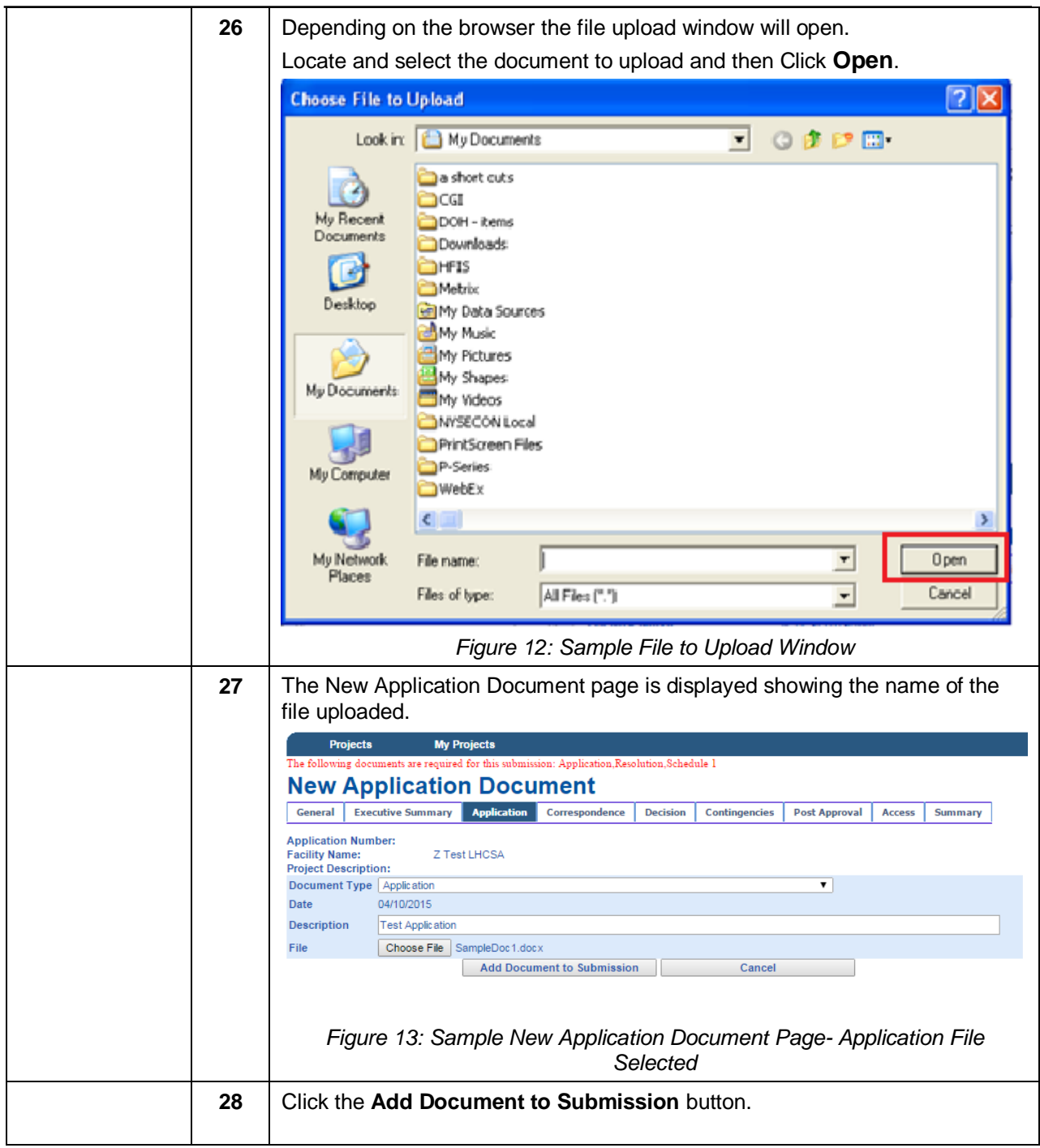

<span id="page-14-2"></span><span id="page-14-1"></span><span id="page-14-0"></span>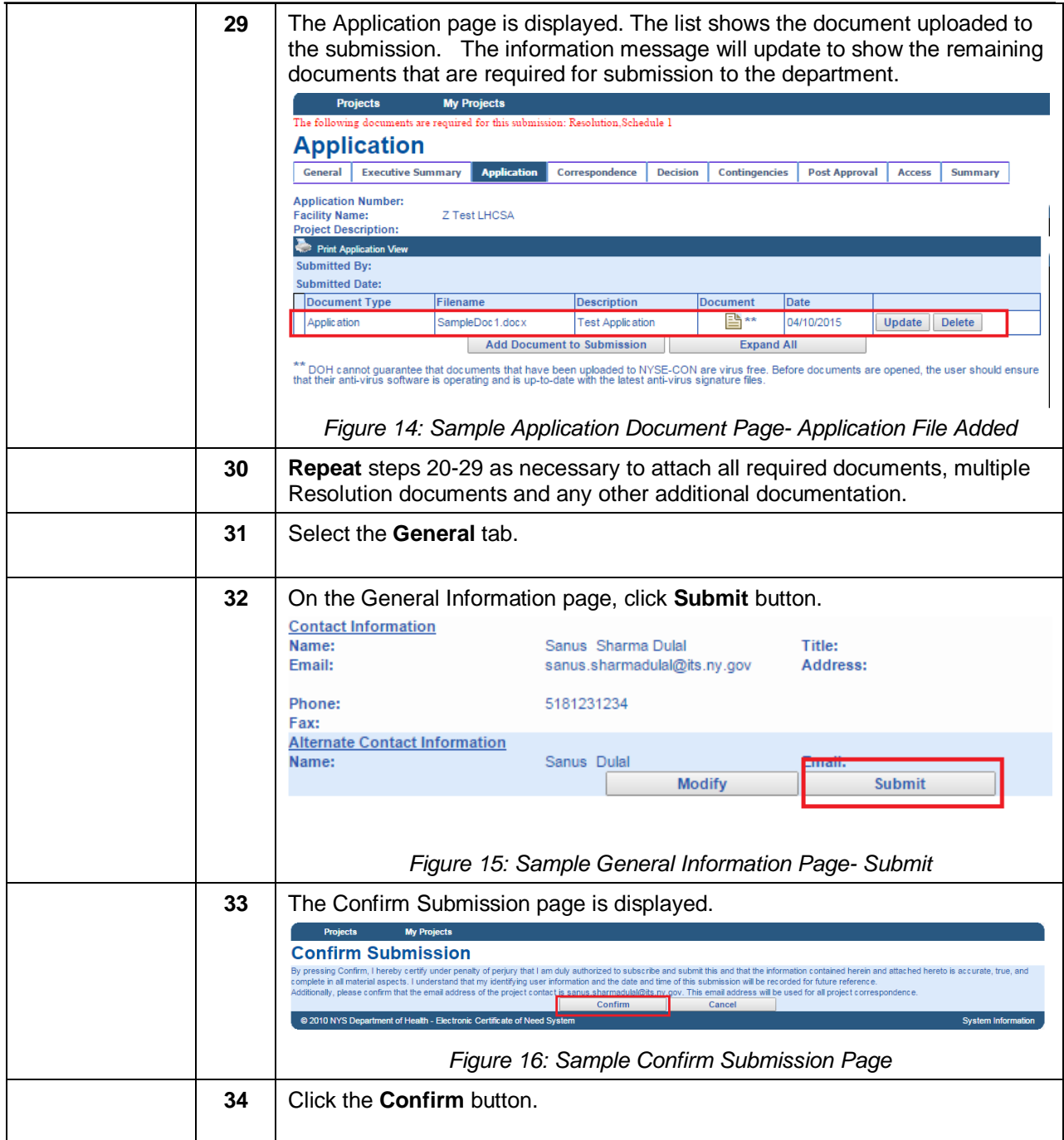

<span id="page-15-0"></span>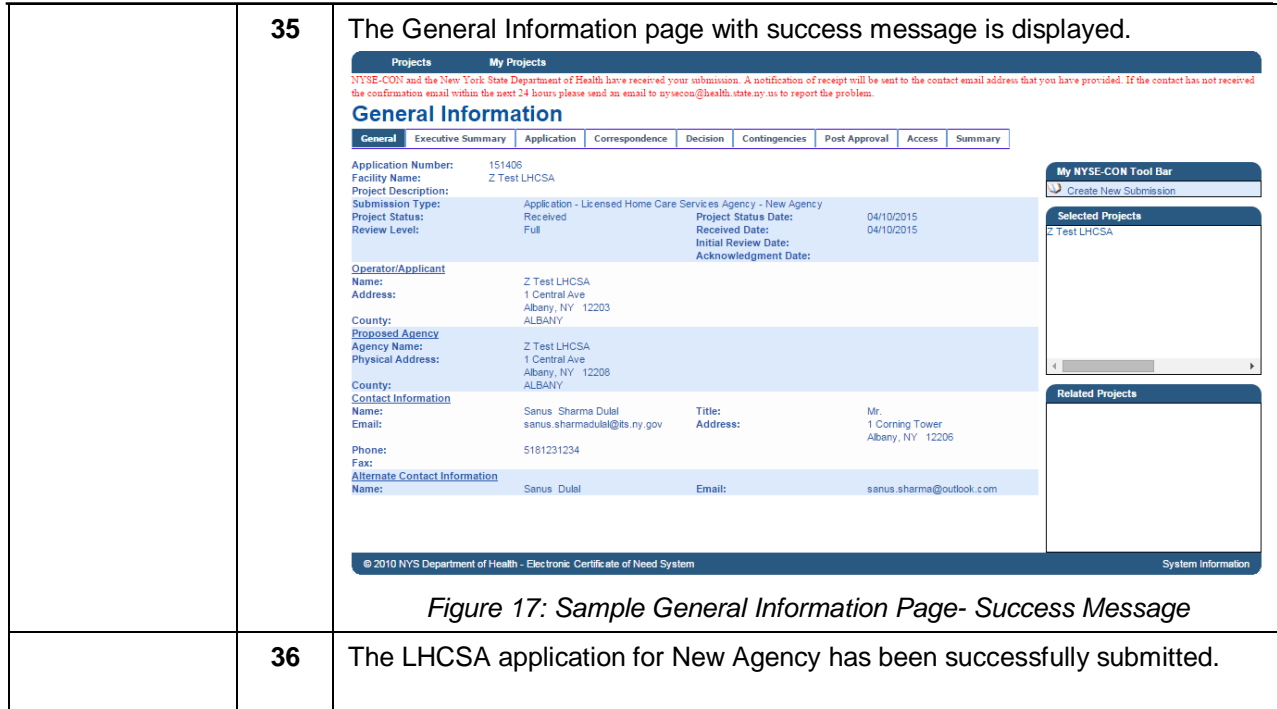

## <span id="page-16-0"></span>*Submitting LHCSA application for Change of Ownership- Single Agency*

Learning Objective: This section explains how to create and submit the LHCSA application for a Change of Ownership. This section is for applicants with only one affiliated agency and no existing applications.

<span id="page-16-2"></span><span id="page-16-1"></span>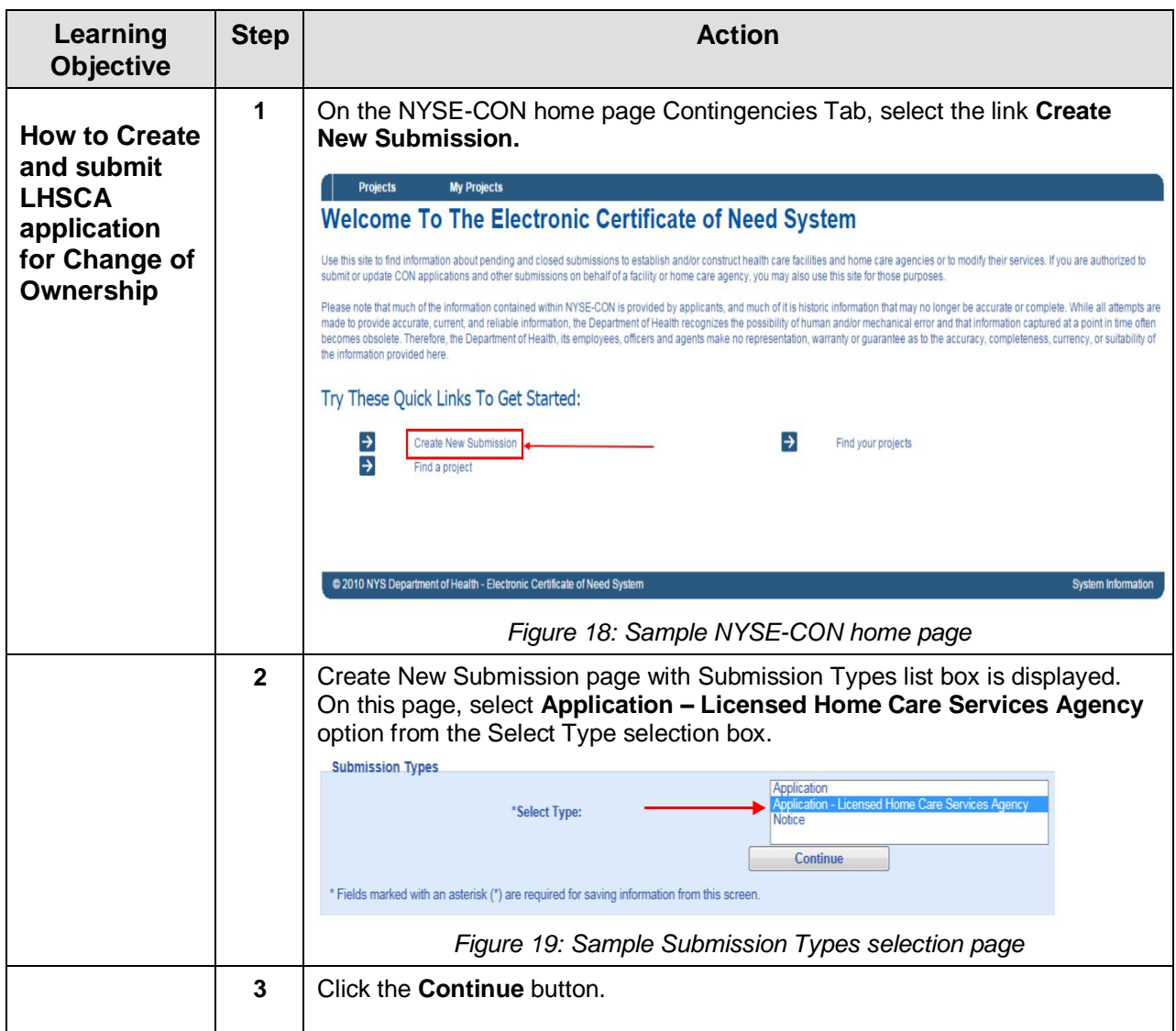

<span id="page-17-1"></span><span id="page-17-0"></span>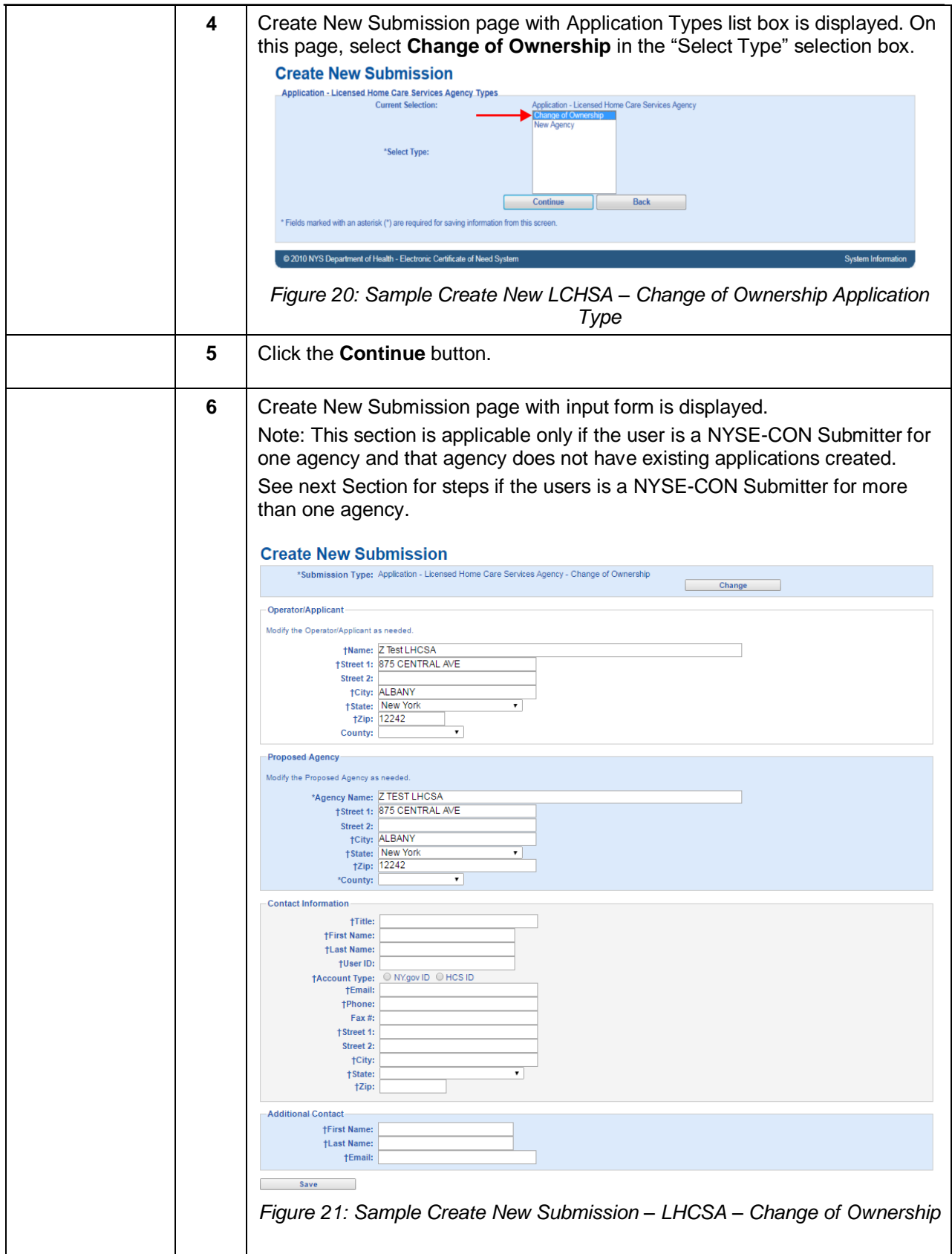

<span id="page-18-2"></span><span id="page-18-1"></span><span id="page-18-0"></span>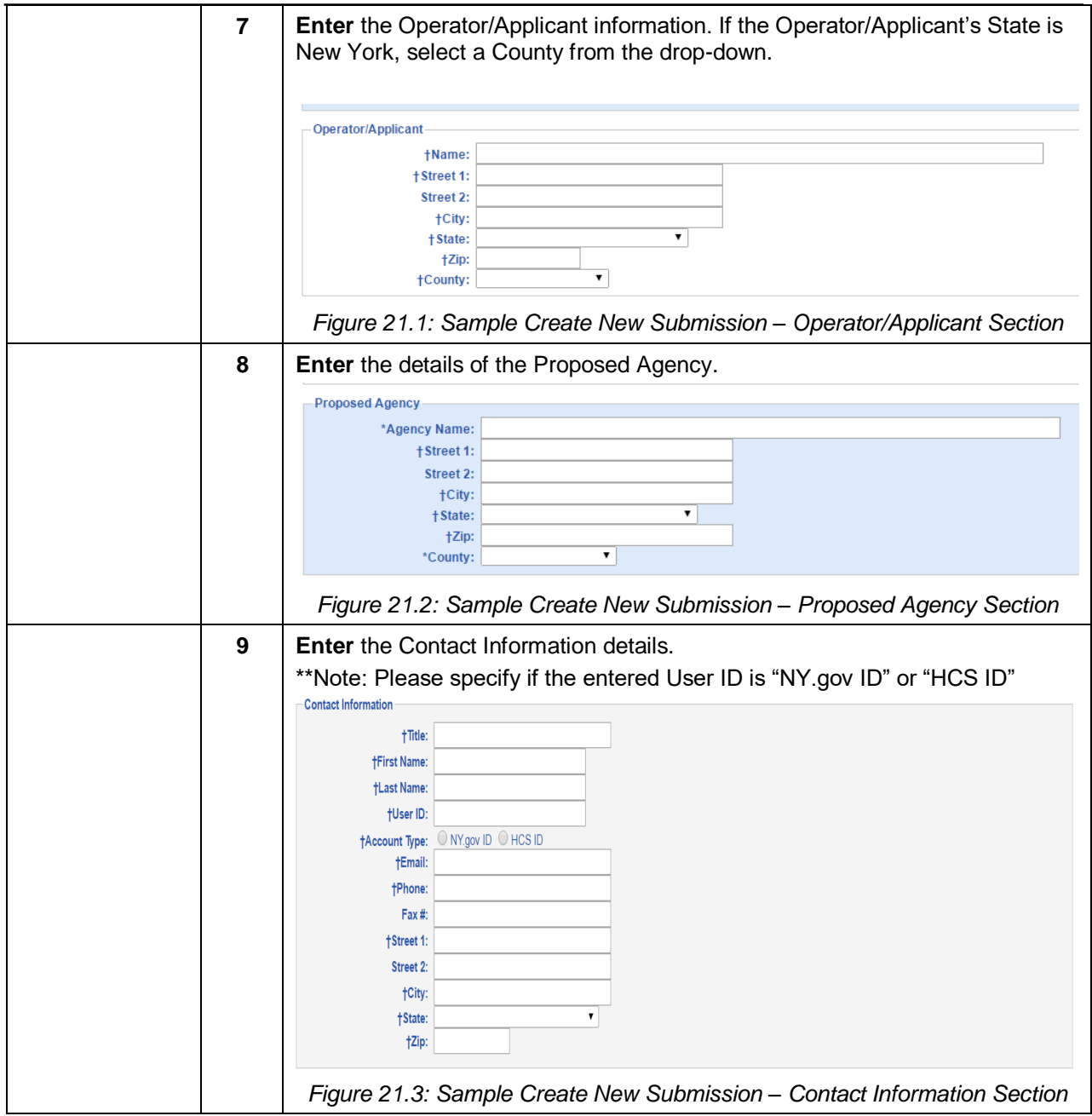

#### New York State Electronic Certificate of Need (NYSE-CON) Training/Reference Manual

<span id="page-19-1"></span><span id="page-19-0"></span>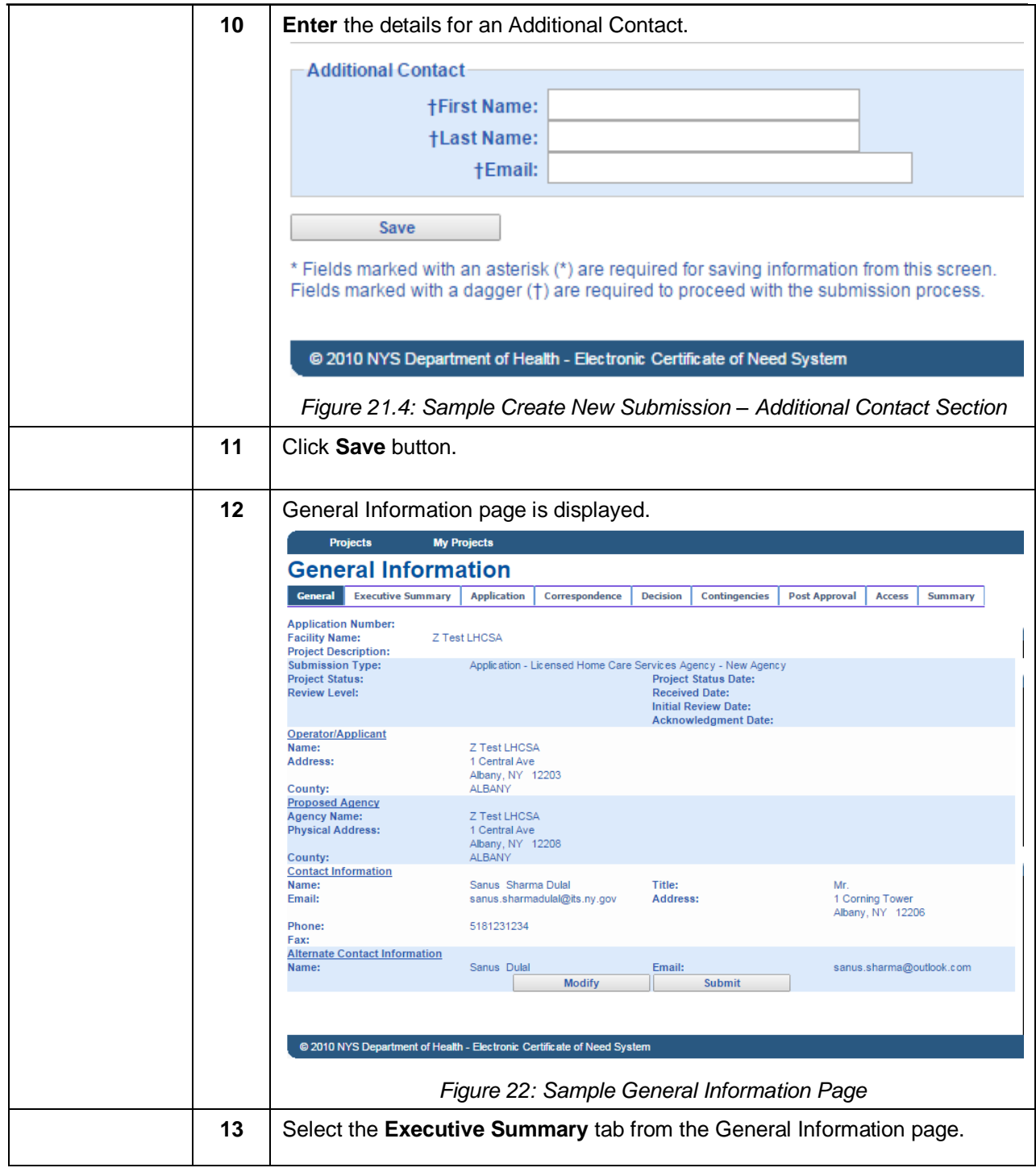

<span id="page-20-1"></span><span id="page-20-0"></span>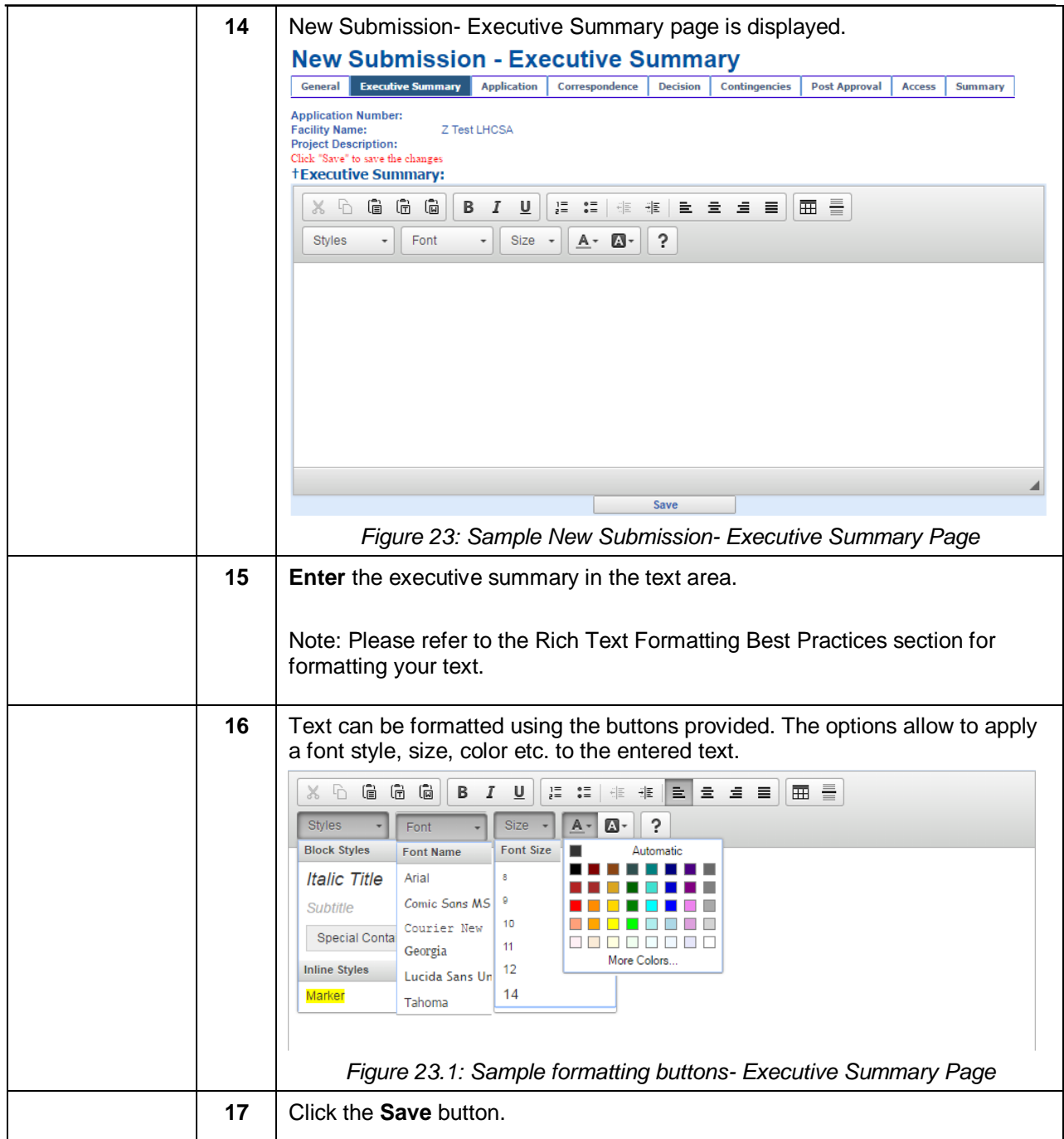

<span id="page-21-2"></span><span id="page-21-1"></span><span id="page-21-0"></span>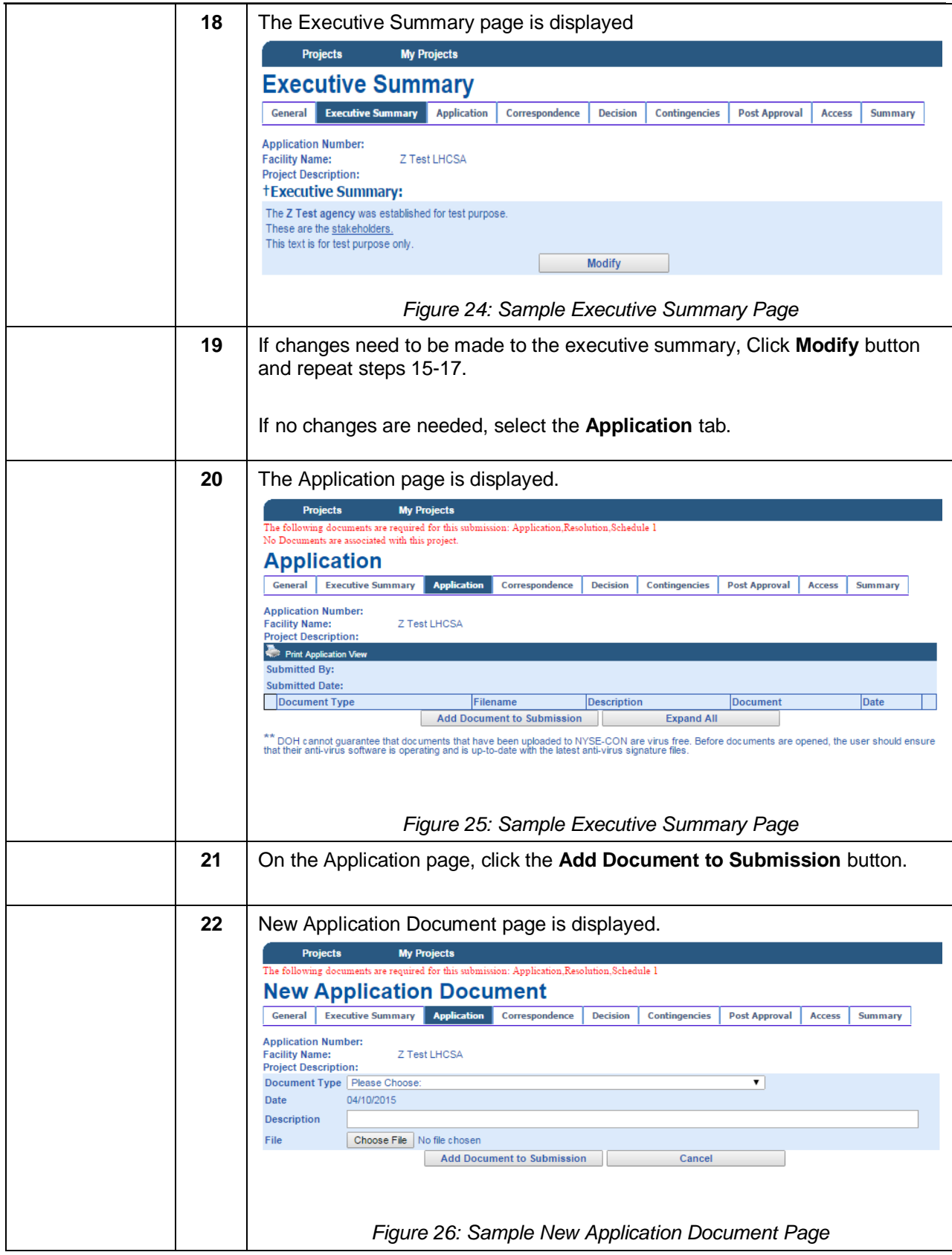

<span id="page-22-1"></span><span id="page-22-0"></span>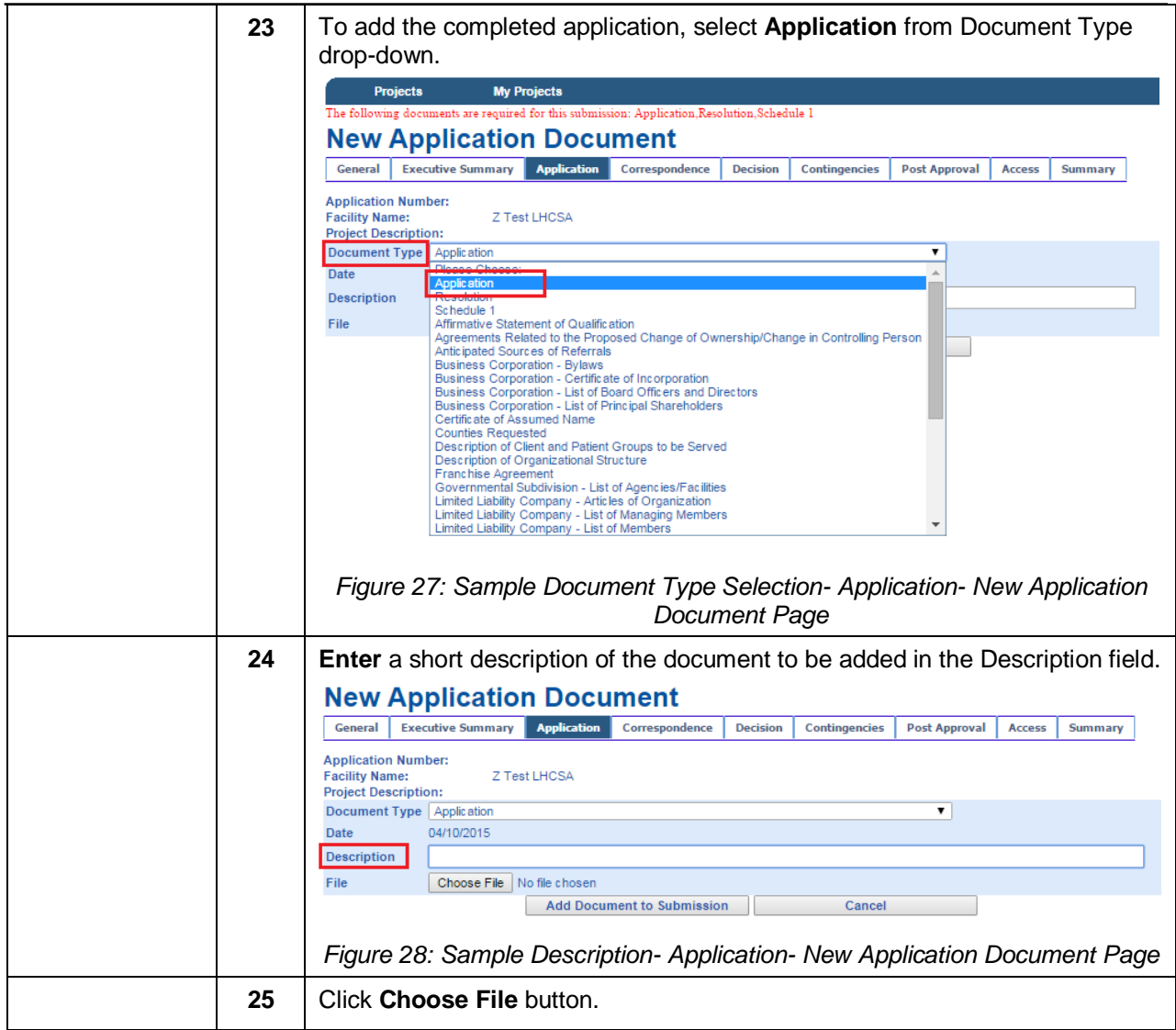

<span id="page-23-1"></span><span id="page-23-0"></span>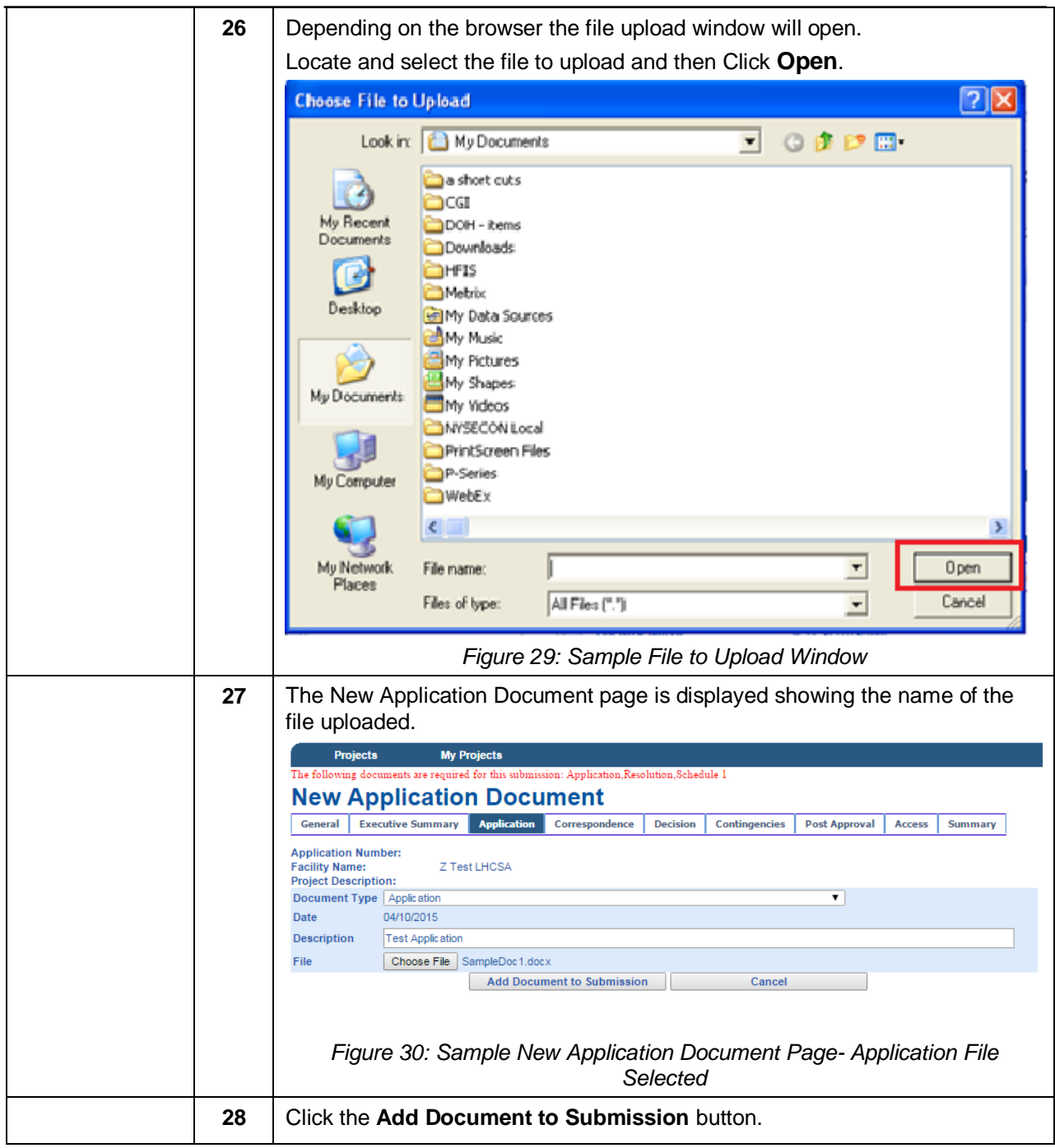

<span id="page-24-2"></span><span id="page-24-1"></span><span id="page-24-0"></span>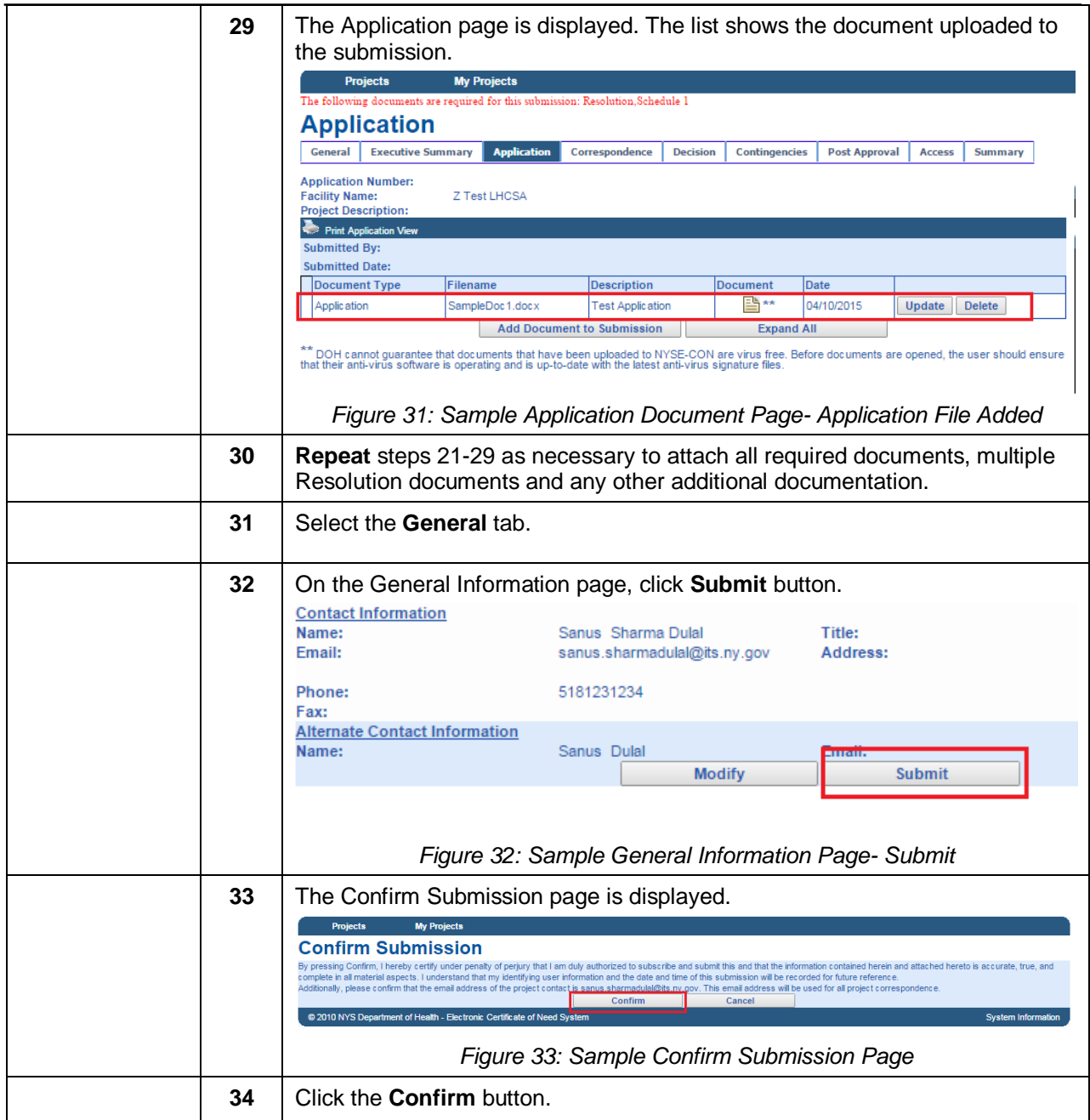

<span id="page-25-0"></span>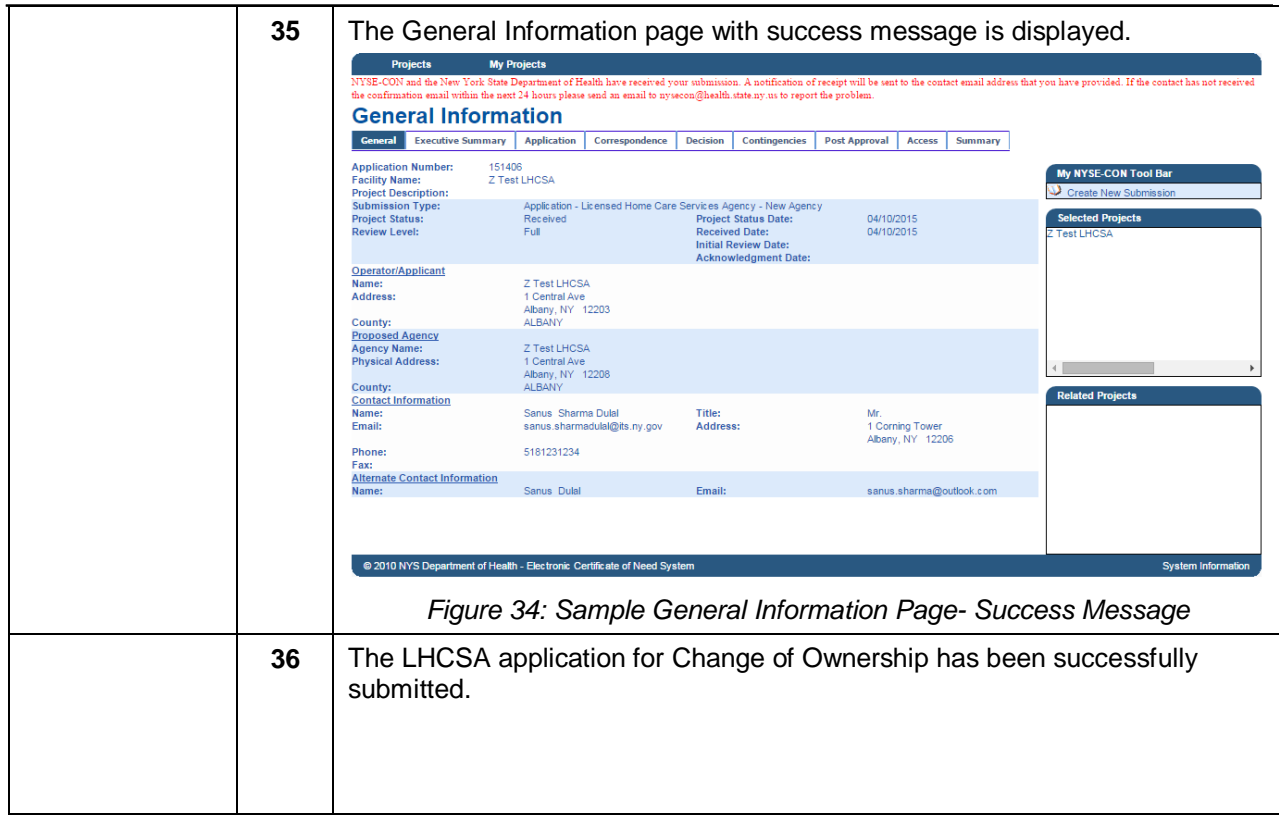

## <span id="page-26-0"></span>*Submitting LHCSA application for Change of Ownership- Multiple Agencies*

#### <span id="page-26-1"></span>**Submitters for less than Twenty Agencies**

Learning Objective: This section explains how to create and submit the LHCSA application for a Change of Ownership. This section is for users who are NYSE-CON Submitters for more than one but less than twenty agencies.

<span id="page-26-3"></span><span id="page-26-2"></span>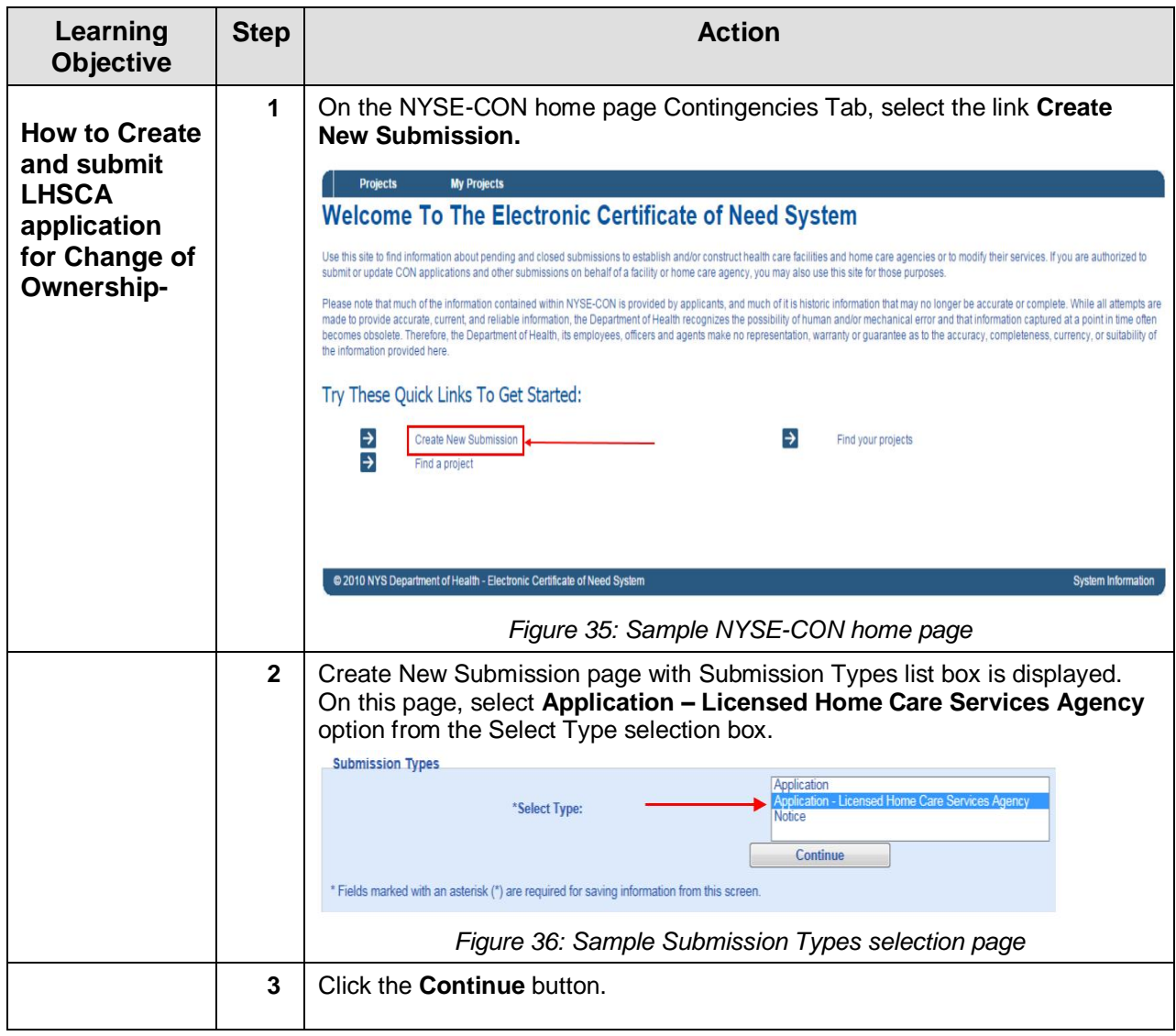

<span id="page-27-1"></span><span id="page-27-0"></span>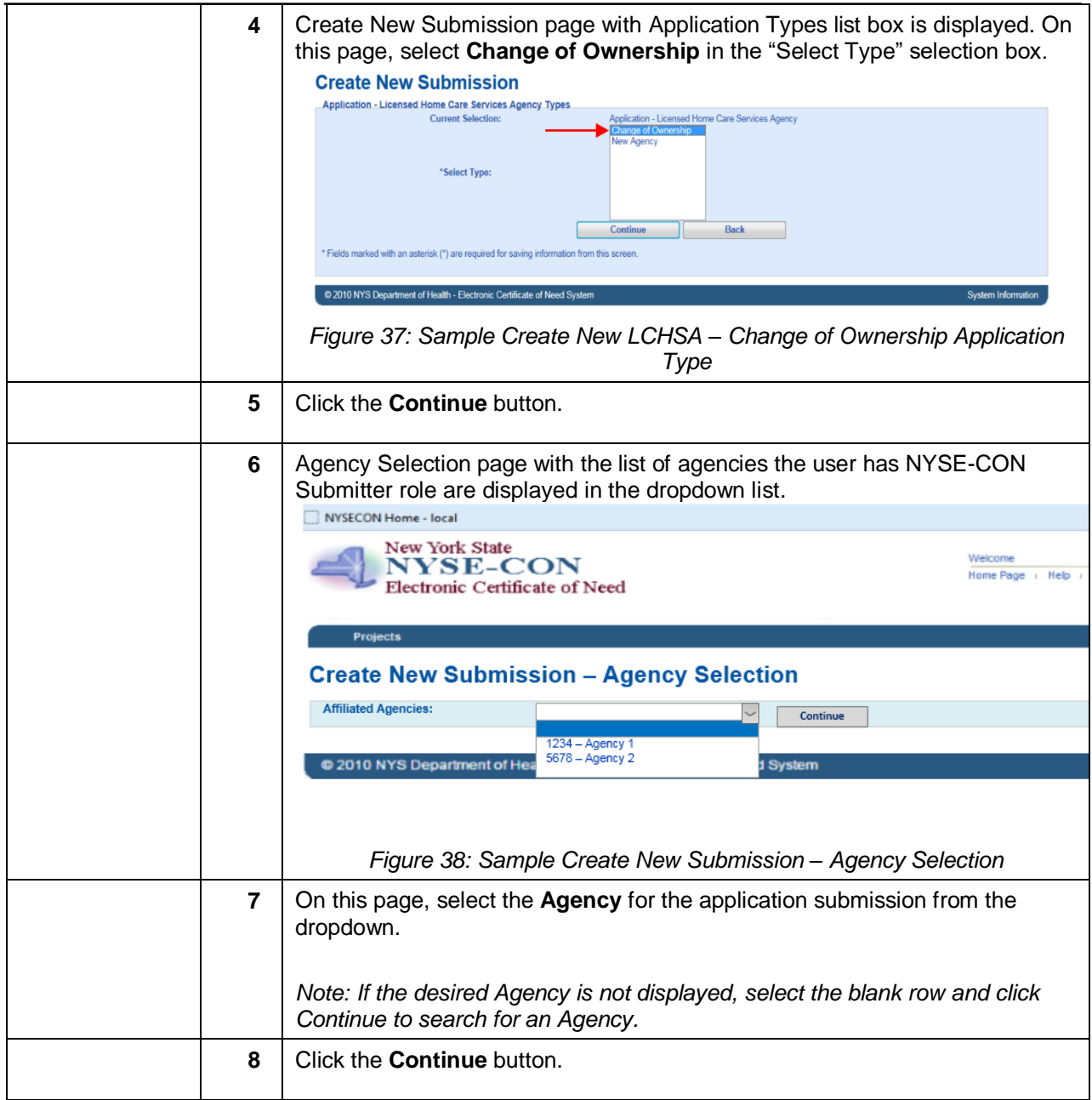

<span id="page-28-1"></span><span id="page-28-0"></span>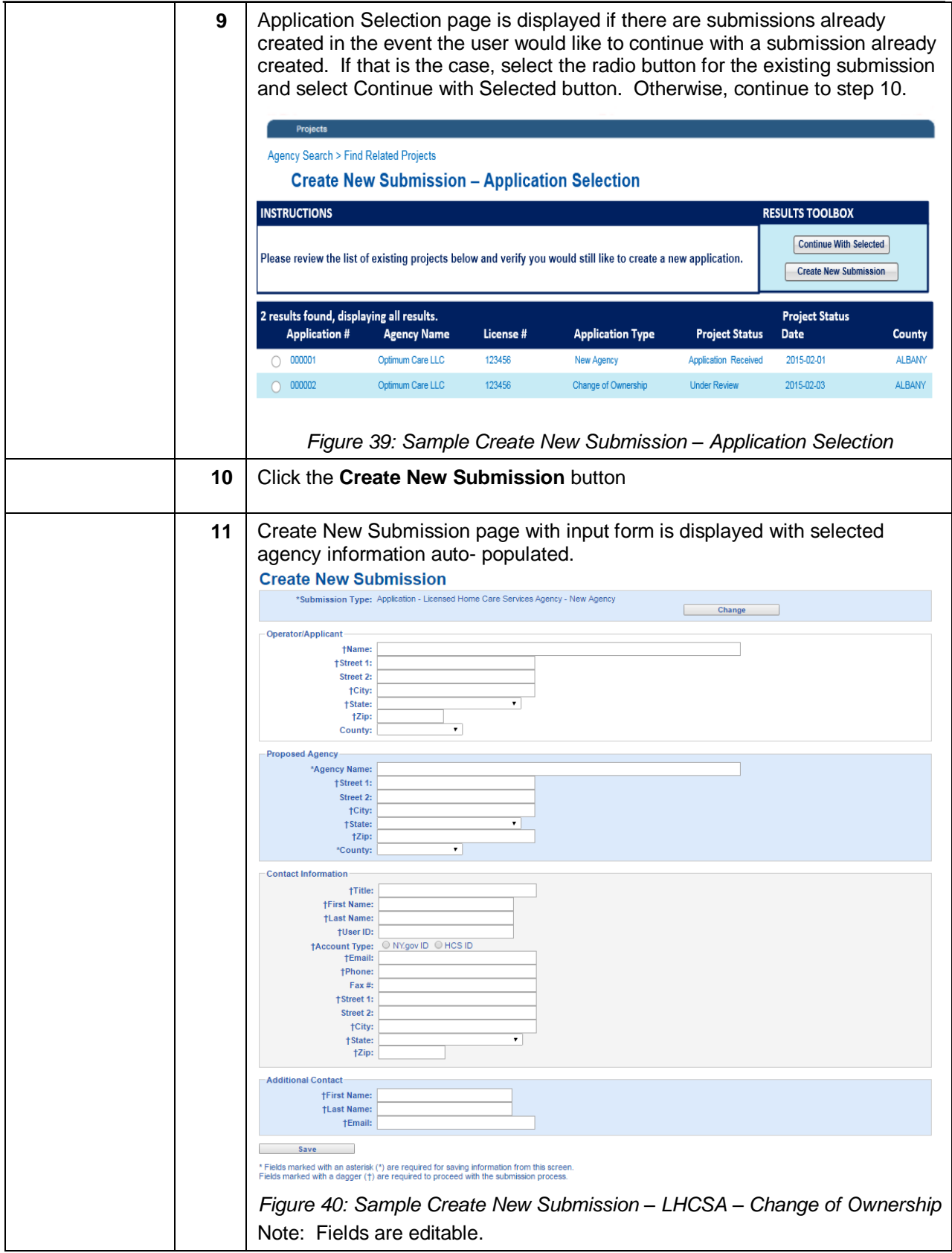

<span id="page-29-1"></span><span id="page-29-0"></span>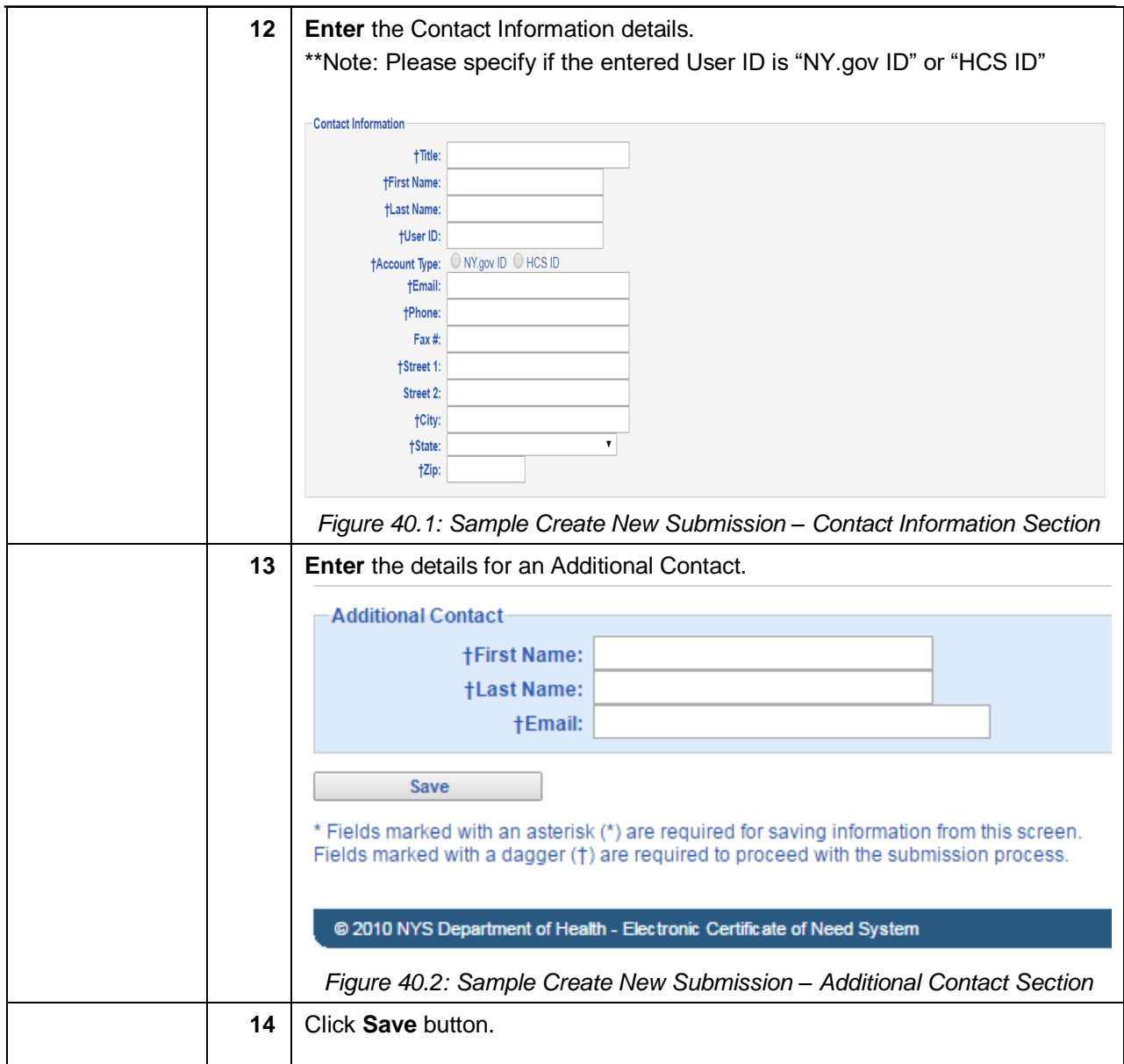

<span id="page-30-1"></span><span id="page-30-0"></span>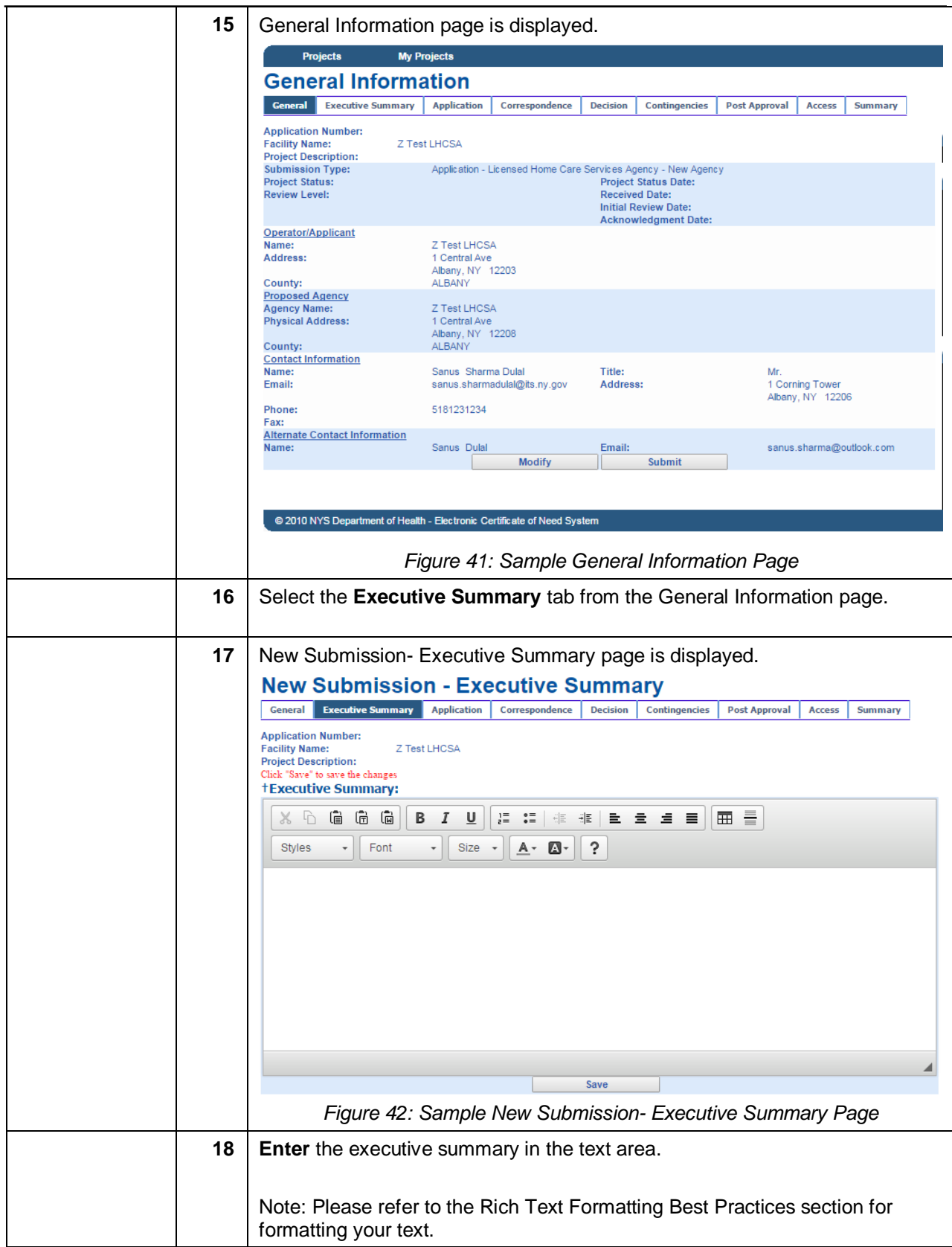

<span id="page-31-2"></span><span id="page-31-1"></span><span id="page-31-0"></span>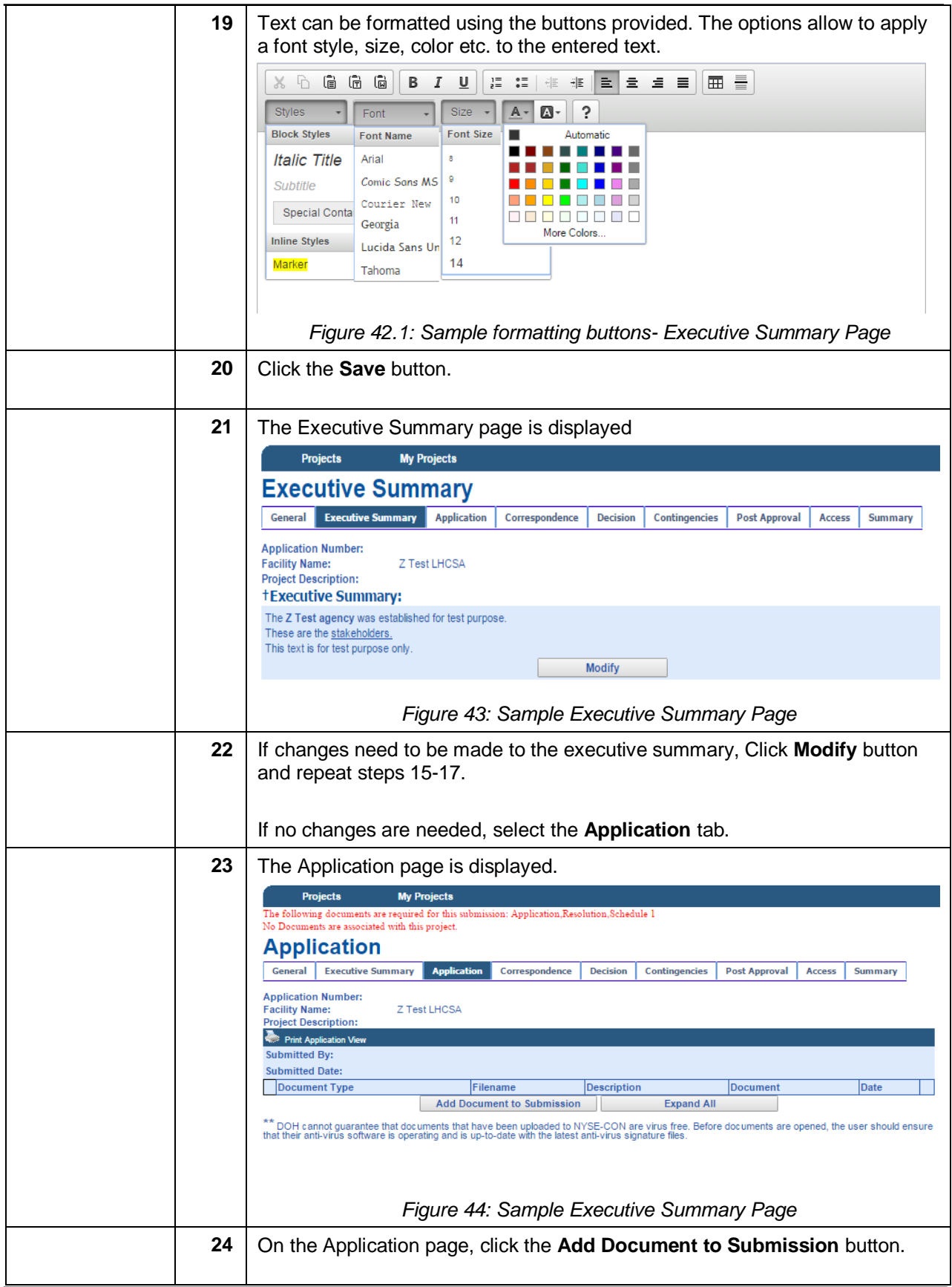

<span id="page-32-2"></span><span id="page-32-1"></span><span id="page-32-0"></span>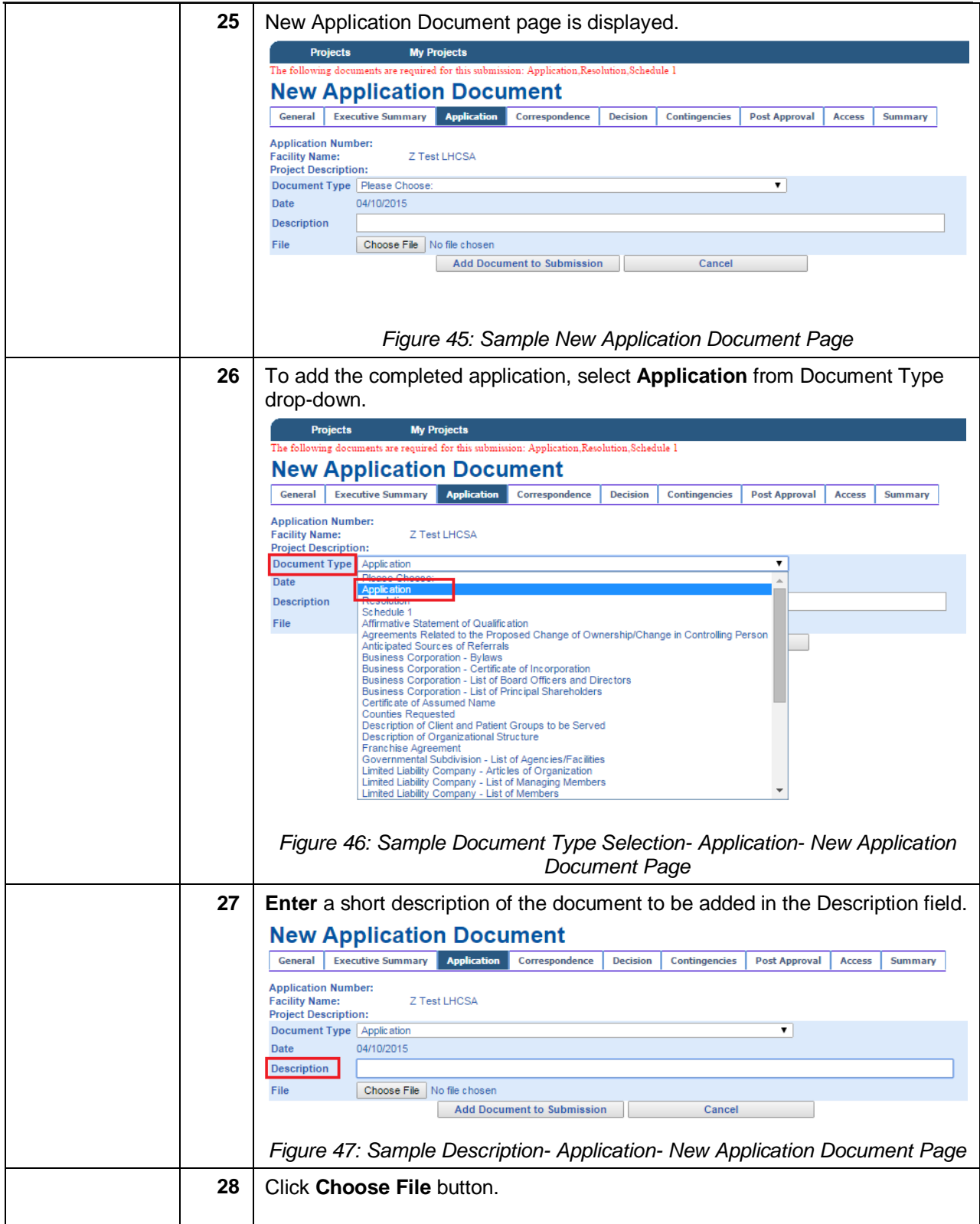

<span id="page-33-1"></span><span id="page-33-0"></span>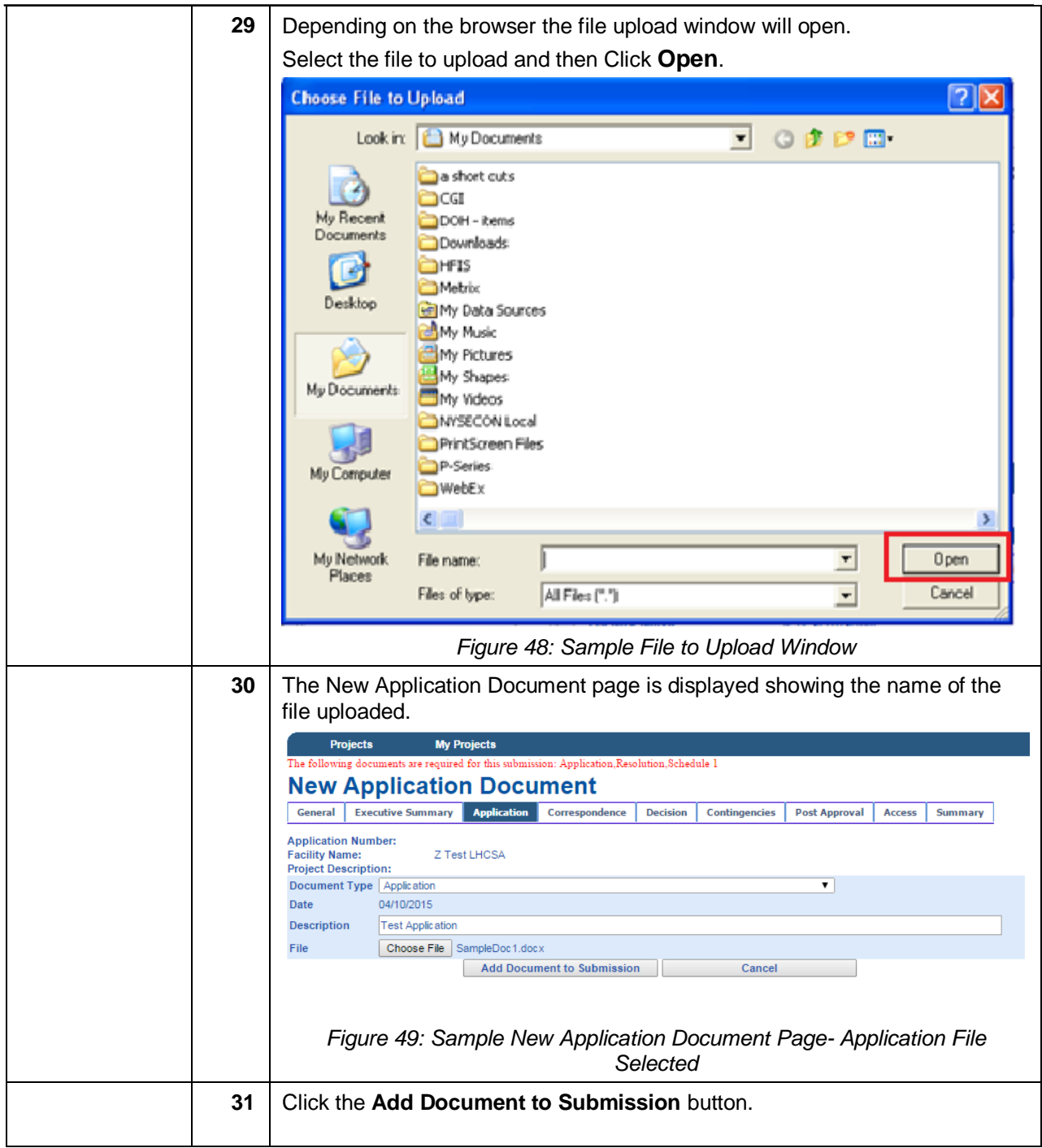

<span id="page-34-2"></span><span id="page-34-1"></span><span id="page-34-0"></span>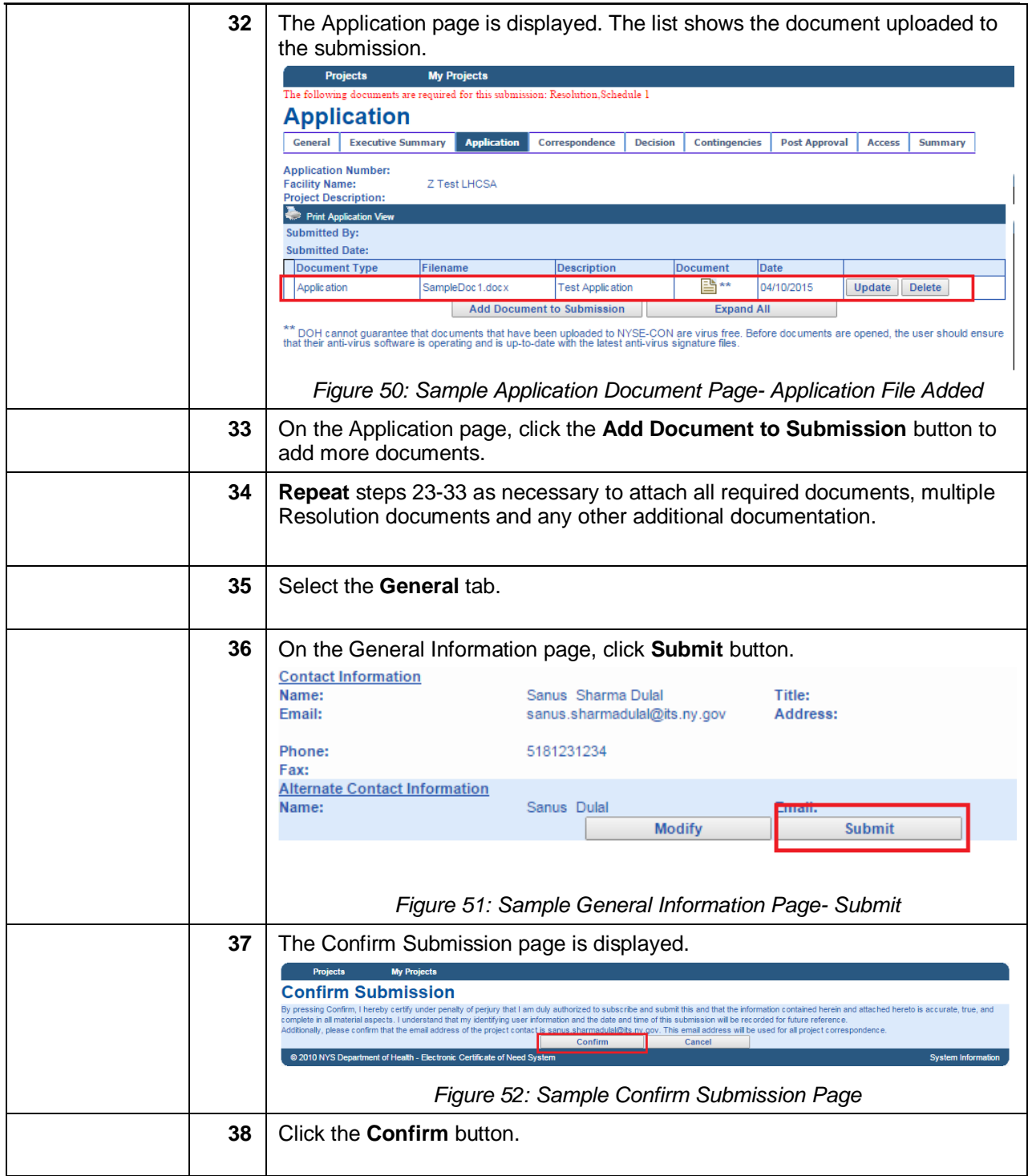

<span id="page-35-0"></span>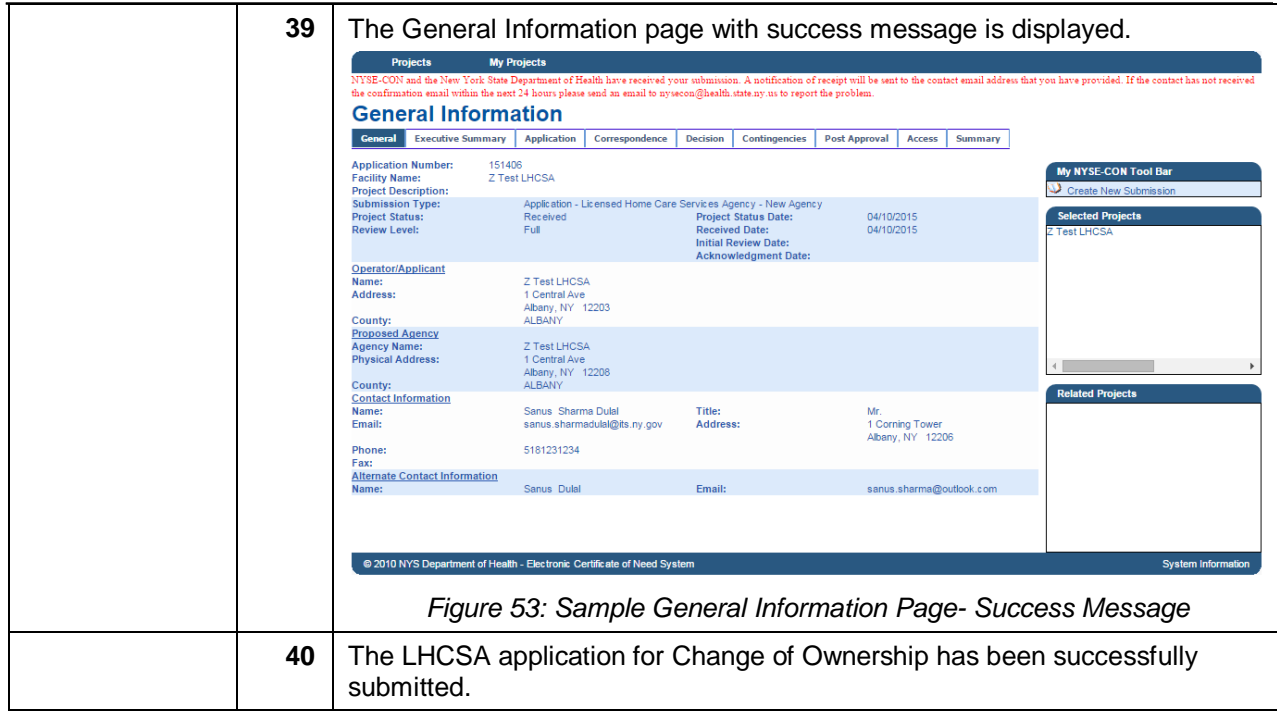

### <span id="page-36-0"></span>**Submitters for more than Twenty Agencies**

Learning Objective: This section explains how to create and submit the LHCSA application for a Change of Ownership. This section is for users who are NYSE-CON Submitters for more than twenty agencies.

<span id="page-36-2"></span><span id="page-36-1"></span>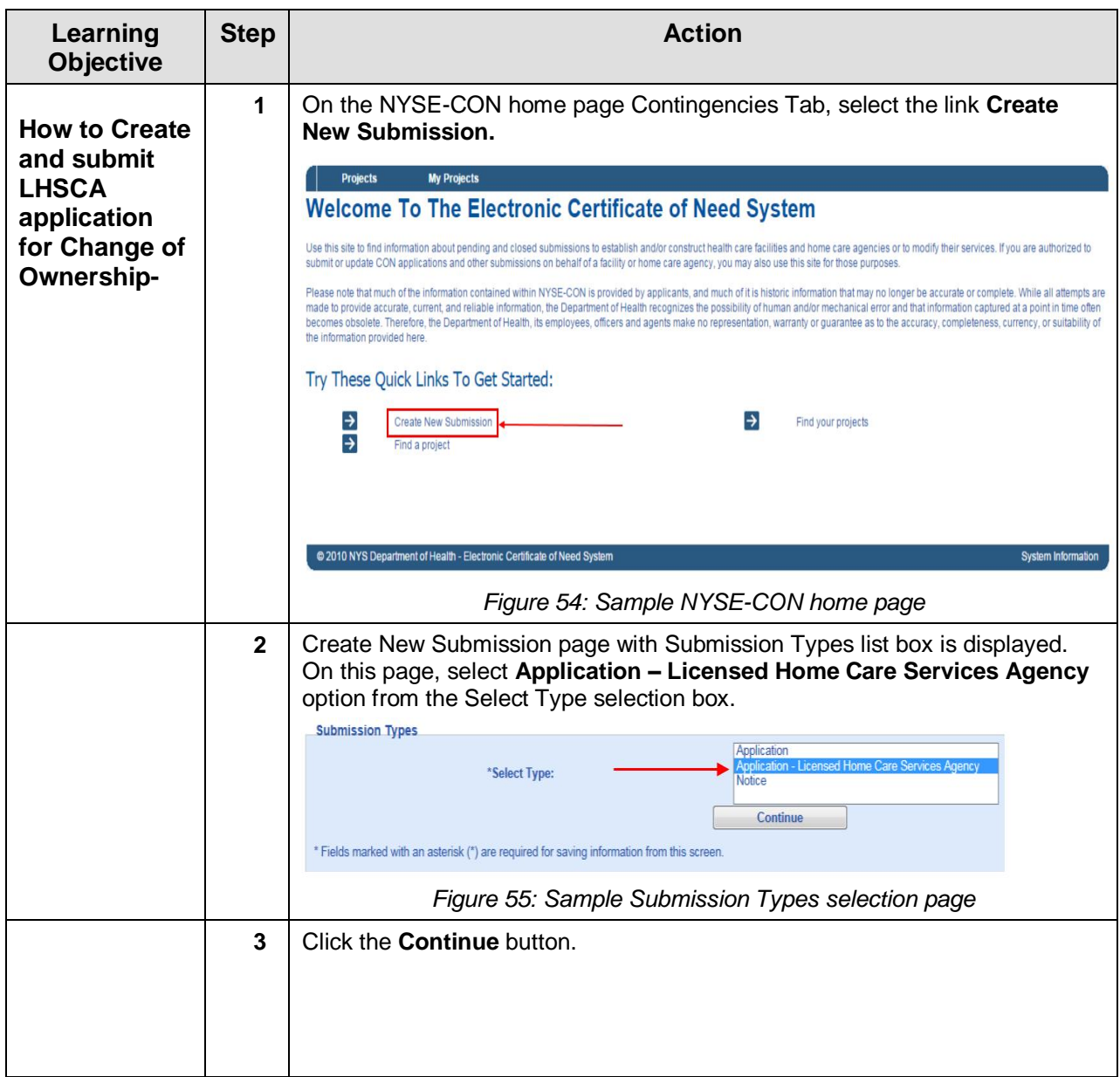

<span id="page-37-2"></span><span id="page-37-1"></span><span id="page-37-0"></span>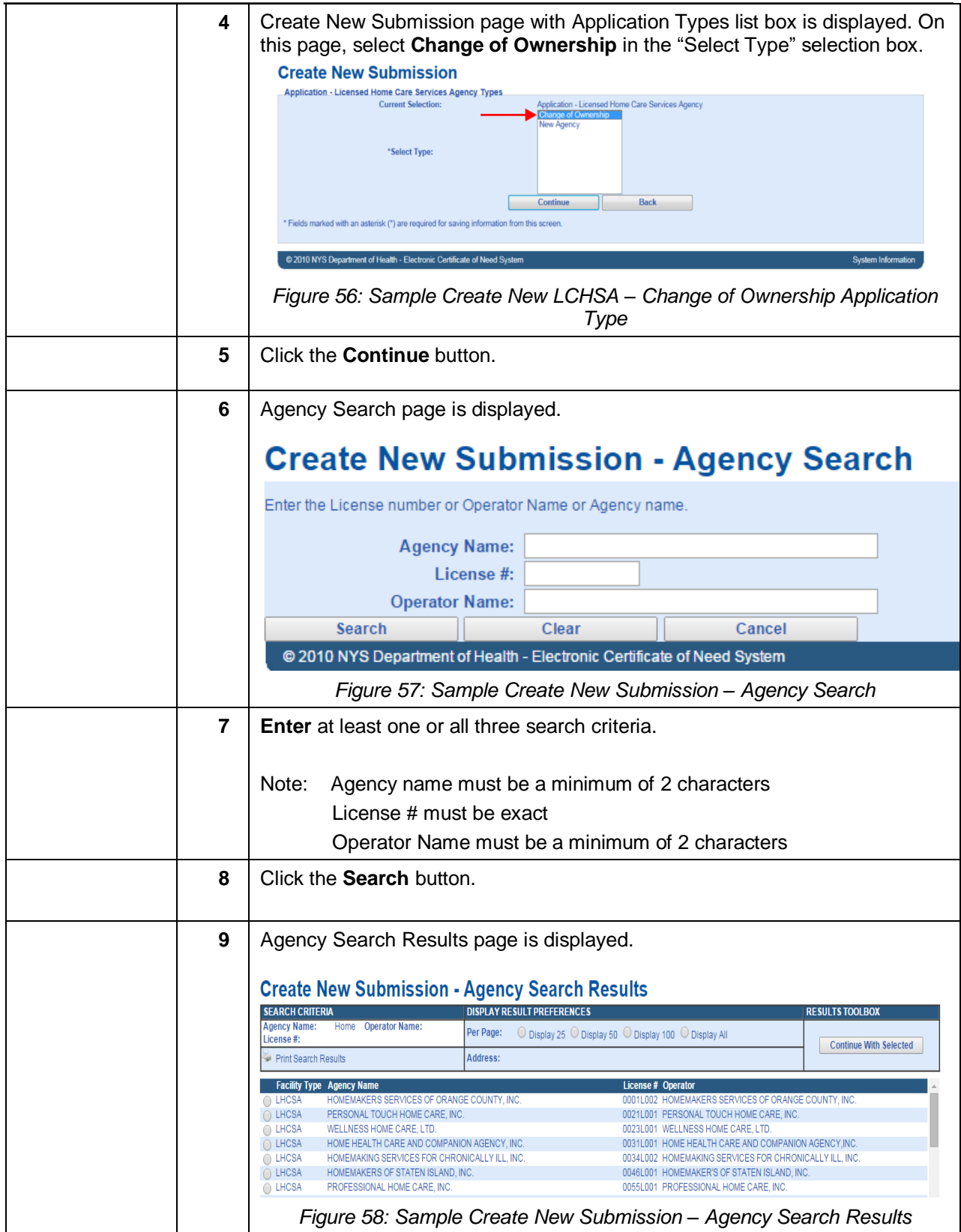

<span id="page-38-1"></span><span id="page-38-0"></span>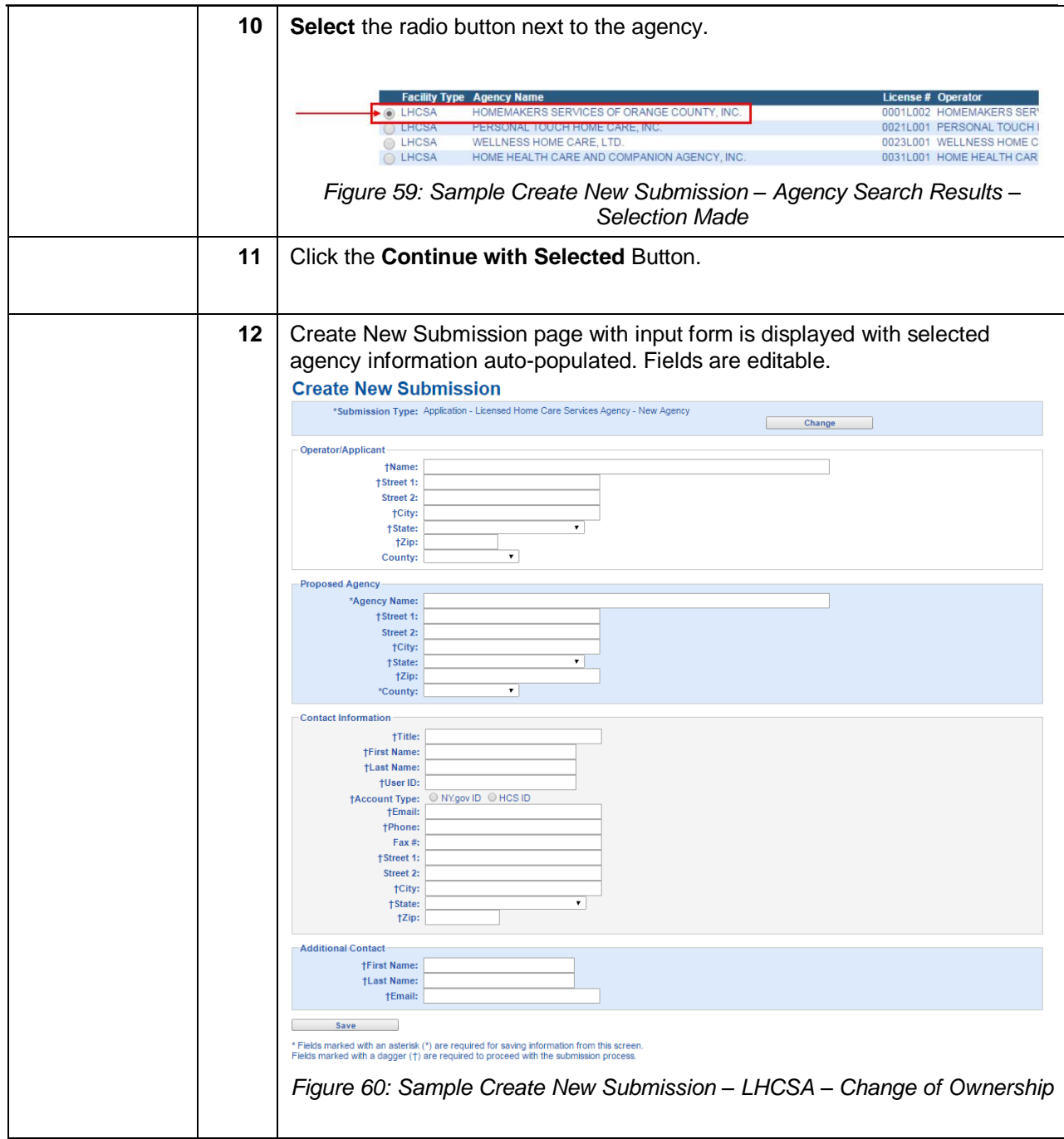

<span id="page-39-1"></span><span id="page-39-0"></span>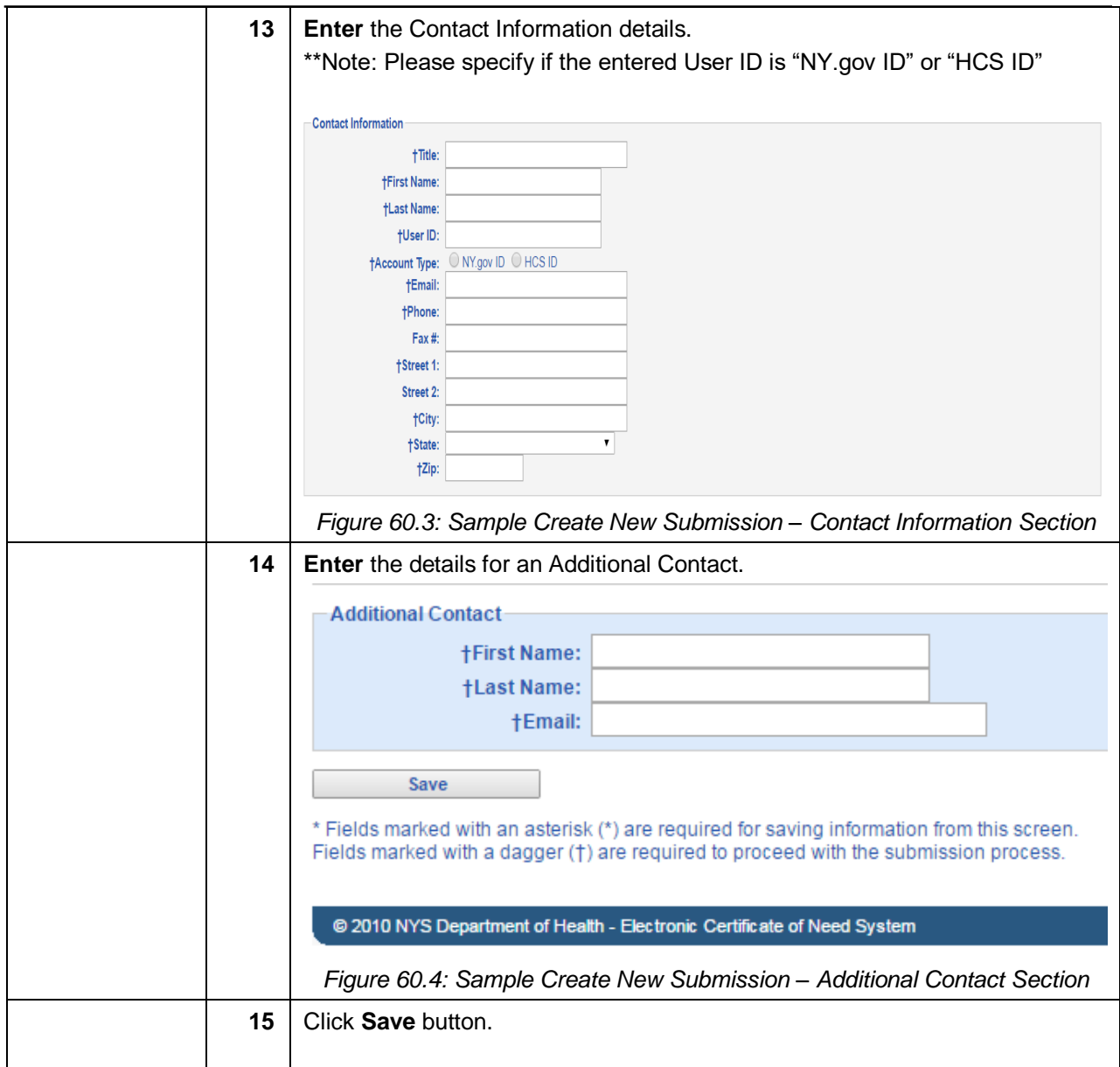

<span id="page-40-1"></span><span id="page-40-0"></span>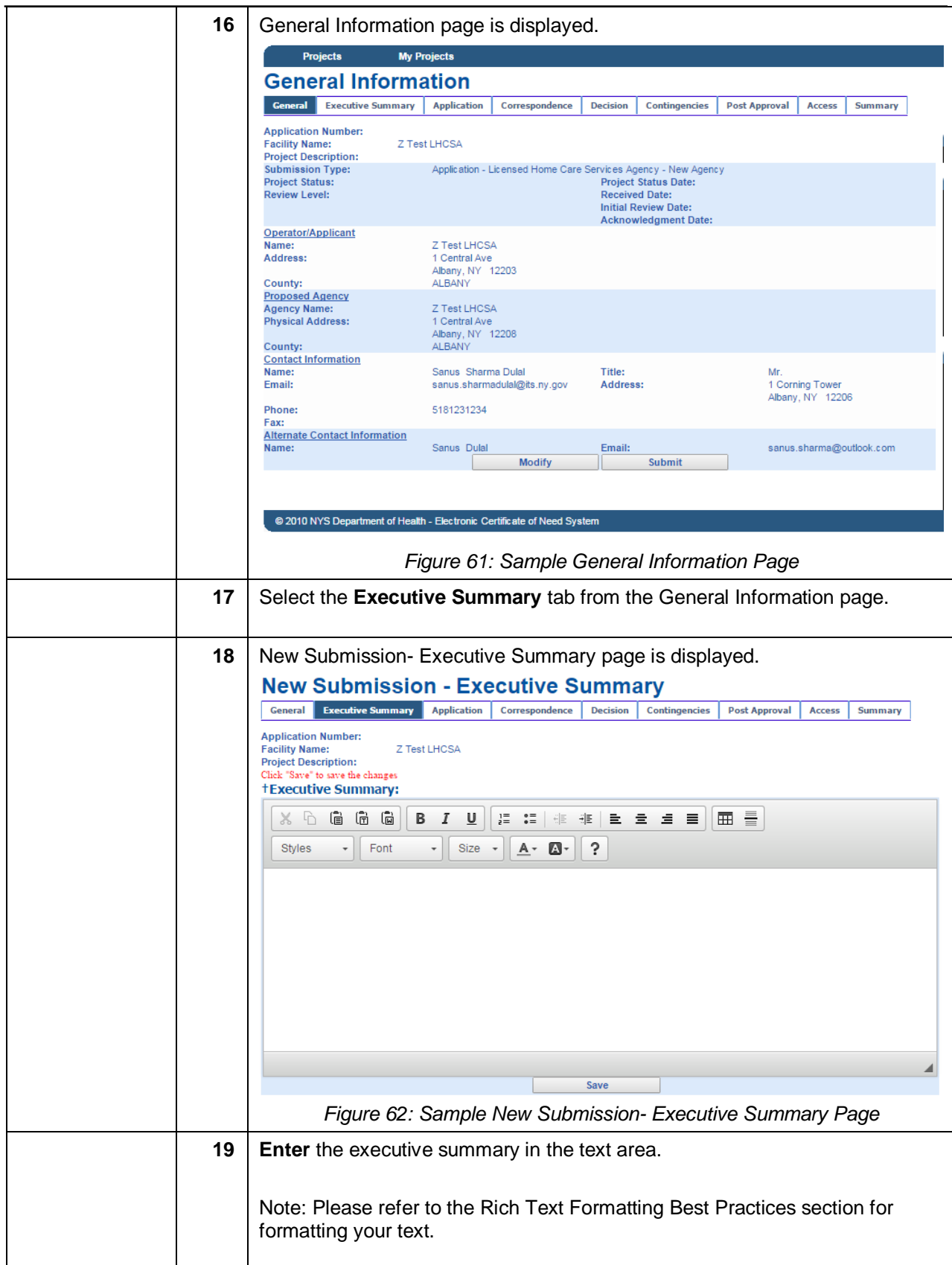

<span id="page-41-2"></span><span id="page-41-1"></span><span id="page-41-0"></span>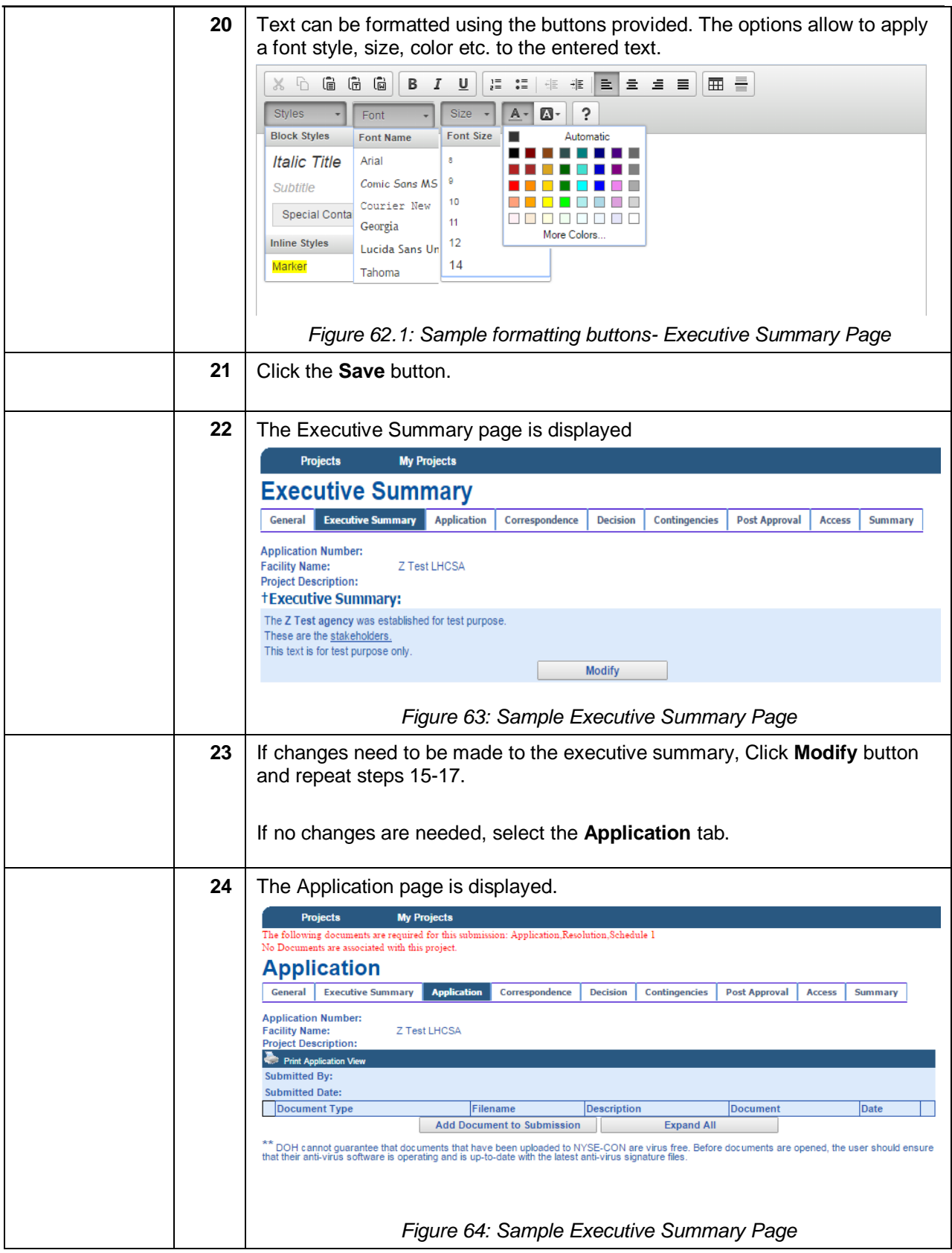

<span id="page-42-2"></span><span id="page-42-1"></span><span id="page-42-0"></span>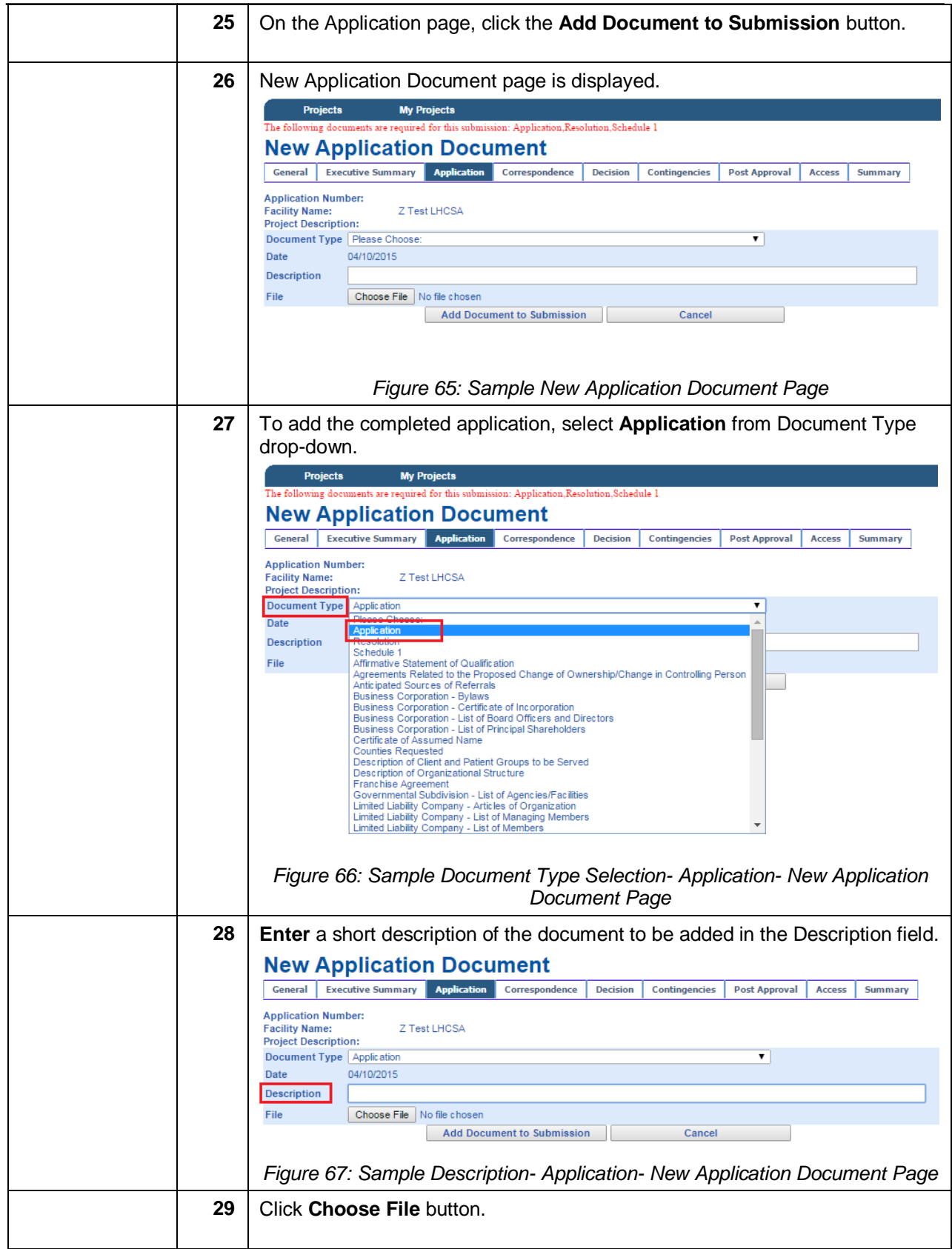

<span id="page-43-1"></span><span id="page-43-0"></span>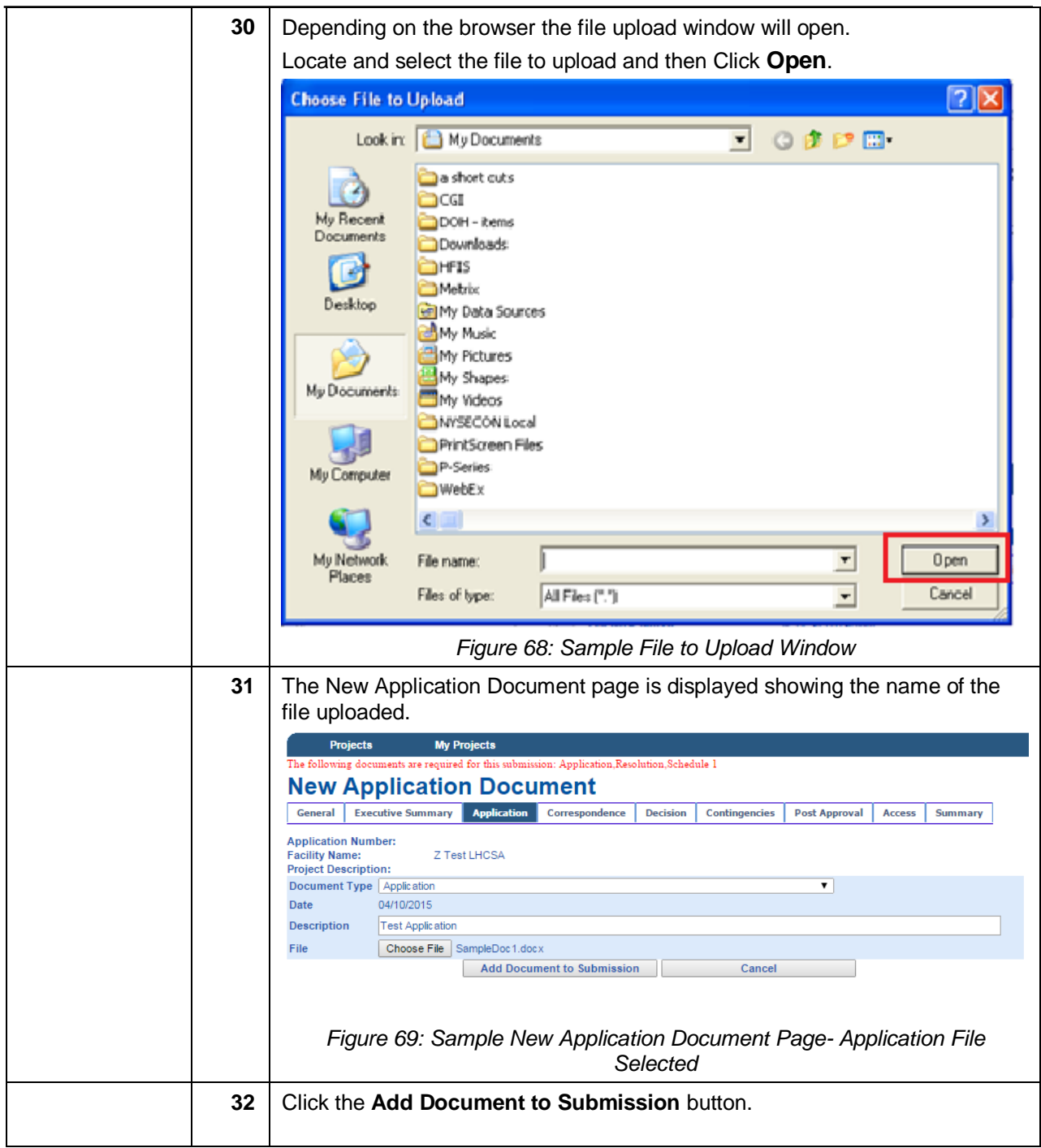

<span id="page-44-2"></span><span id="page-44-1"></span><span id="page-44-0"></span>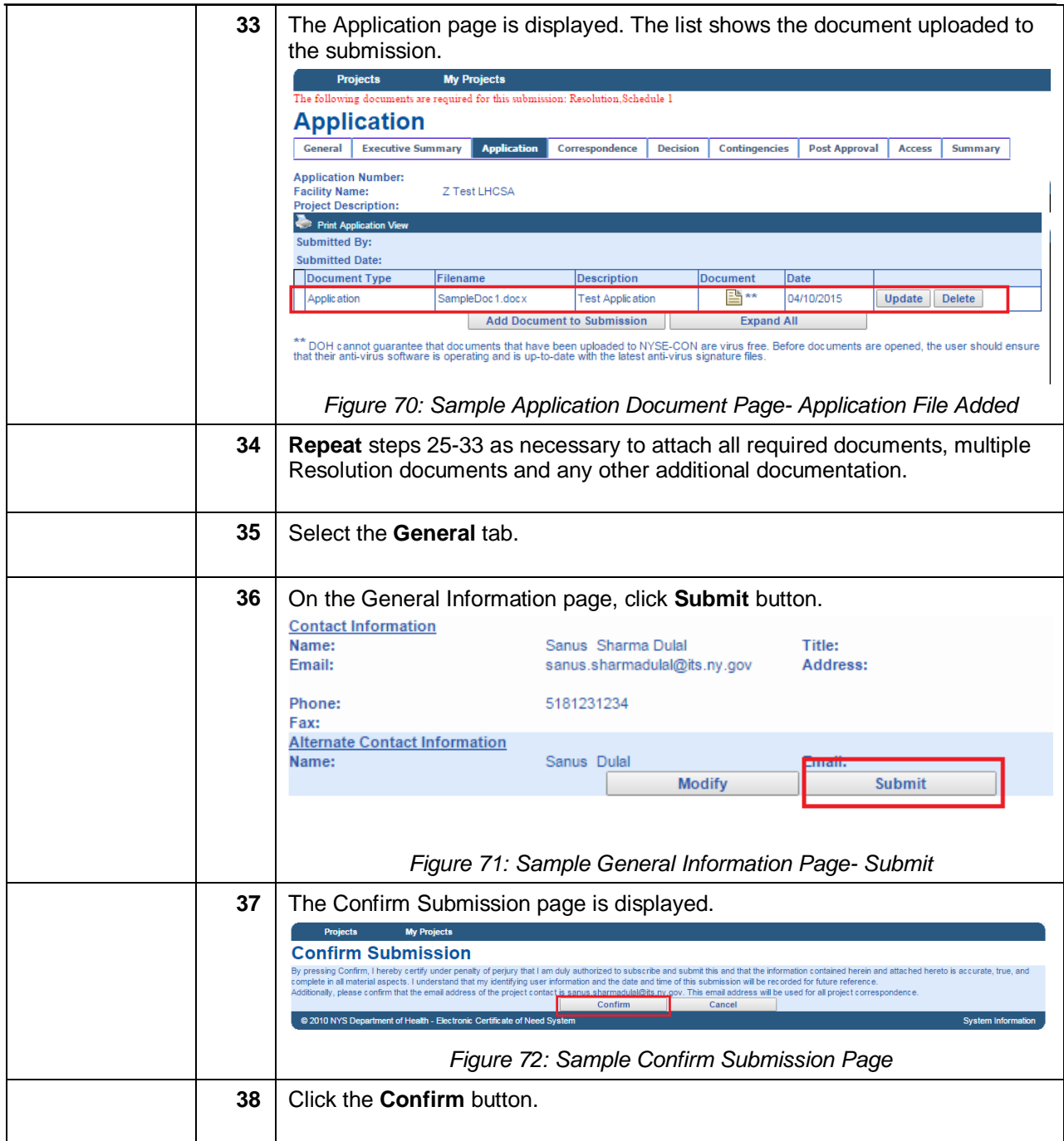

<span id="page-45-0"></span>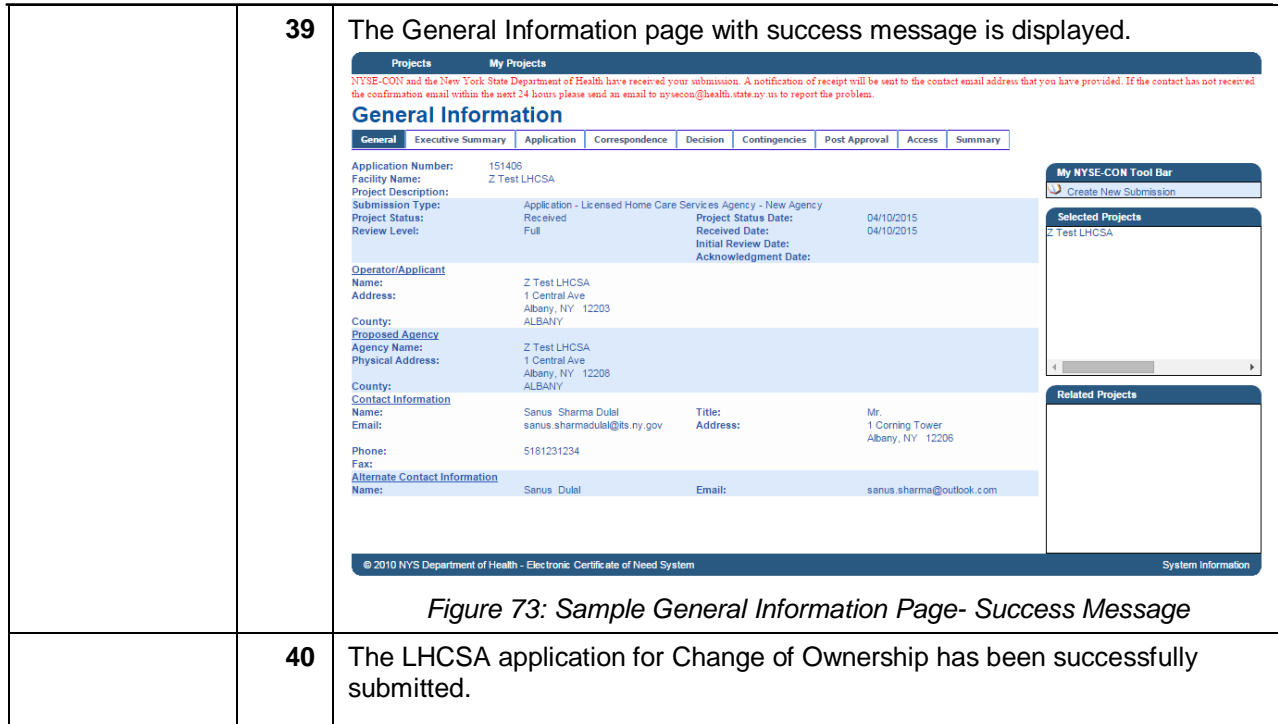

### <span id="page-46-0"></span>*Rich Text Formatting Best Practices*

#### **Do's:**

- 1. It is always recommended to enter the text manually in the text box.
- 2. Highlight, Bold, Italicize and Underline the text.
- 3. Change the Color, Style and Size of the font.
- 4. Use the Alignment icons to increase or decrease the indent of the paragraph.
- 5. Use the Background fill color icon to change the color behind the selected text, paragraph or table cell.
- 6. Create a bulleted list and numbered list using the icons.
- 7. Insert a horizontal line using the Horizontal rule icon to separate the paragraphs.
- 8. Insert table using the icon. Select the number of rows and columns to be added while inserting the table.
- 9. The Rich Text features are dependent on browser type and browser version. If the user experiences any adverse behavior, it is recommended to use another browser.

#### **Don'ts:**

- 1. Do not enter languages other than English.
- 2. Copying the text from other sources is not recommended.
- 3. Do not copy and paste Quotations (Single/Double) from any source.
- 4. Do not copy bulleted list from MS Word or any other source.
- 5. Adding a row after inserting the table is not recommended.

*Note: Please refer to rich text included in Figures 6, 23, 42 and 62.*

## <span id="page-47-0"></span>*Screen Descriptions*

#### <span id="page-47-1"></span>**Homepage**

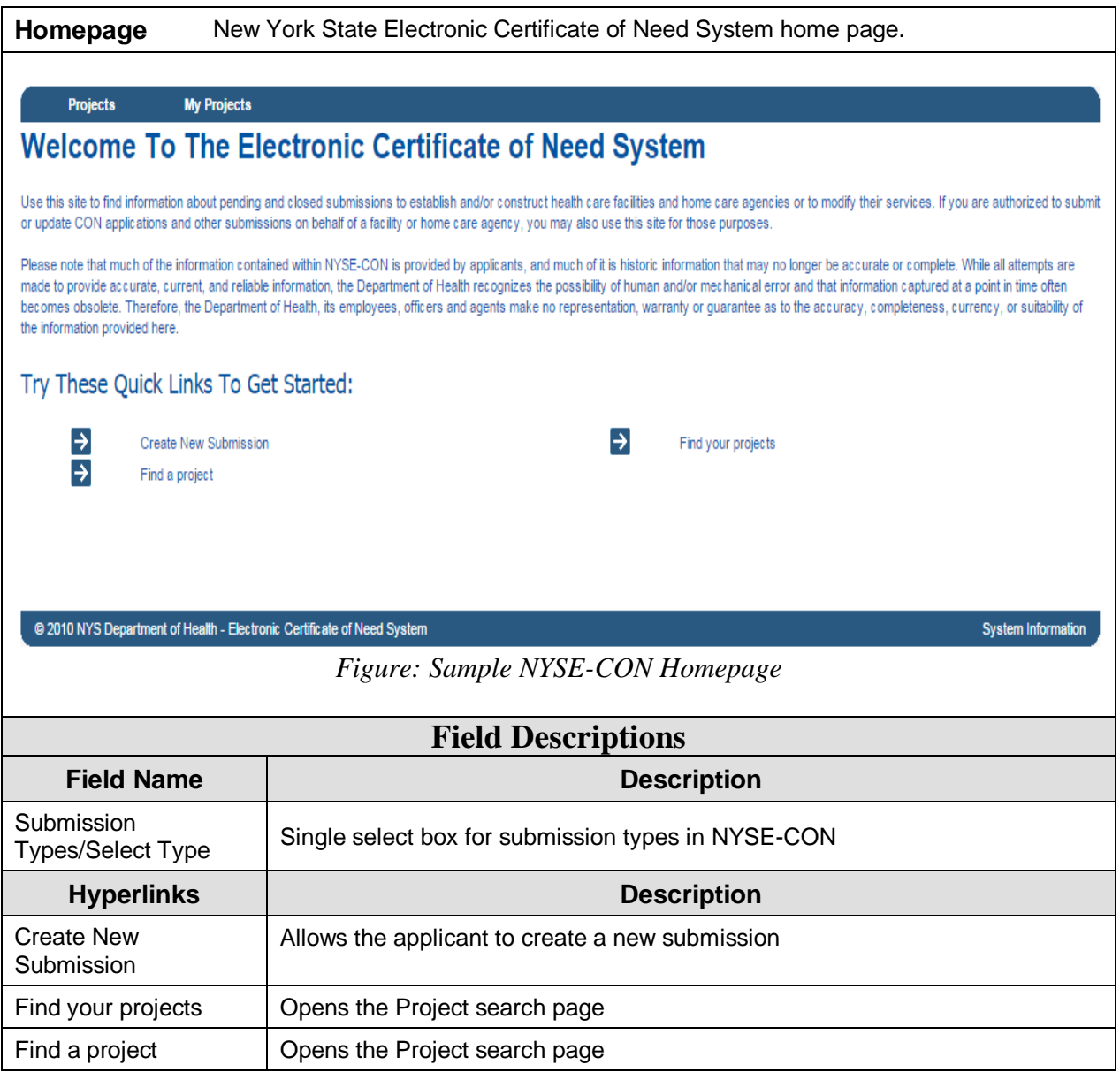

#### <span id="page-47-2"></span>**Create New Submission- Select Submission Type**

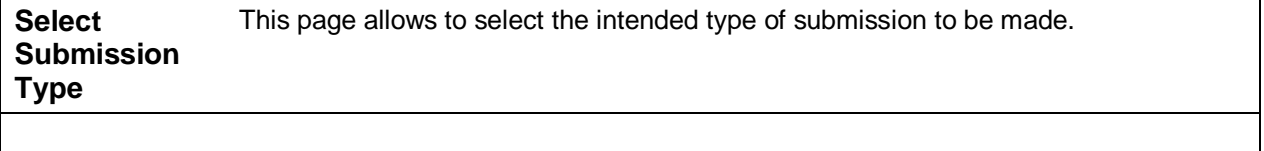

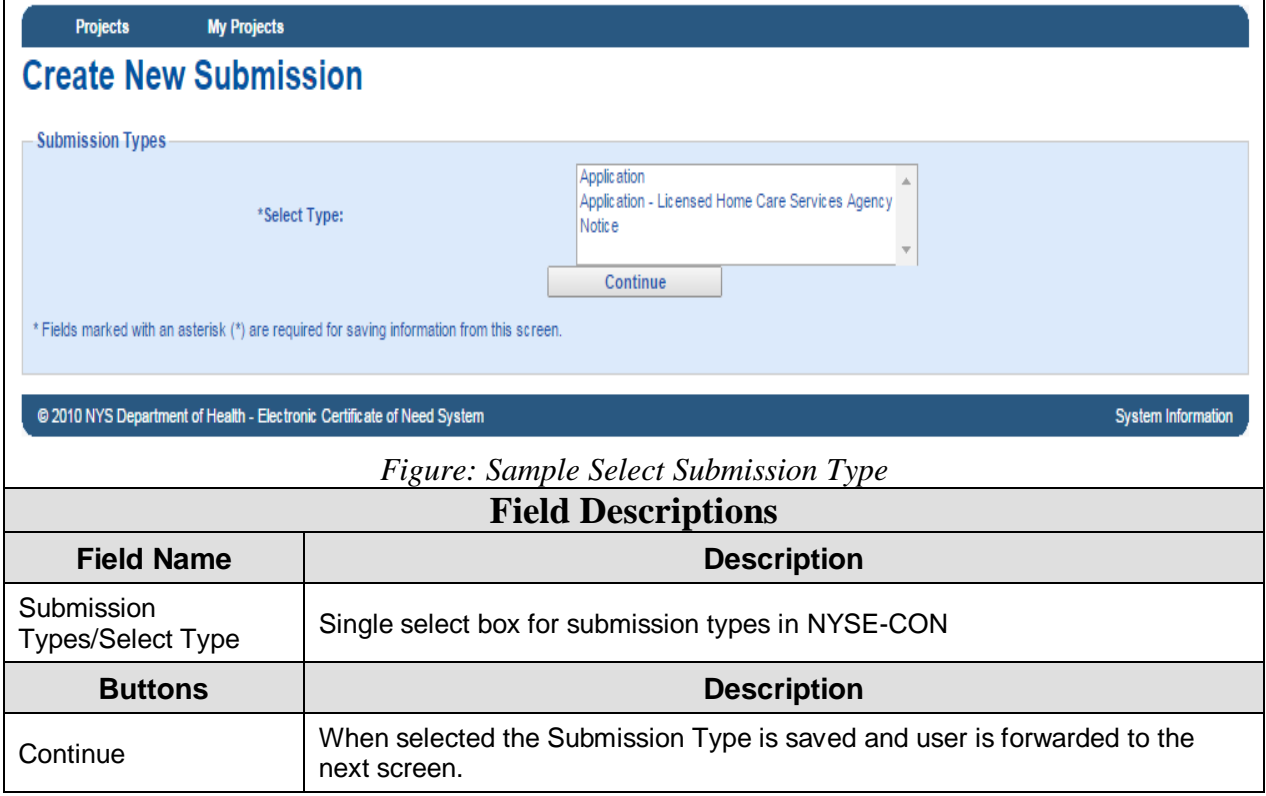

## <span id="page-48-0"></span>**Create New LHCSA Submission- Select Application Type**

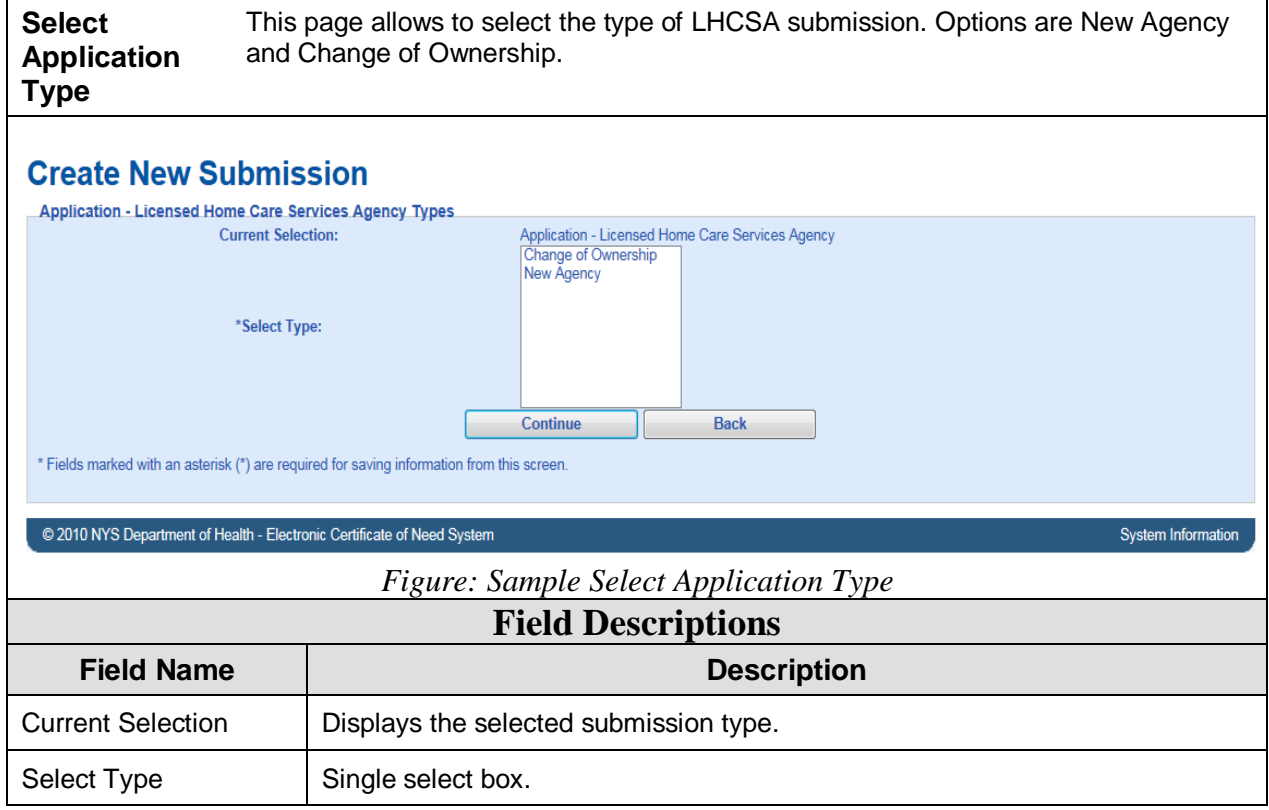

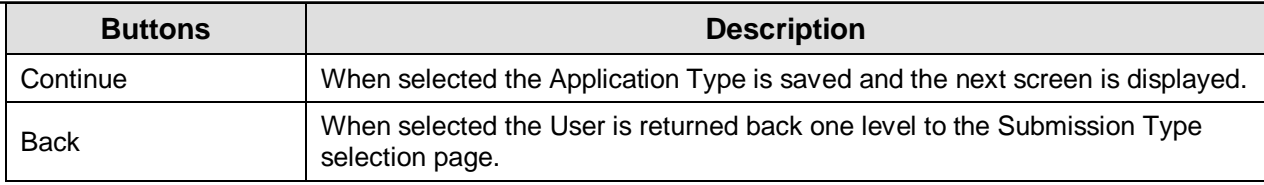

## <span id="page-49-0"></span>**Create New Submission- Input Form**

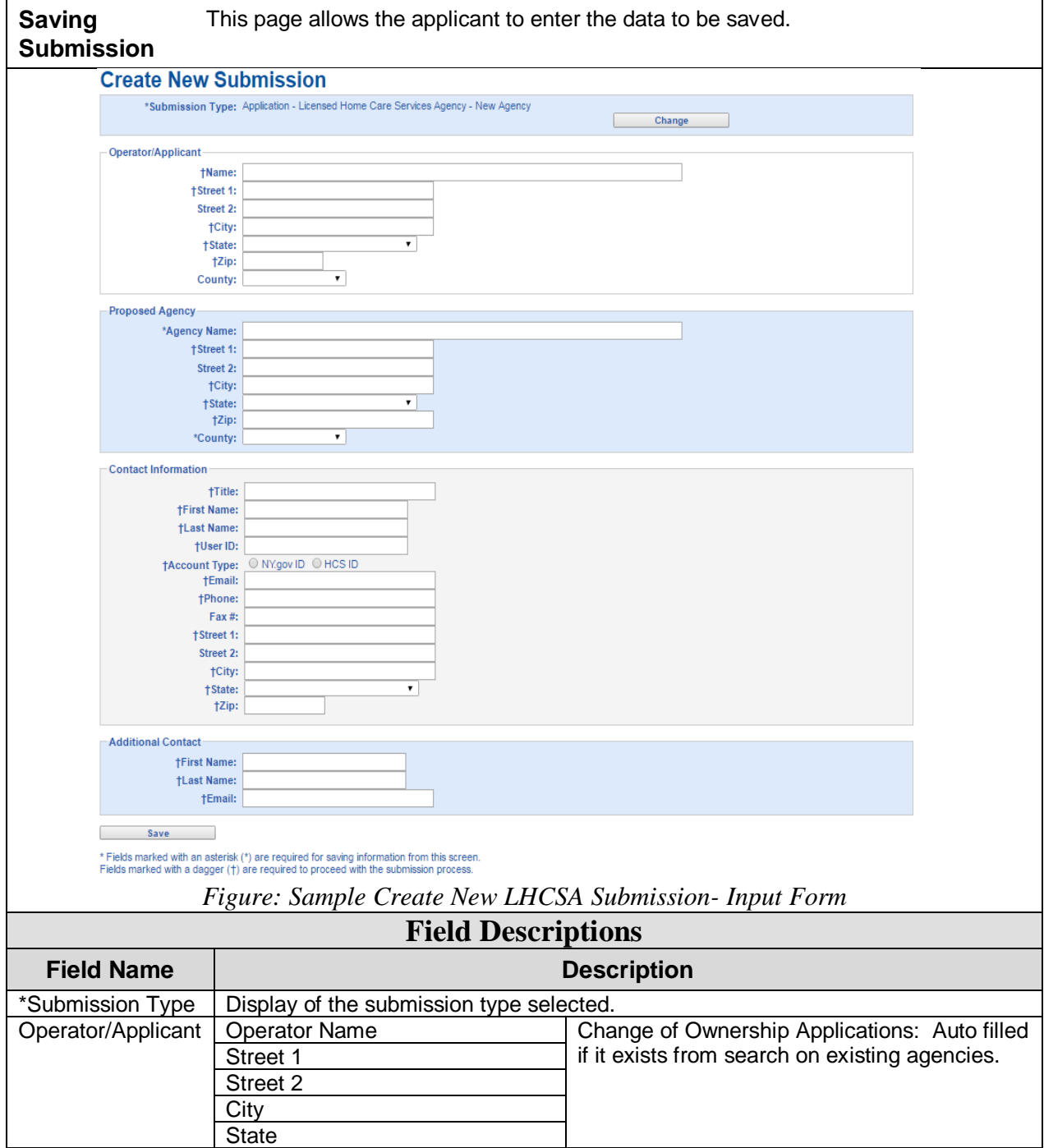

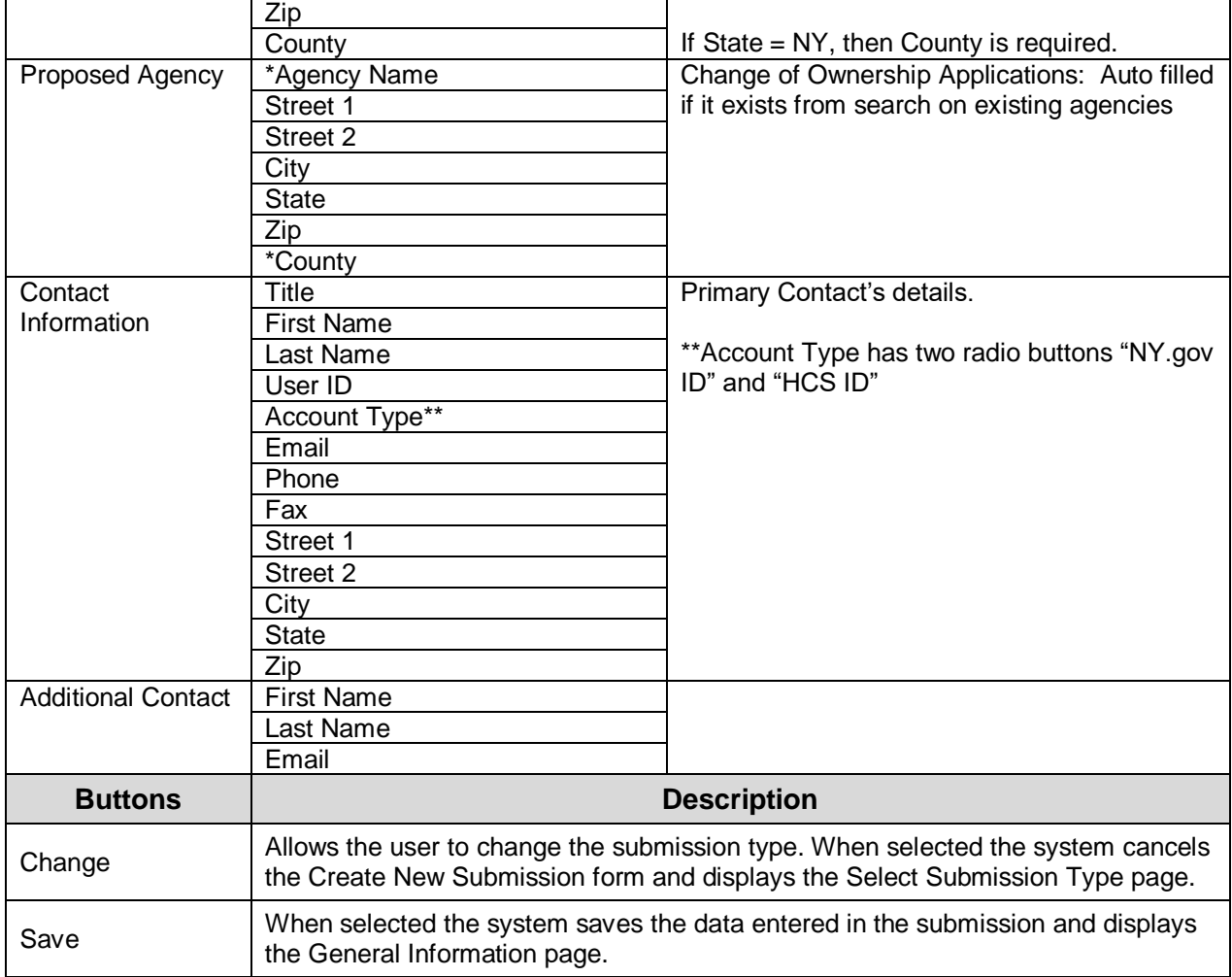

#### <span id="page-50-0"></span>**General Information**

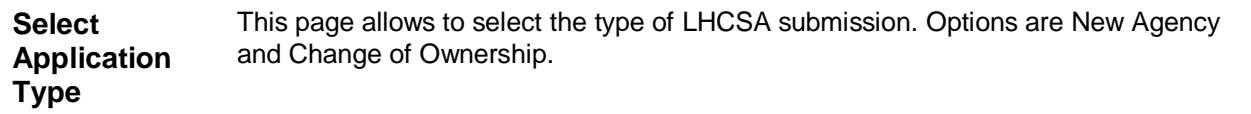

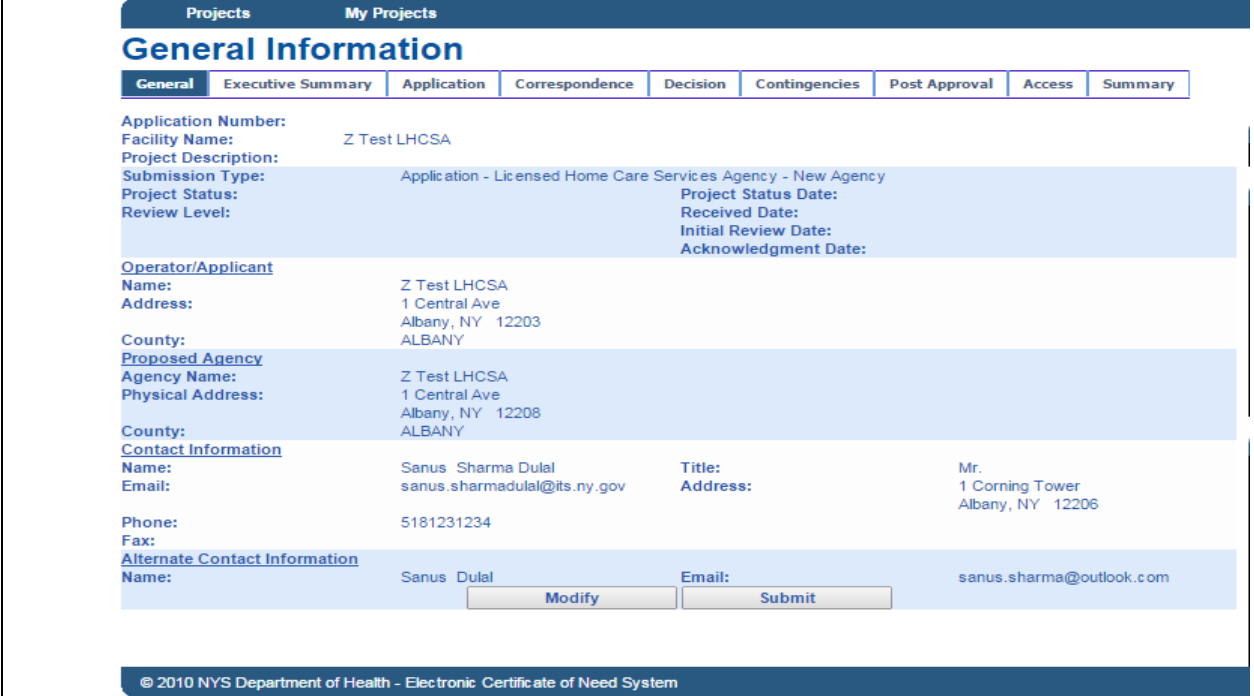

### *Figure: Sample General Information*

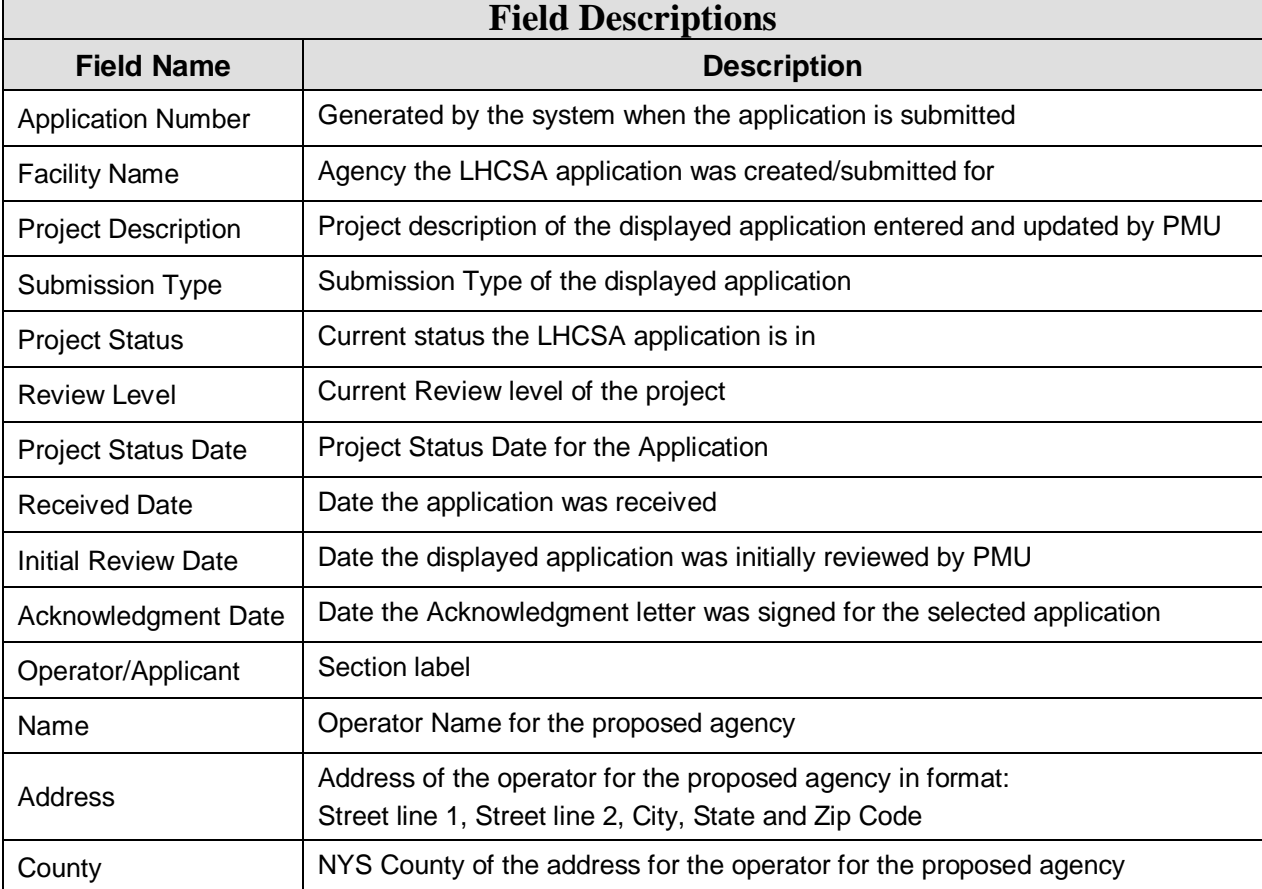

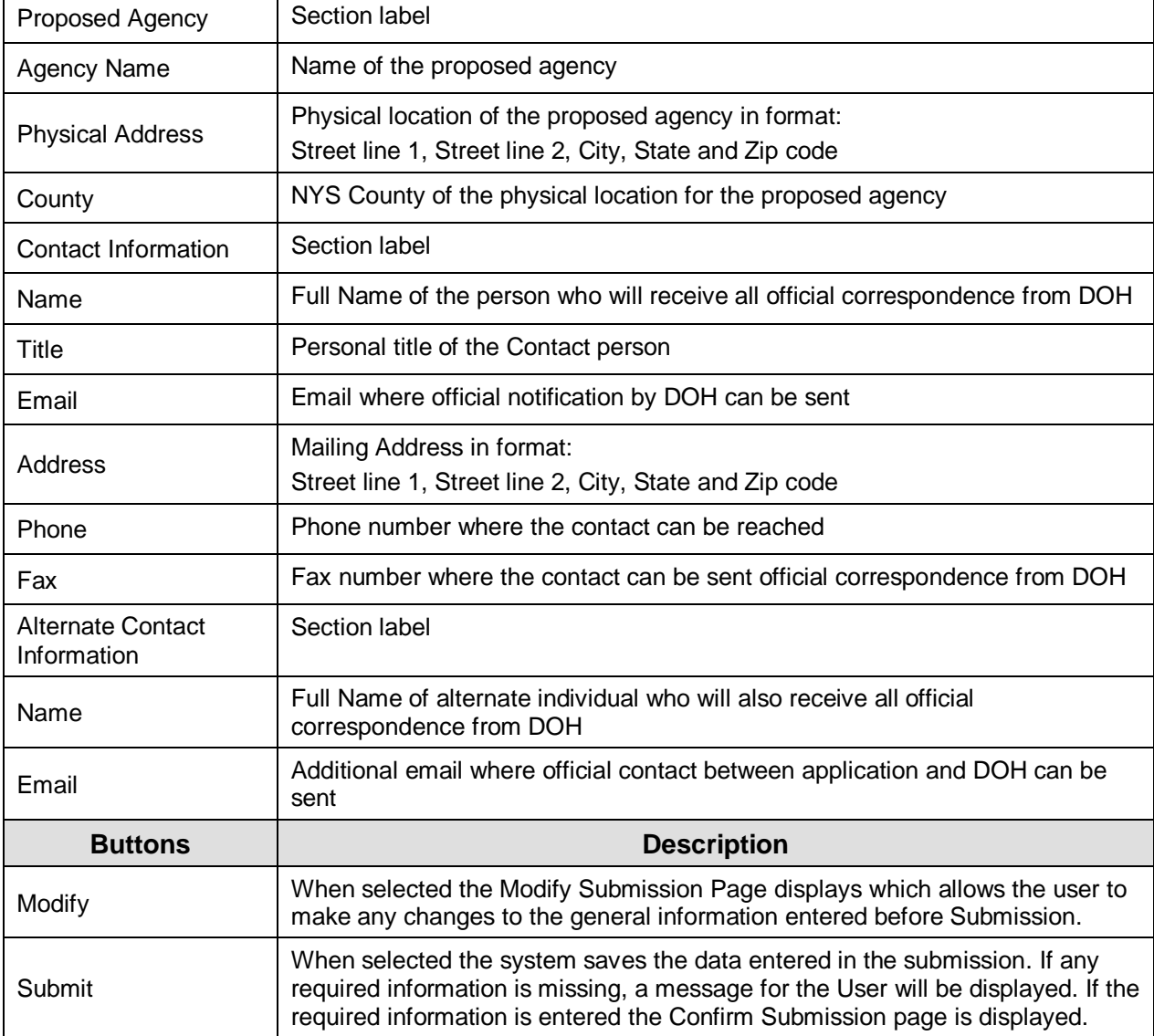

### <span id="page-52-0"></span>**Create Executive Summary**

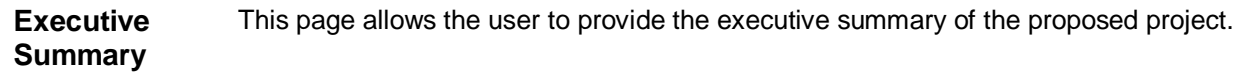

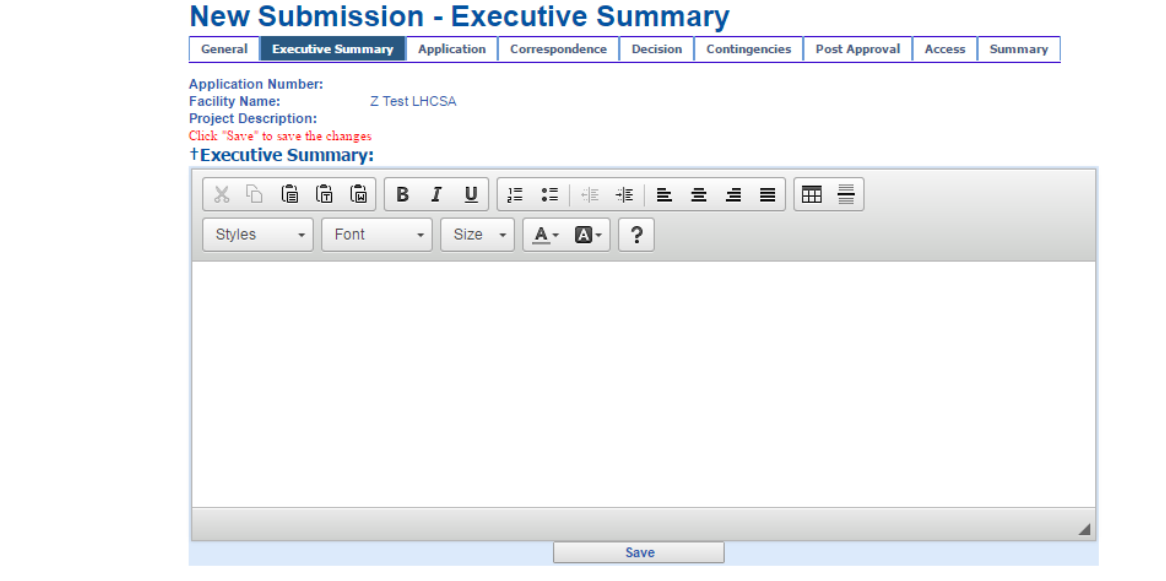

*Figure: Sample New Submission- Executive Summary*

| <b>Field Descriptions</b>            |                                                                                    |
|--------------------------------------|------------------------------------------------------------------------------------|
| <b>Field Name</b>                    | <b>Description</b>                                                                 |
| <b>Application Number</b>            | Generated by the system when the application is submitted                          |
| <b>Facility Name</b>                 | Agency the LHCSA application was created/submitted for                             |
| <b>Project Description</b>           | Project description of the displayed application entered and updated by PMU        |
| <b>Style</b>                         | Drop down list of all the available styles                                         |
| Font                                 | Drop down list of all the available fonts                                          |
| Size                                 | Drop down list of all the available alphabet sizes                                 |
| <b>Executive Summary</b><br>Text Box | Overview details of the Proposal                                                   |
| <b>Buttons</b>                       | <b>Description</b>                                                                 |
| Save                                 | When selected saves entered information and displays the Executive<br>Summary page |

#### <span id="page-53-0"></span>**Modify Executive Summary**

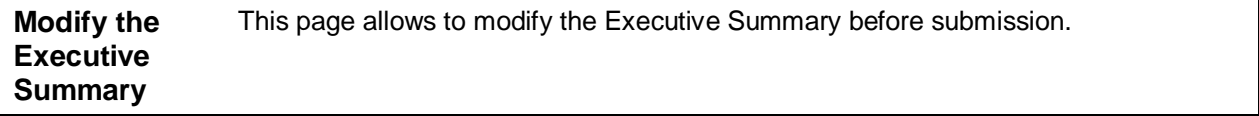

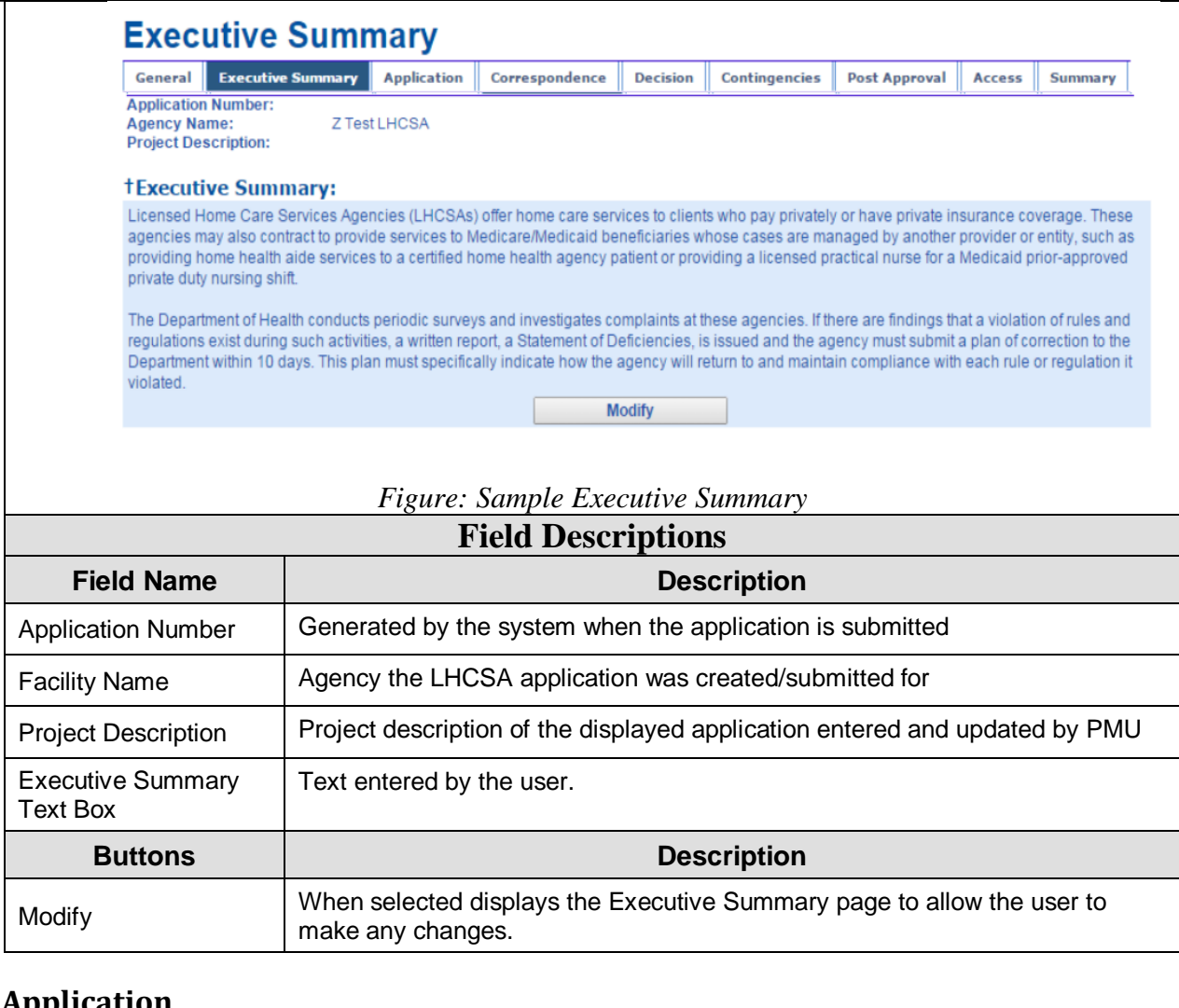

#### <span id="page-54-0"></span>**Application**

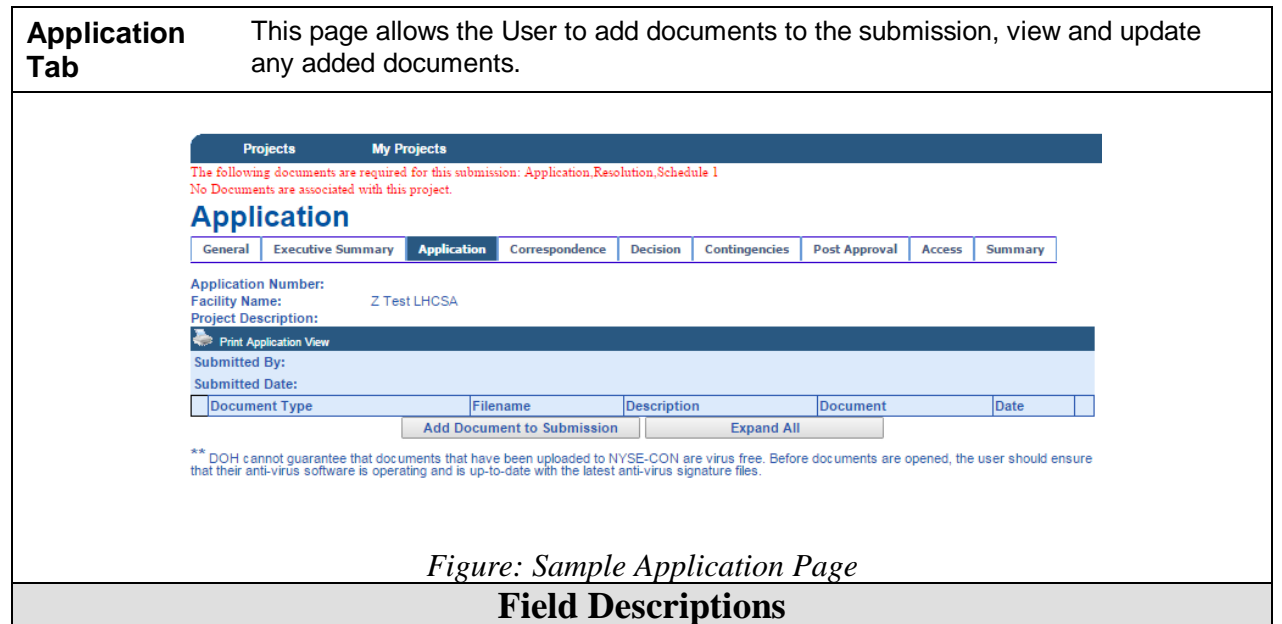

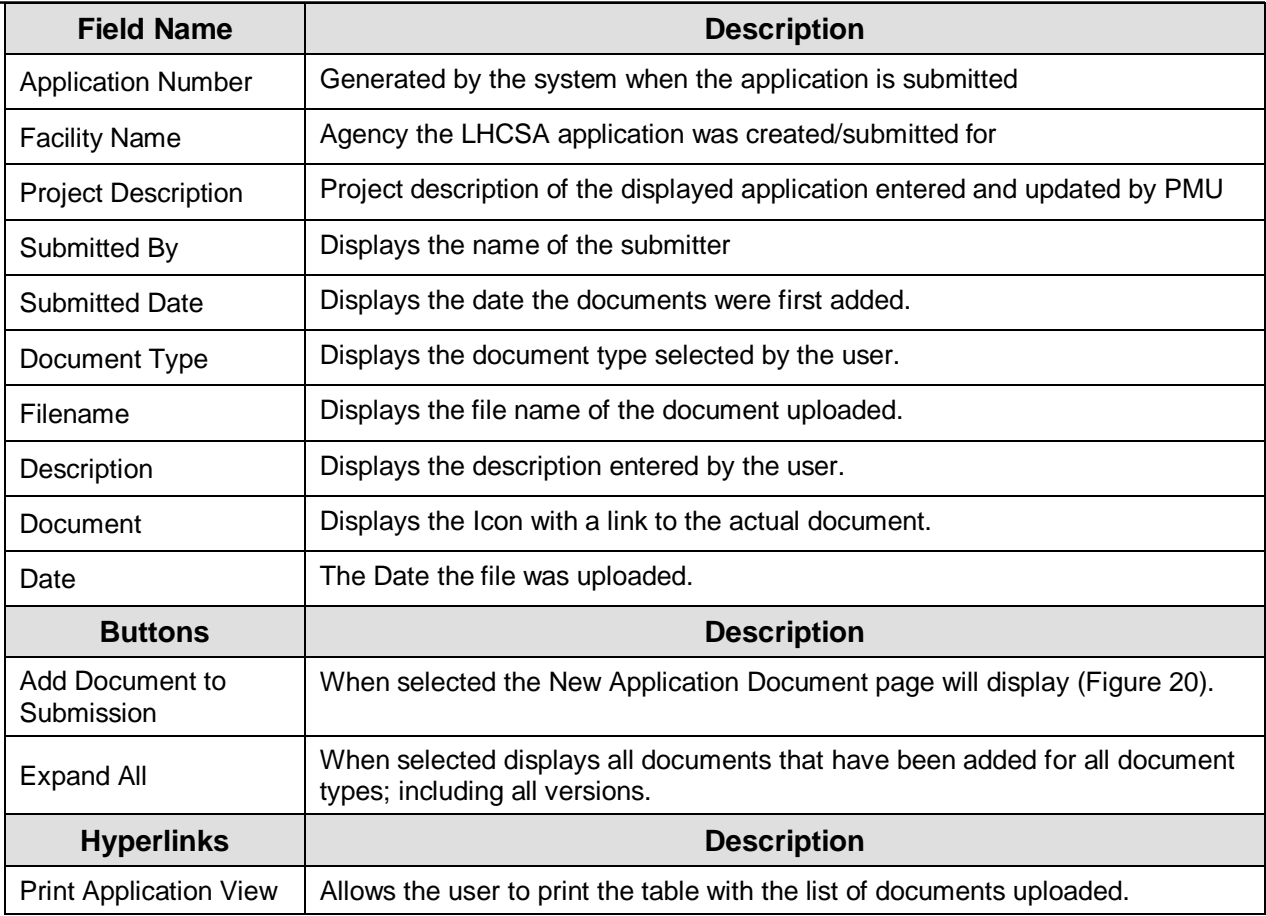

#### <span id="page-55-0"></span>**New Application Document**

**New Application Document** Documents can be attached to the submission by selecting the Document Type from the drop-down box, entering a Description and using the Choose File button.

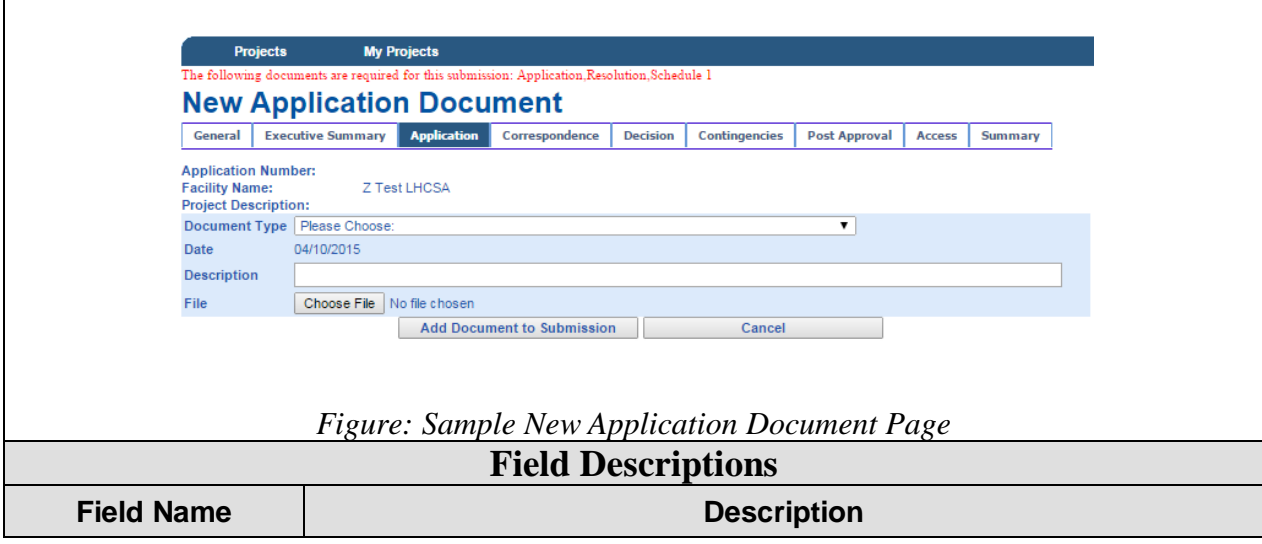

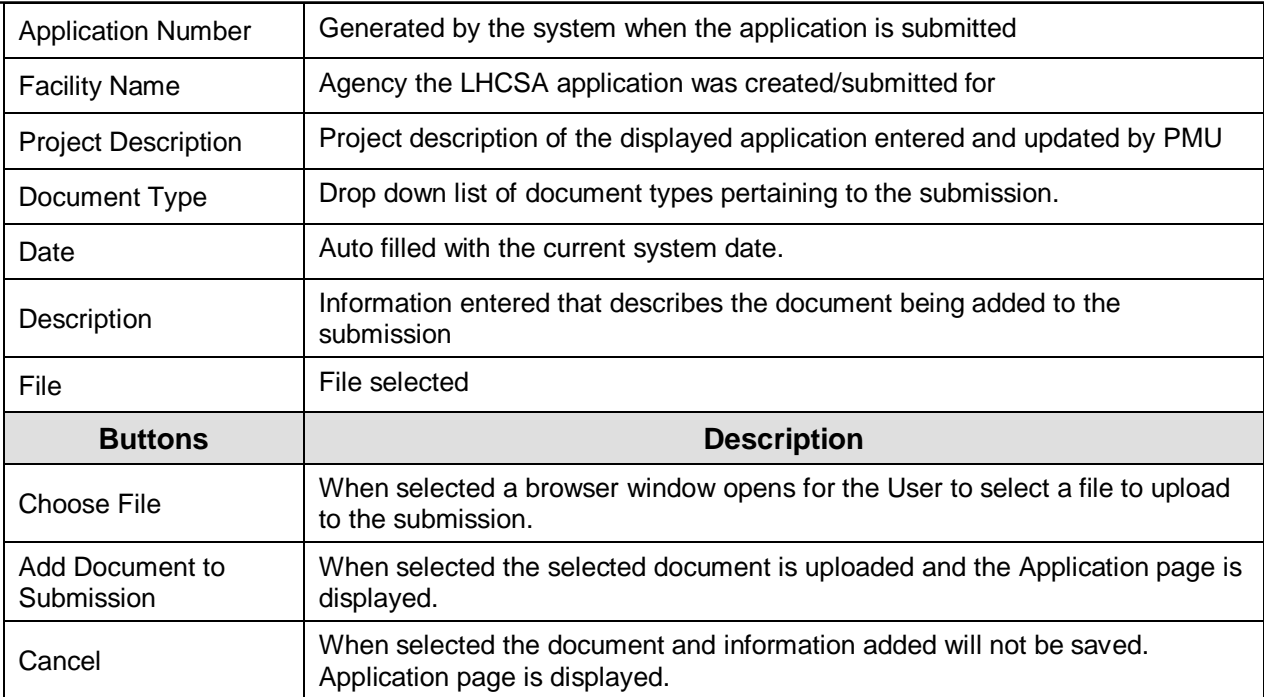

#### <span id="page-56-0"></span>**Confirm Submission**

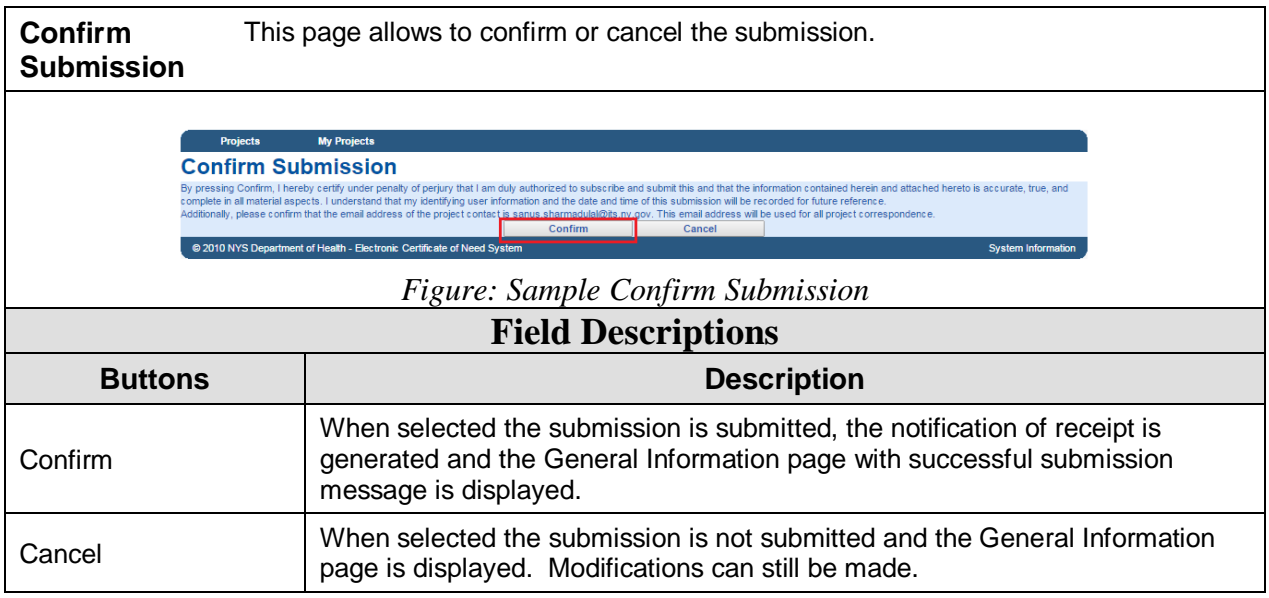

### <span id="page-56-1"></span>**General Information- Successful Submission Message**

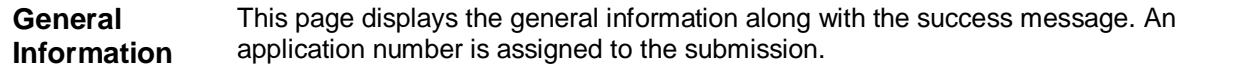

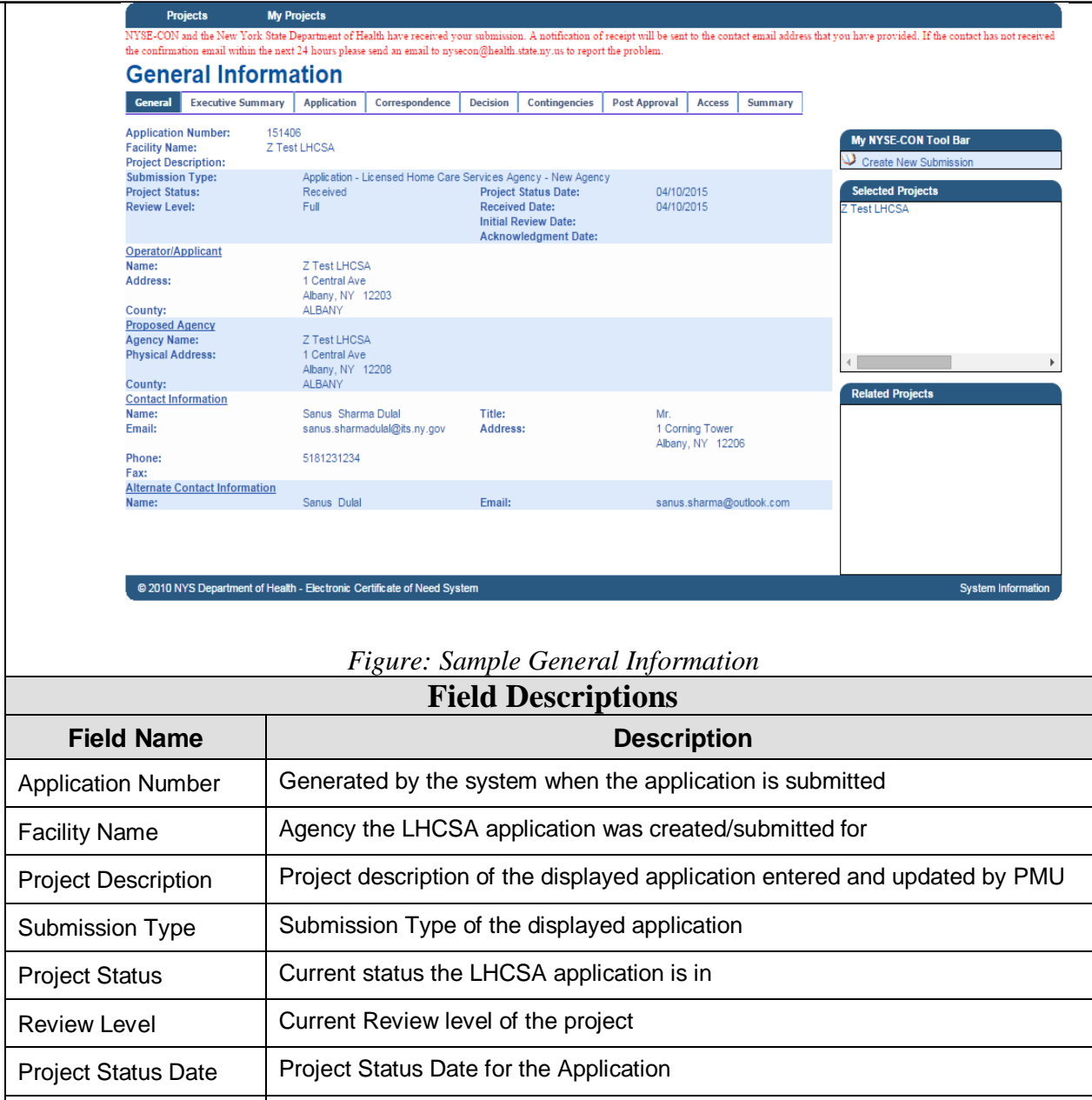

Name **Operator Name for the proposed agency** 

Received Date | Date the application was received

Operator/Applicant | Section label

Initial Review Date  $\Box$  Date the displayed application was initially reviewed by PMU

Address Address Address Address Address Address Address Address Address Address Address Address Agency in Section 2014

Acknowledgment Date | Date the Acknowledgment letter was signed for the selected application

Street line 1, Street line 2, City, State and Zip Code

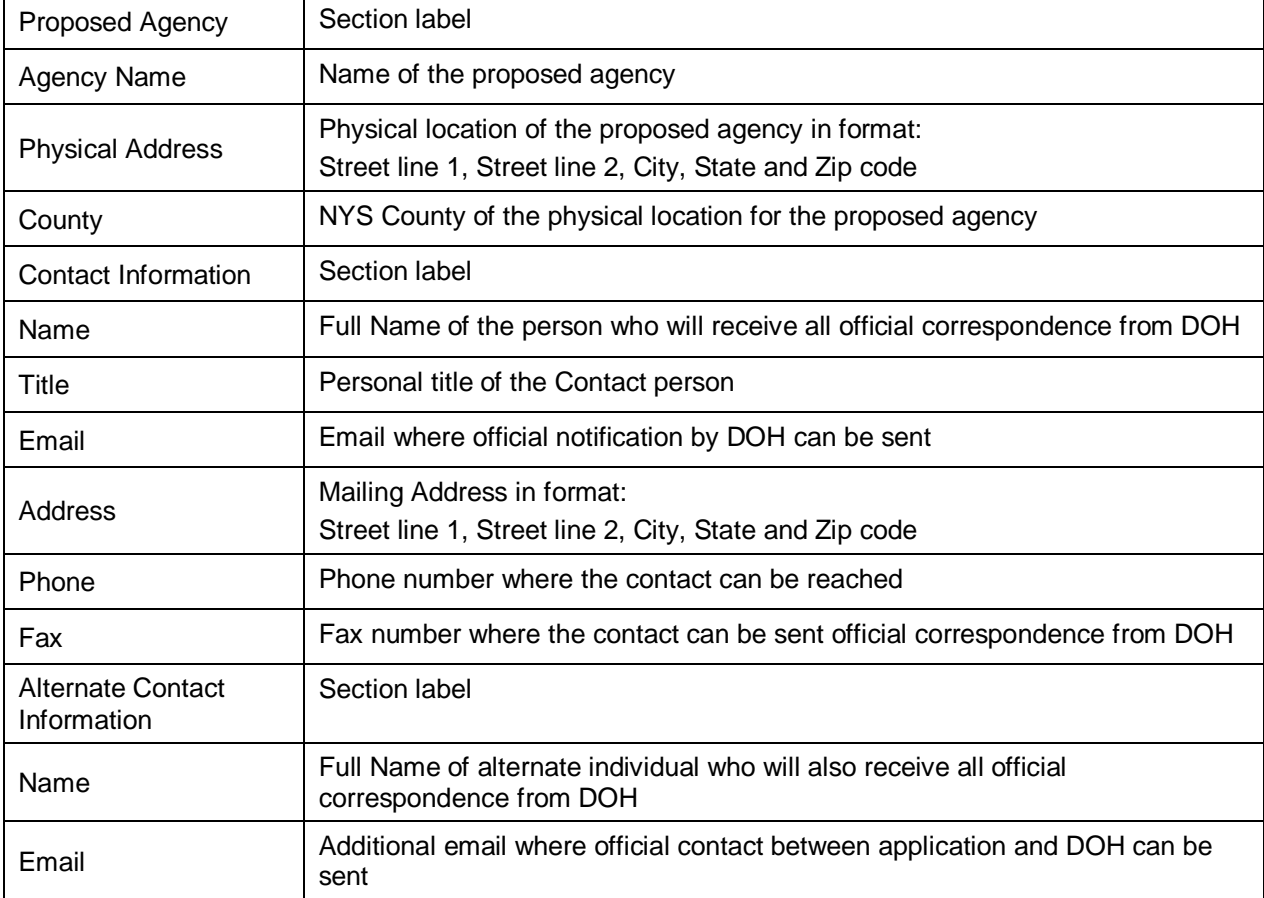